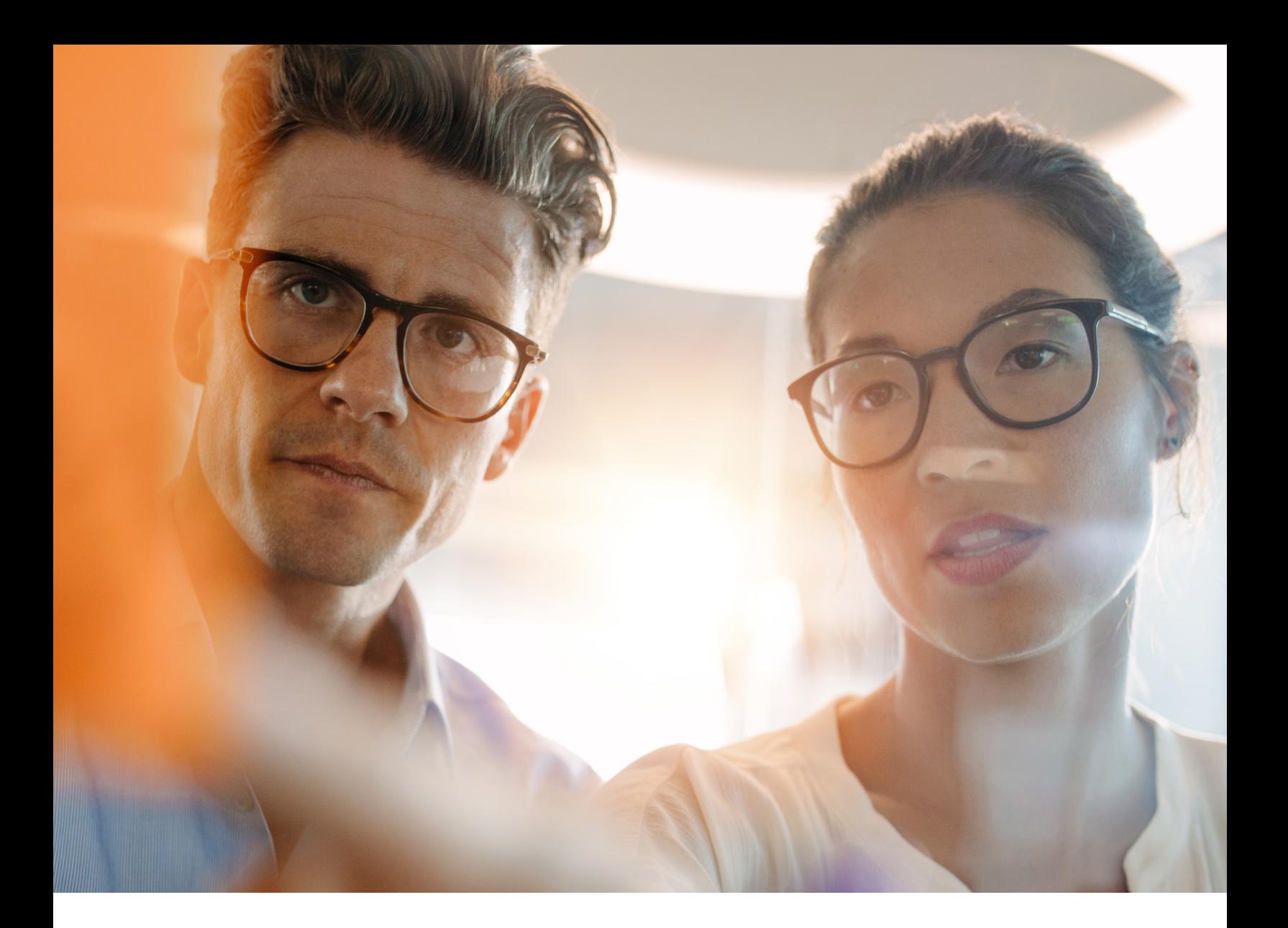

# **LONG-TERM CARE (LTC) USER GUIDE**

# **ONLINE PORTAL BASICS, GENERAL INFORMATION, AND PROGRAM RESOURCES**

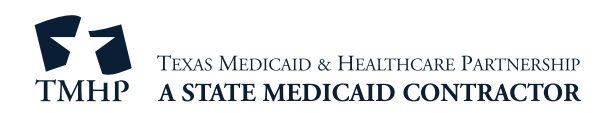

# **Contents**

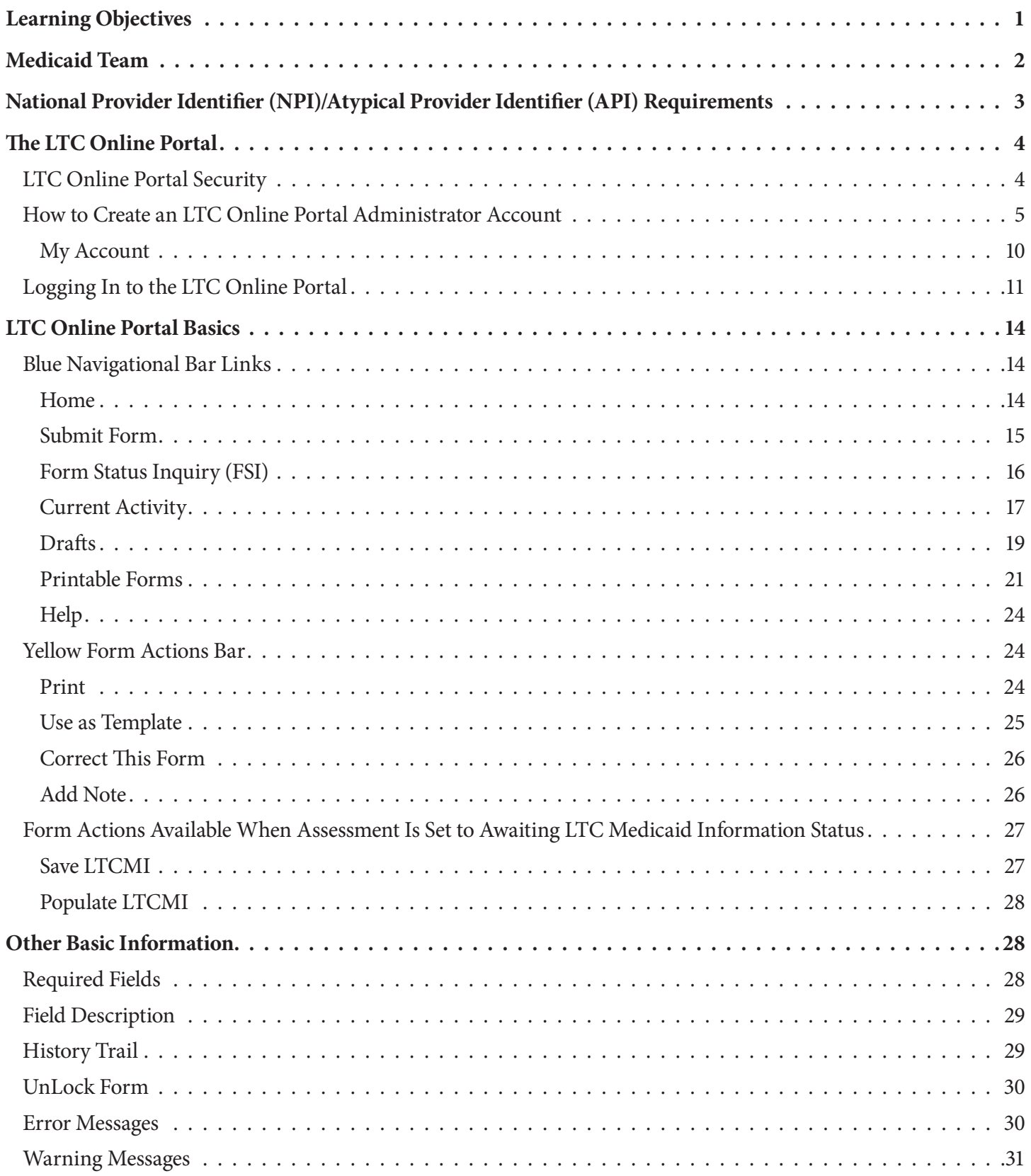

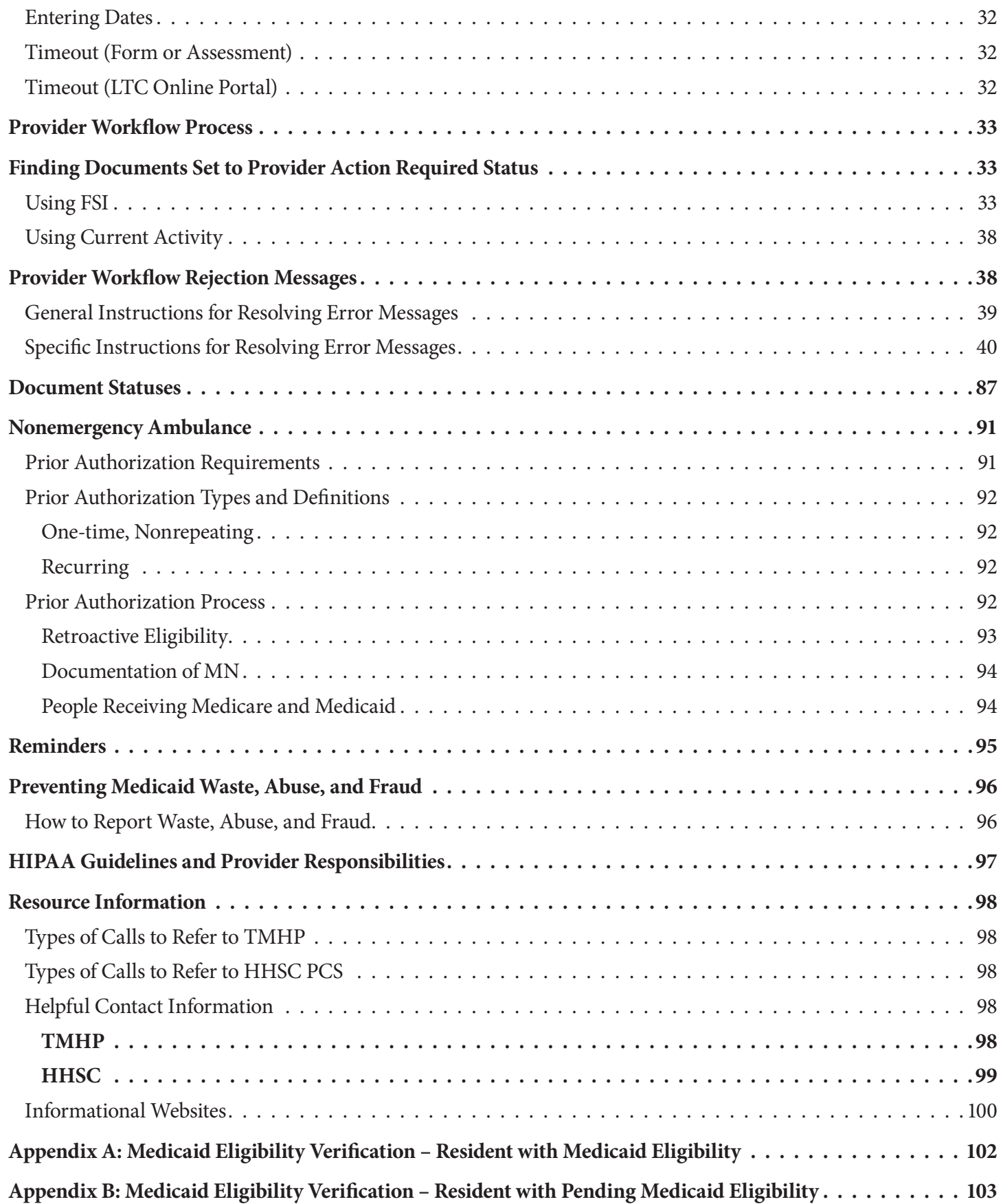

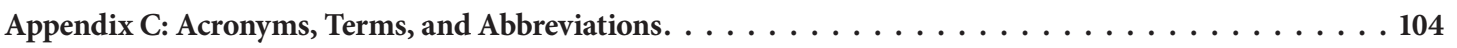

# <span id="page-4-0"></span>**Learning Objectives**

This user guide is intended to assist long-term care providers enrolled in Texas Medicaid, including nursing facilities, hospice providers, and Home and Community-Based Services/Texas Home Living (HCS/TxHmL) providers. After reading this user guide, you will be able to:

- Understand the Medicaid team roles
- **Identify National Provider Identifier (NPI) requirements.**
- Obtain an LTC Online Portal administrator account
- Understand basic LTC Online Portal features
- Understand how to properly request prior authorization for nonemergency ambulance transport.
- Recognize how to prevent Medicaid waste, abuse, and fraud
- Understand that complying with Health Insurance Portability and Accountability Act (HIPAA) is *your* responsibility as a provider. You should seek legal representation when needed, and consult the manuals or speak to your Texas Medicaid & Healthcare Partnership (TMHP) provider representative when you have questions
- Identify additional resources to assist you.

# <span id="page-5-0"></span>**Medicaid Team**

The following groups and people make up the Medicaid Team. Together, they make it possible to deliver Medicaid services to Texans

- **Centers for Medicare & Medicaid Services (CMS)** The agency in the U.S. Department of Health and Human Services that is responsible for federal administration of Medicare, Medicaid, and the State Children's Health Insurance Program (CHIP)
- **Person** Used in this user guide to refer to someone enrolled in a program and served by Texas Medicaid. Formerly referred to as "client" or "individual."
- **Managed care organization (MCO)** A state-contracted entity that has been given delegated authority to provide acute and long-term services to support enrolled managed care members
- **Program provider** An entity that provides services under a contract with the Texas Health and Human Services Commission (HHSC). "Program provider" is the preferred term for "provider agency." Program providers are the crucial players in a quality healthcare program The focus of a program provider is on providing the best care possible while being reimbursed for services rendered that are covered by Texas Medicaid
- **HHSC** Provides administrative oversight of Texas Health and Human Services Programs, including the Medicaid acute care program; CHIP; State of Texas Access Reform (STAR); State of Texas Access Reform PLUS (STAR+PLUS); and long-term services and supports (LTSS) to older persons and people with physical, intellectual, and developmental disabilities. It also regulates providers of LTSS, administers the state's guardianship program, and provides direct administration of some programs HHSC's Office of Eligibility Services (OES) determines eligibility for Medicaid
- **TMHP** Contracted by the state as the claims administrator to process claims for providers under traditional Medicaid. TMHP processes and approves claims for traditional LTC. TMHP does not pay LTC claims; the comptroller pays the claims TMHP's responsibilities also include the following:
	- Determination of medical necessity (MN)
	- Provider education
	- Providing timely processing of claims (except for services covered by the STAR+PLUS premium) and representing HHSC at fair hearings
	- Producing provider procedure manuals (updated monthly), quarterly LTC Provider Bulletins, and Remittance and Status (R&S) Reports
	- Maintaining the TMHP Call Center/Help Desk Monday through Friday, 7:00 a.m.–7:00 p.m., Central Time, excluding holidays
	- Conducting training sessions for providers, which includes technical assistance on the TexMedConnect online application
- **Texas State Legislature** Allocates money for the Texas Medicaid budget

# <span id="page-6-0"></span>**National Provider Identifier (NPI)/Atypical Provider Identifier (API) Requirements**

HIPAA established the NPI as the 10-digit standard, unique identifier for health-care providers and requires covered health-care providers, clearinghouses, and health plans to use this identifier in HIPAA-covered transactions

An NPI is required on all claims submitted electronically through third-party software or through TexMedConnect. On the LTC Online Portal, an NPI is used for security purposes and links providers to their assessments so that only those persons associated with that NPI are viewable Without an NPI, providers would not be able to locate their assessments on the LTC Online Portal

**Note:** *HHSC Medically Dependent Children Program (MDCP) nurses are not required to apply for an NPI. They enter an Atypical Provider Identifier (API), which is assigned by the appropriate region. To view the HHSC Community Services regional contacts, go to* [hhs texas gov/about-hhs/find-us/community-services-regional-contacts](https://www.hhs.texas.gov/about/contact-us/community-services-regional-contacts)*.*

To obtain an NPI, go to *nppes.cms.hhs.gov*/NPPES.

An NPI or an API is required for claims and assessment submissions using the following methods:

- LTC Online Portal
- TexMedConnect
- Third-party software vendor

# <span id="page-7-0"></span>**The LTC Online Portal**

Providers must use the LTC Online Portal to submit forms, screenings, evaluations, and the Long-Term Care Medicaid Information (LTCMI) section of the Minimum Data Set (MDS) Assessment. The benefits of using the LTC Online Portal include the following:

- It is a Web-based application.
- The system is available 24/7
- TMHP provides LTC Online Portal technical support by telephone at 800-626-4117, option 3, from 7:00 a m 7:00 p.m., Central Time, Monday through Friday, excluding holidays.
- Edits are in place to verify the validity of data entered.
- The system provides error messages that must be resolved before submission.
- Providers have the ability to monitor the status of forms, assessments, screenings, and evaluations by using Form Status Inquiry (FSI) or Current Activity
- The system allows providers to submit additional information

### **LTC Online Portal Security**

To use the LTC Online Portal, providers must request access to it. Your facility may already have an account. You may need to contact your facility's administrator for user access An administrator account is required for LTC Online Portal access. Providers should have multiple administrator accounts in case one administrator is unavailable

The administrator account is the primary user account for a provider number. The administrator account provides the ability to add and remove permissions (access to LTC Online Portal features) for other user accounts on the same provider number

A user account can be created by an administrator. User account permissions and limitations are set by the holder of an administrator account. This allows administrators to set the level of access according to employees' responsibilities

Third-party vendors may submit the LTCMI section of an MDS assessment directly on the LTC Online Portal on behalf of a provider. Providers using a third-party software vendor are still required to obtain LTC Online Portal access for rights to submit the LTCMI section of the assessment. For questions related to this functionality, providers should contact their third-party software vendors

If you already have an administrator or user account, go to www.tmhp.com/programs/ltc and click the **LTC Online Portal** button to access the LTC Online Portal

If you do not have an account, you can create one by following the steps below. To do so, you will need the following information:

**• Provider number**—assigned by HHSC when the provider signs the contract to provide Medicaid services

<span id="page-8-0"></span>**• Vendor number**—four-digit number assigned by HHSC when the provider signs the contract to submit forms on the LTC Online Portal

#### **Vendor password—providers must call the Electronic Data Interchange (EDI) Help Desk at 888-863-3638 to obtain their vendor password**

**Note:** It may take three to five business days to receive the password, which is randomly generated by TMHP

### **How to Create an LTC Online Portal Administrator Account**

- 1) Go to www.tmhp.com.
- 2) Click the **My Account** button

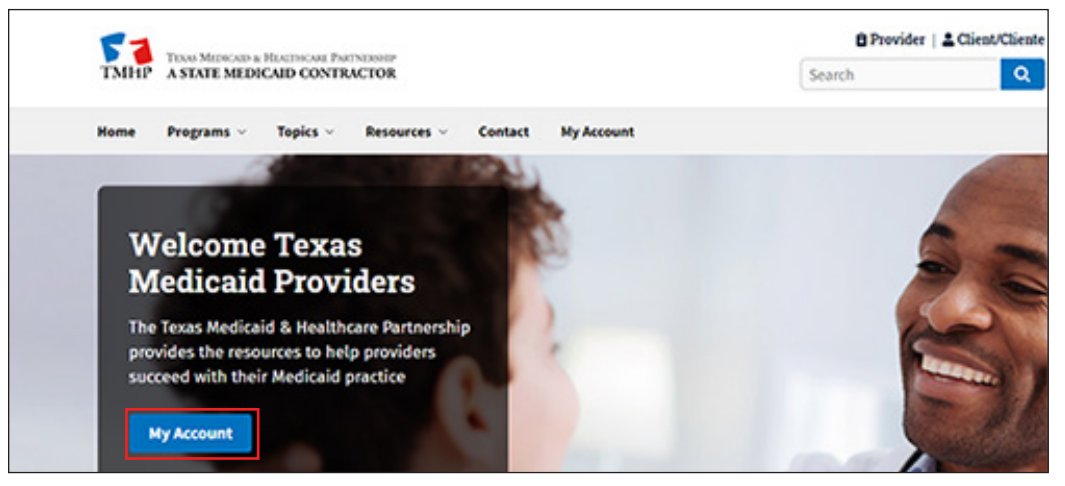

3) Sign in or click the **Cancel** button If you do not have a user name and password

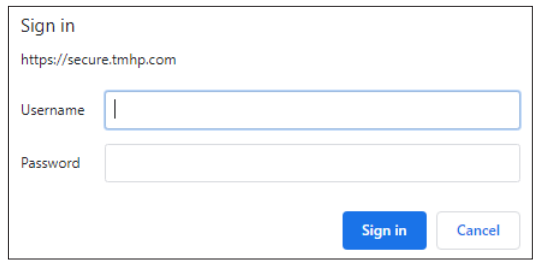

4) Click the **Activate My Account** button, then click the **Go** button

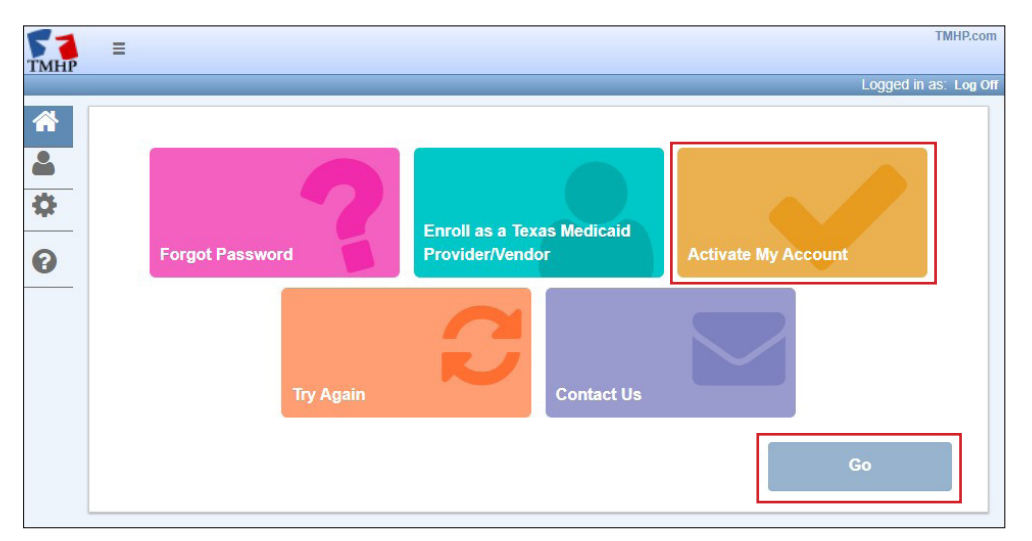

- 5) From here, there are a few options:
	- a) If you are not currently a Texas Medicaid provider, you will be prompted to enroll in Texas Medicaid. To enroll as a Texas Medicaid provider, click the *Enroll* as a Texas Medicaid Provider/Vendor button. Then click the Go button. For more information about enrollment, visit https://www.hhs.texas.gov/providers/ [medicaid-provider-enrollment](https://www.hhs.texas.gov/providers/medicaid-provider-enrollment)

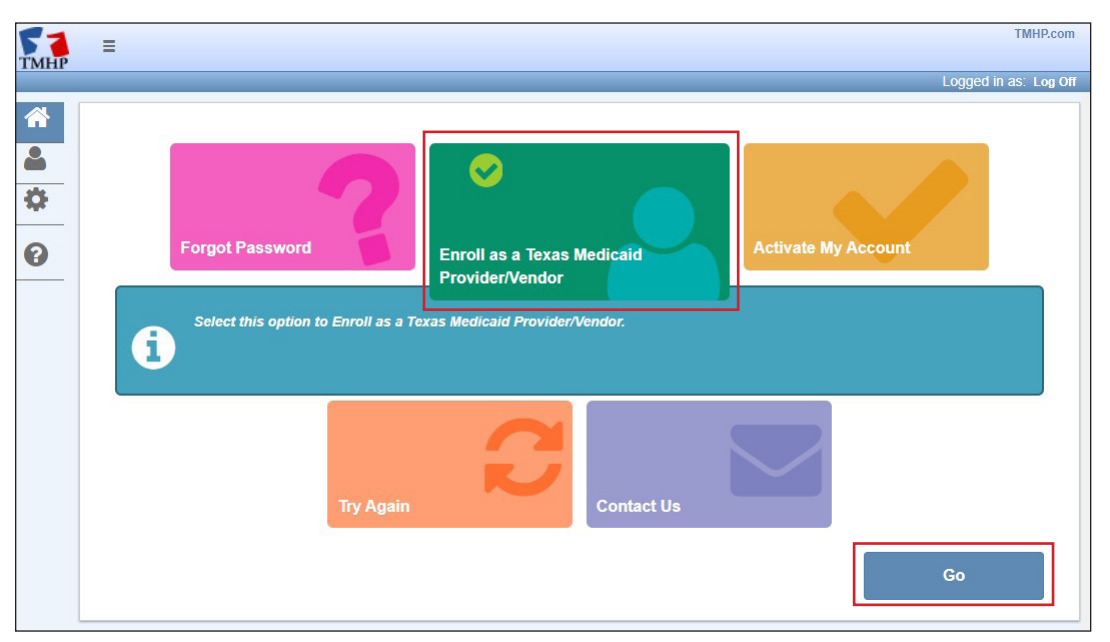

b) To create a new TMHP User Account with an existing provider/vendor account, click the **Create Account**  and link to a Nursing Facility/Waiver Program provider link, then click Next. This option will allow you to submit forms 3618 and 3619, MDS Initial Assessments and MDS Quarterly Assessments, Medical Necessity/Level of Care (MN/LOC) Assessments, 8578 Assessments, Individual Movement forms, PASRR Level 1 (PL1) Screenings, PASRR Evaluations (PEs), Star Kids Screening and Assessment Instrument (SK-SAI) forms, H1700 Individual Service Plan (ISP) forms, or Star Kids Individual Service Plan (SK-ISP) forms

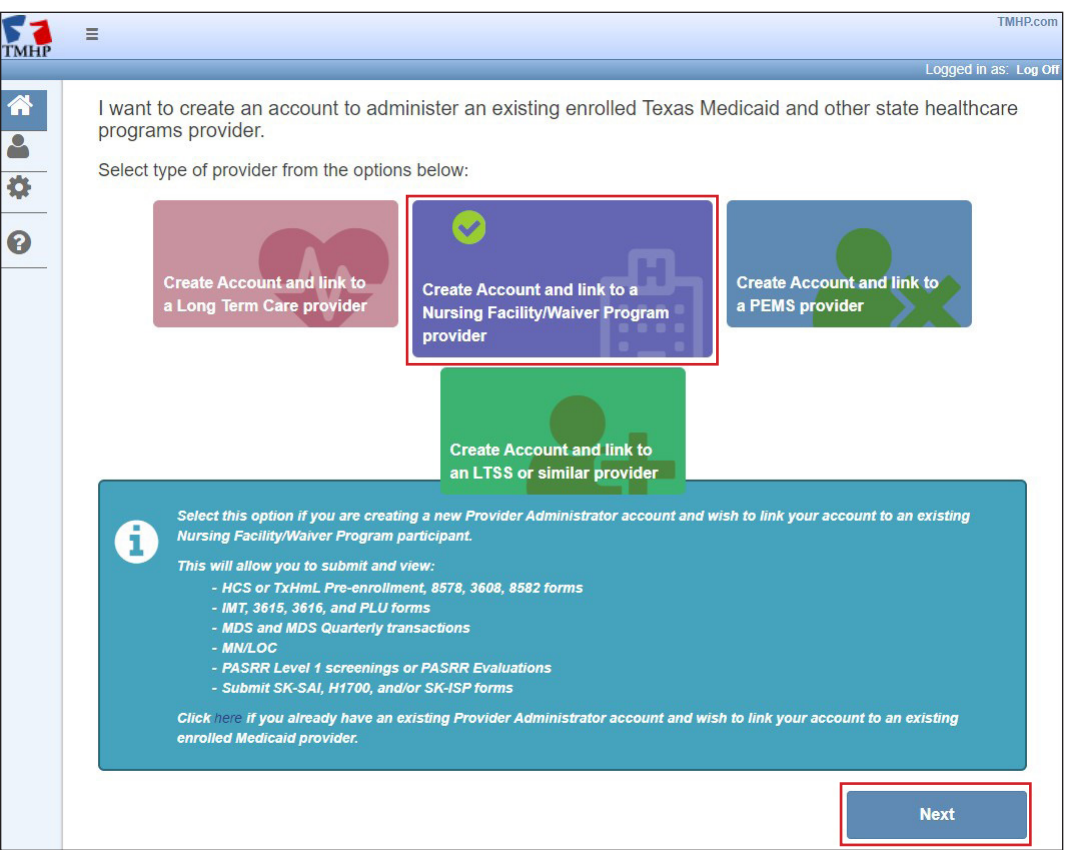

c) To create a new TMHP User Account with an existing provider/vendor account, click the **Create Account and link to a Long-Term Care provider** link, then click **Next** This option will allow you to view R&S Reports or submit 3071s and 3074s on behalf of the LTC provider

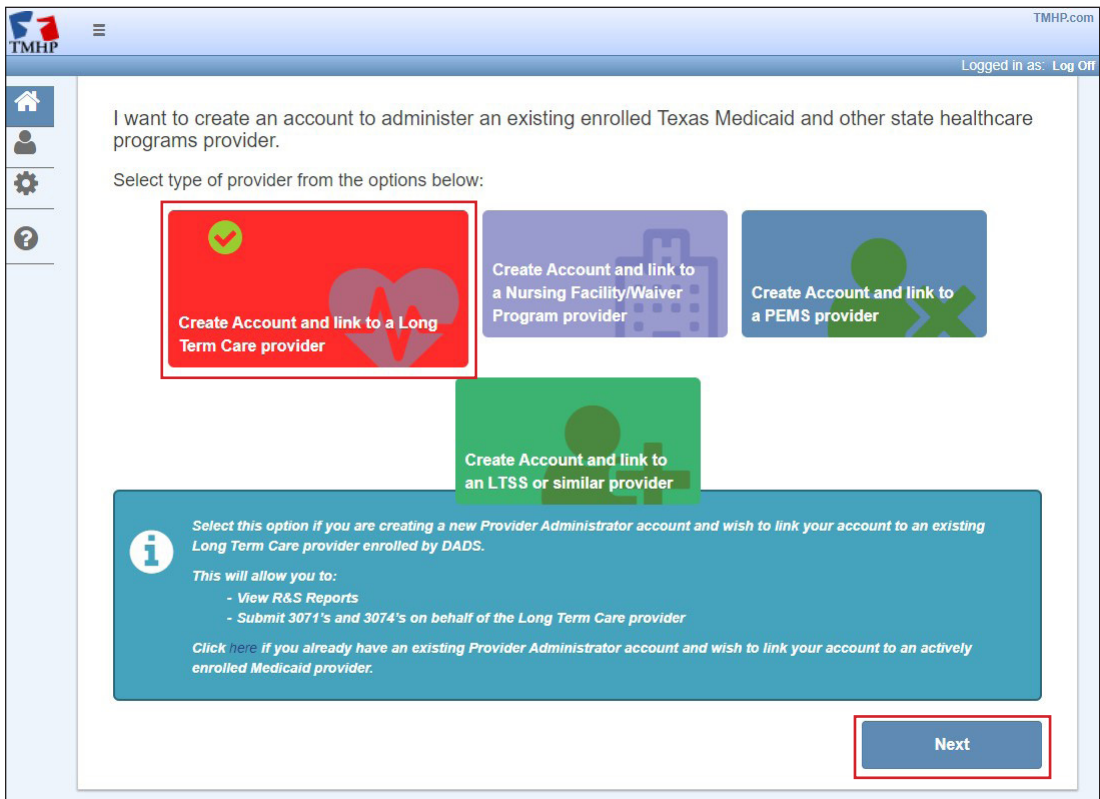

6) Enter your provider number, and then click the **Look-up** button

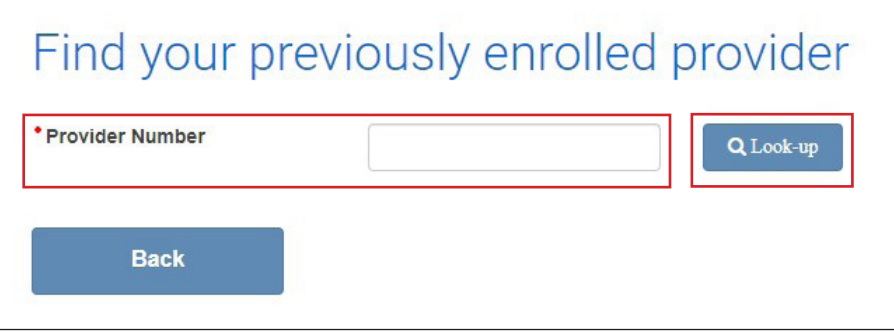

- 7) Fill in all the required fields as indicated by the red dots
- 8) Check the **I agree to these terms** box at the bottom of the screen, under the "General Terms and Conditions" section, to indicate agreement. You cannot agree to these terms until you have scrolled through all of the General Terms and Conditions

9) In the I'm not a robot box, click the white check box on the left side of the screen You will be required to authenticate your status before moving forward in the process

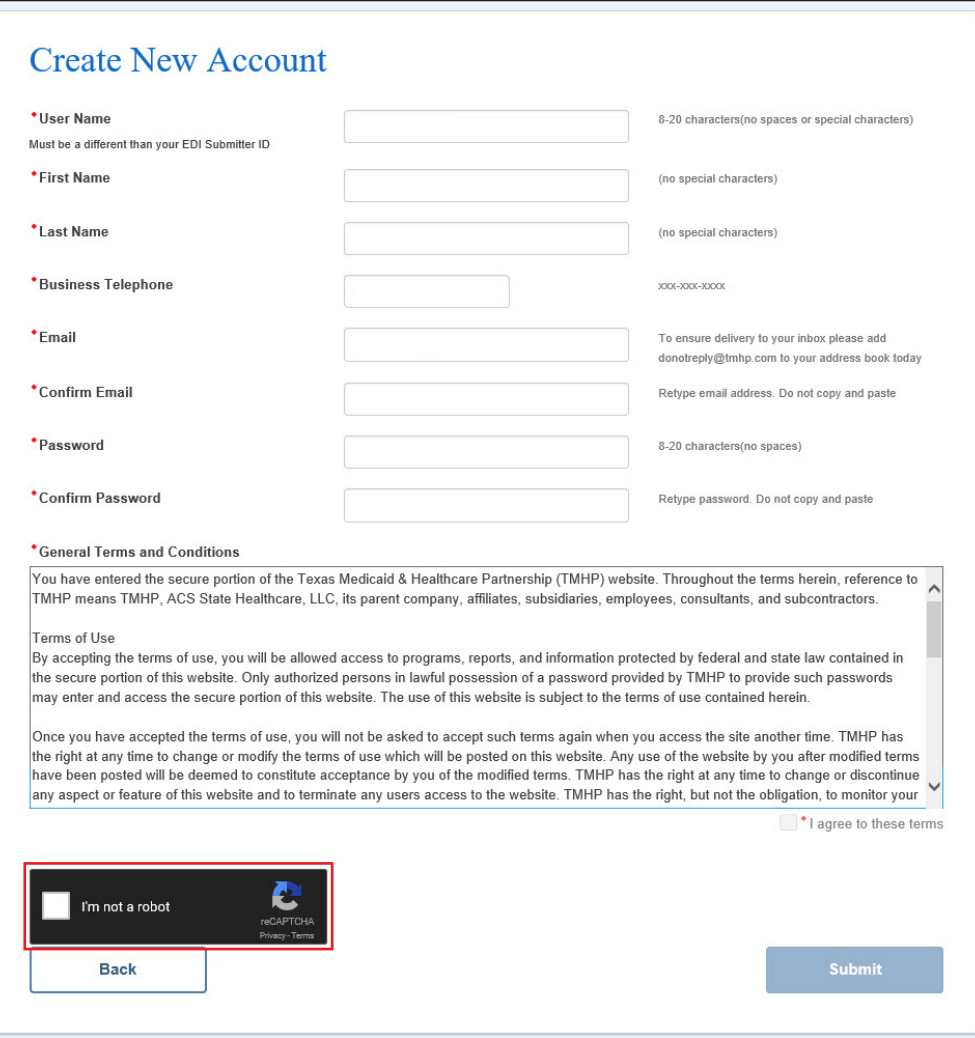

<span id="page-13-0"></span>Click the **Submit** button to create your account. Click the My Account button to be directed to your account.

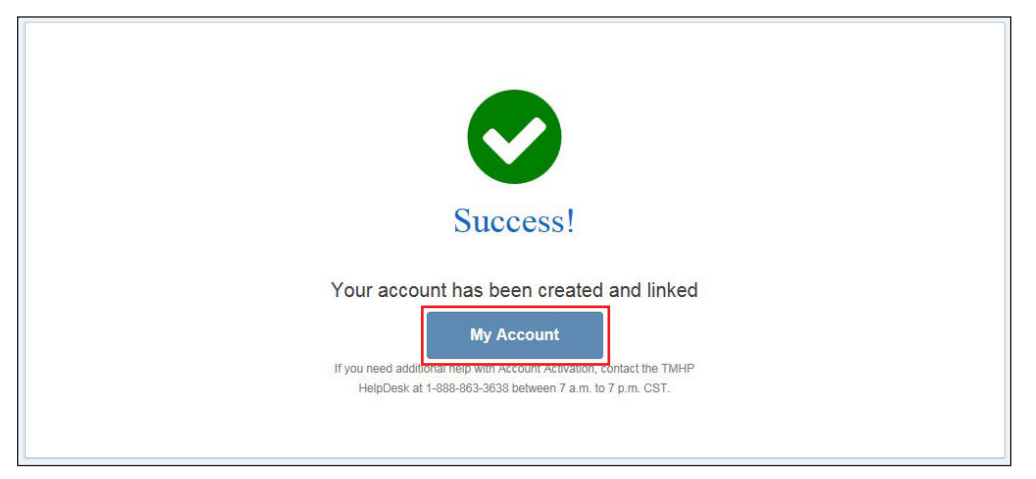

Note: The user name and password are used for future log ins to your account. Make a copy for your records.

#### **My Account**

My Account is used to perform various maintenance activities for your account, such as setting up user accounts, changing passwords, and other administrative tasks

To access My Account:

1) Go to www.tmhp.com.

#### **Click the My Account button.**

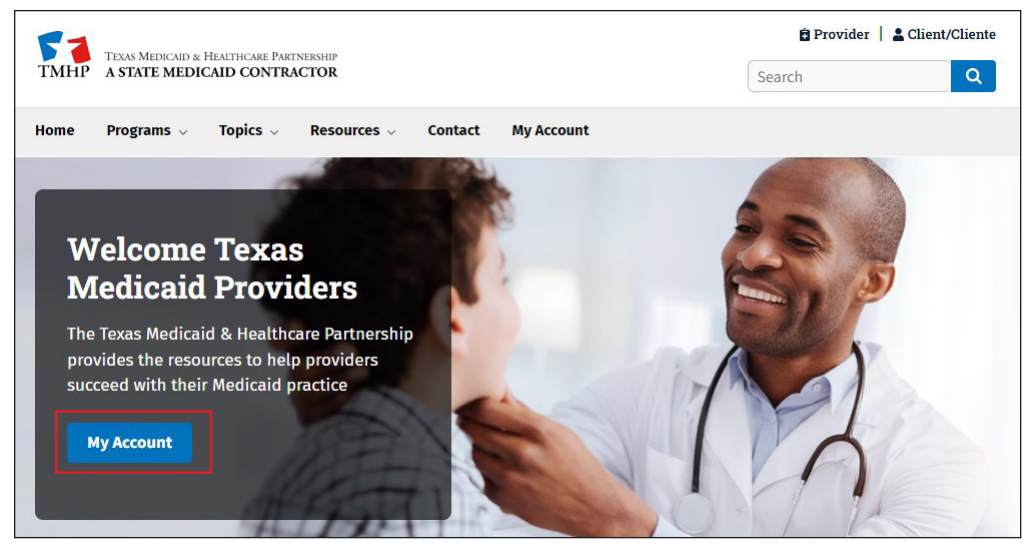

**Note:** You may be prompted to enter your LTC Online Portal User ID and password

<span id="page-14-0"></span>2) The My Account page appears

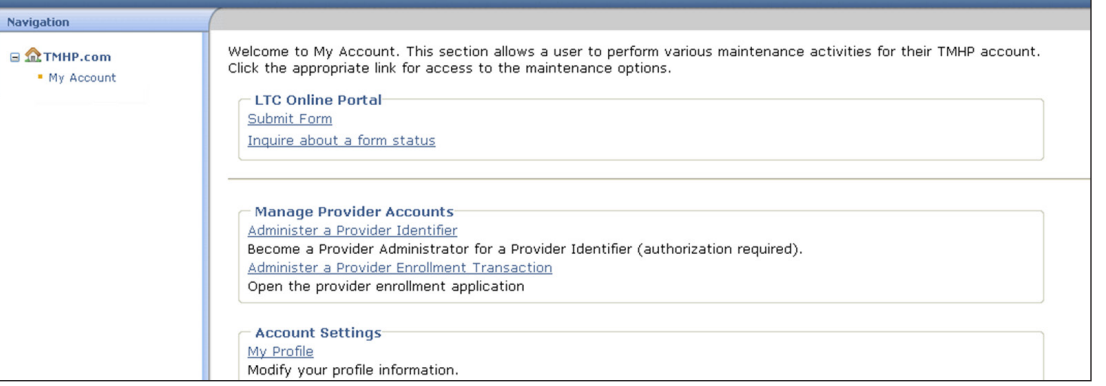

### **Logging In to the LTC Online Portal**

- 1) Go to www.tmhp.com.
- 2) Click **Programs** located at the top of the screen

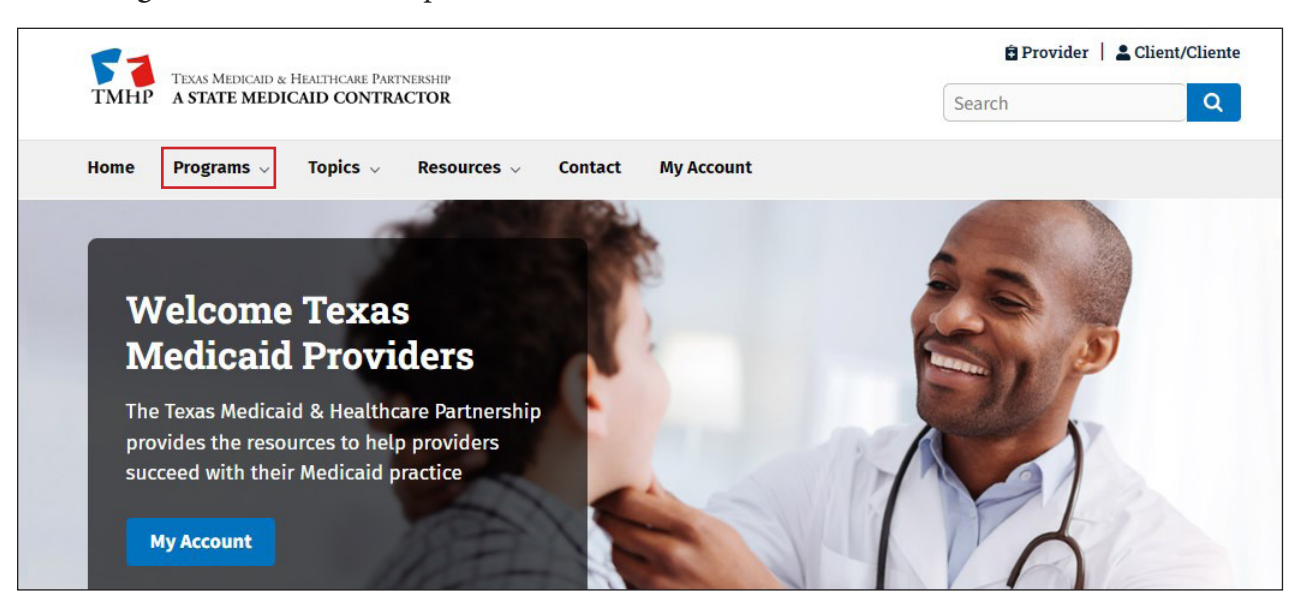

3) Click **Long-Term Care (LTC)** from the drop-down menu

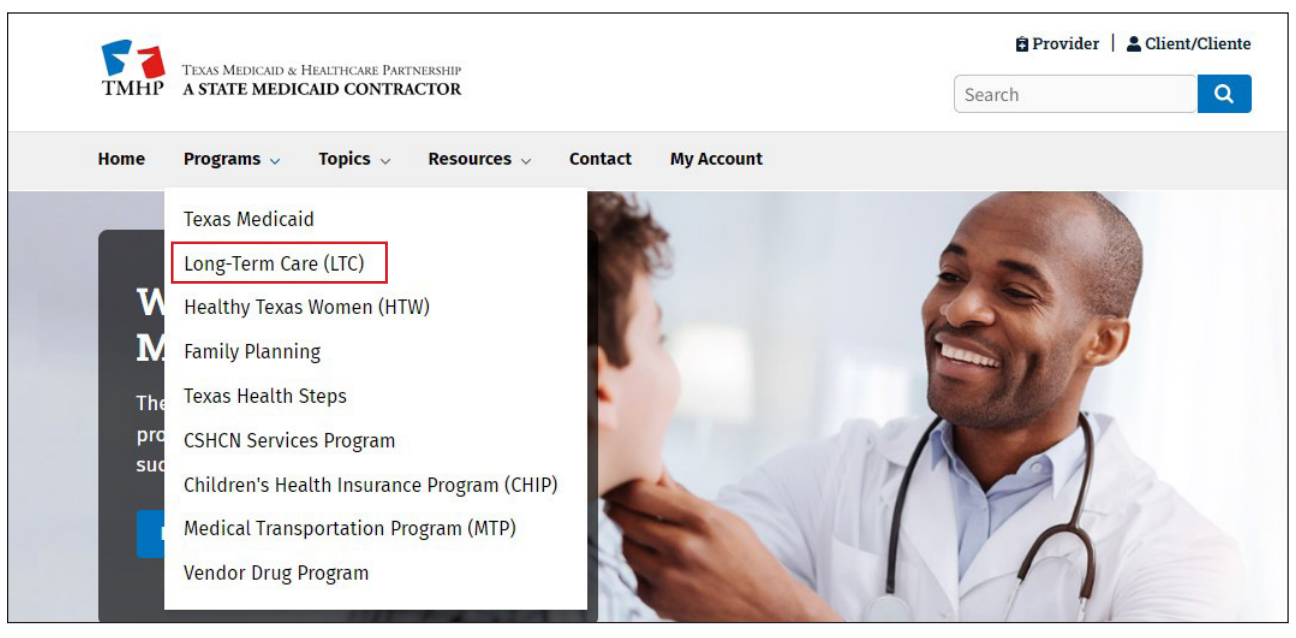

4) Click the **LTC Online Portal** button

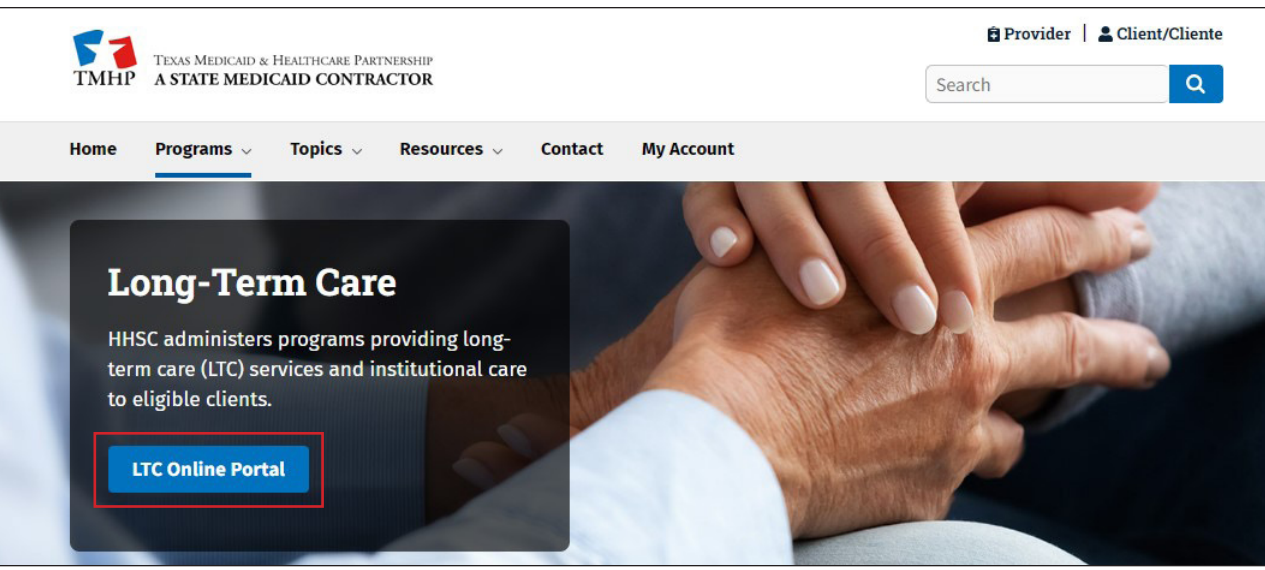

5) Enter your user name and password. Then, click **Sign in**.

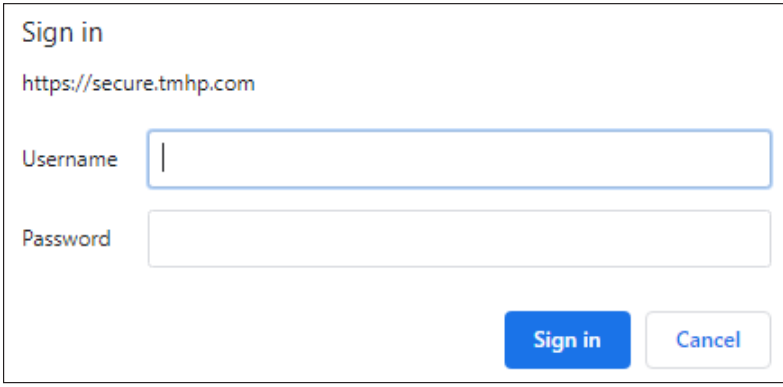

### 6) The Form Status Inquiry page displays by default

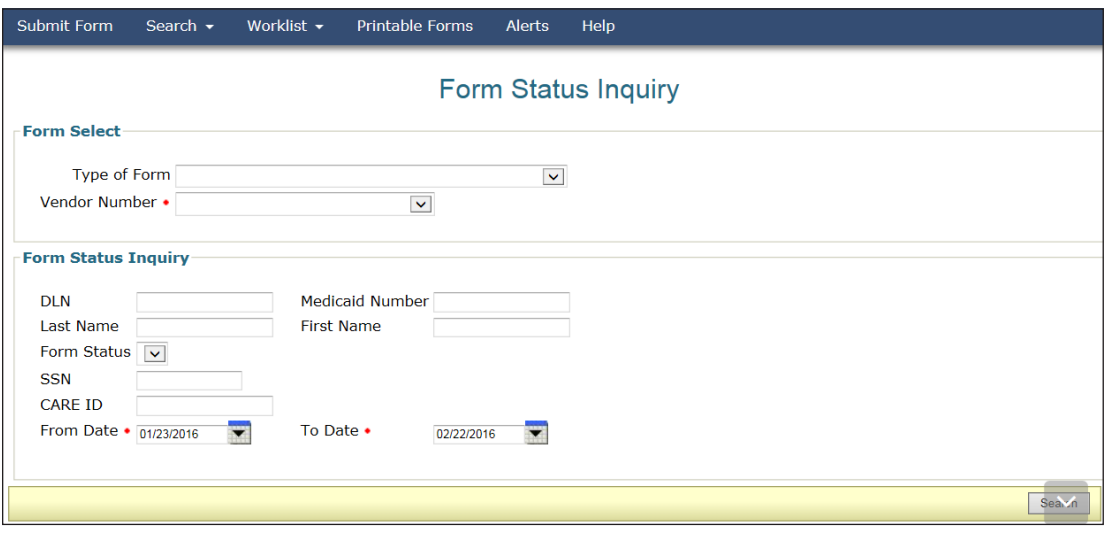

# <span id="page-17-0"></span>**LTC Online Portal Basics**

### **Blue Navigational Bar Links**

You can find Portal features based on your security permissions on the blue navigational bar located at the top of the portal screen

Depending on your security permissions, the options found that are available on the blue navigational bar may include Submit Form, Search (with drop-down options for Form Status Inquiry, Letters, and Vendors), Worklist (with drop-down options for Current Activity and Drafts), Printable Forms, Alerts, and Help

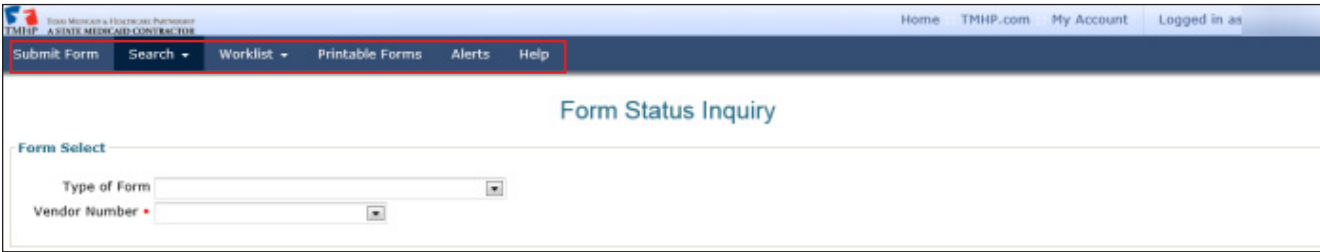

#### **Home**

The **Home** link in the light-blue navigational bar will take you to the Long-term Care home page

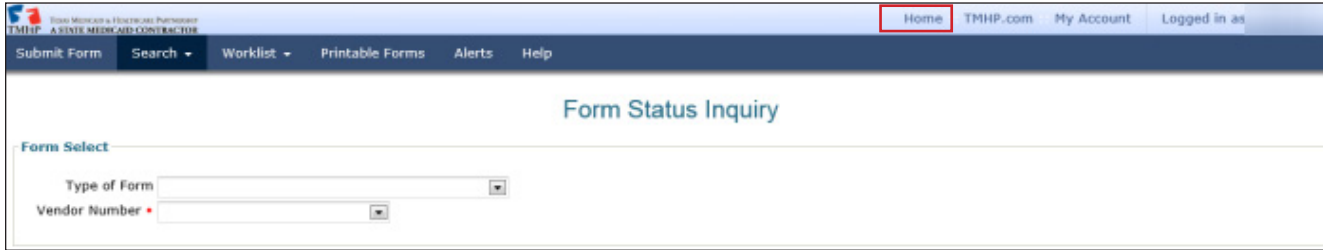

From the TMHP home page, providers may:

- Access the LTC Online Portal
- Access TexMedConnect
- Submit a prior authorization.
- Access provider manuals and guides
- Access bulletins and banner messages

#### <span id="page-18-0"></span>**Submit Form**

The Submit Form feature allows providers to submit forms

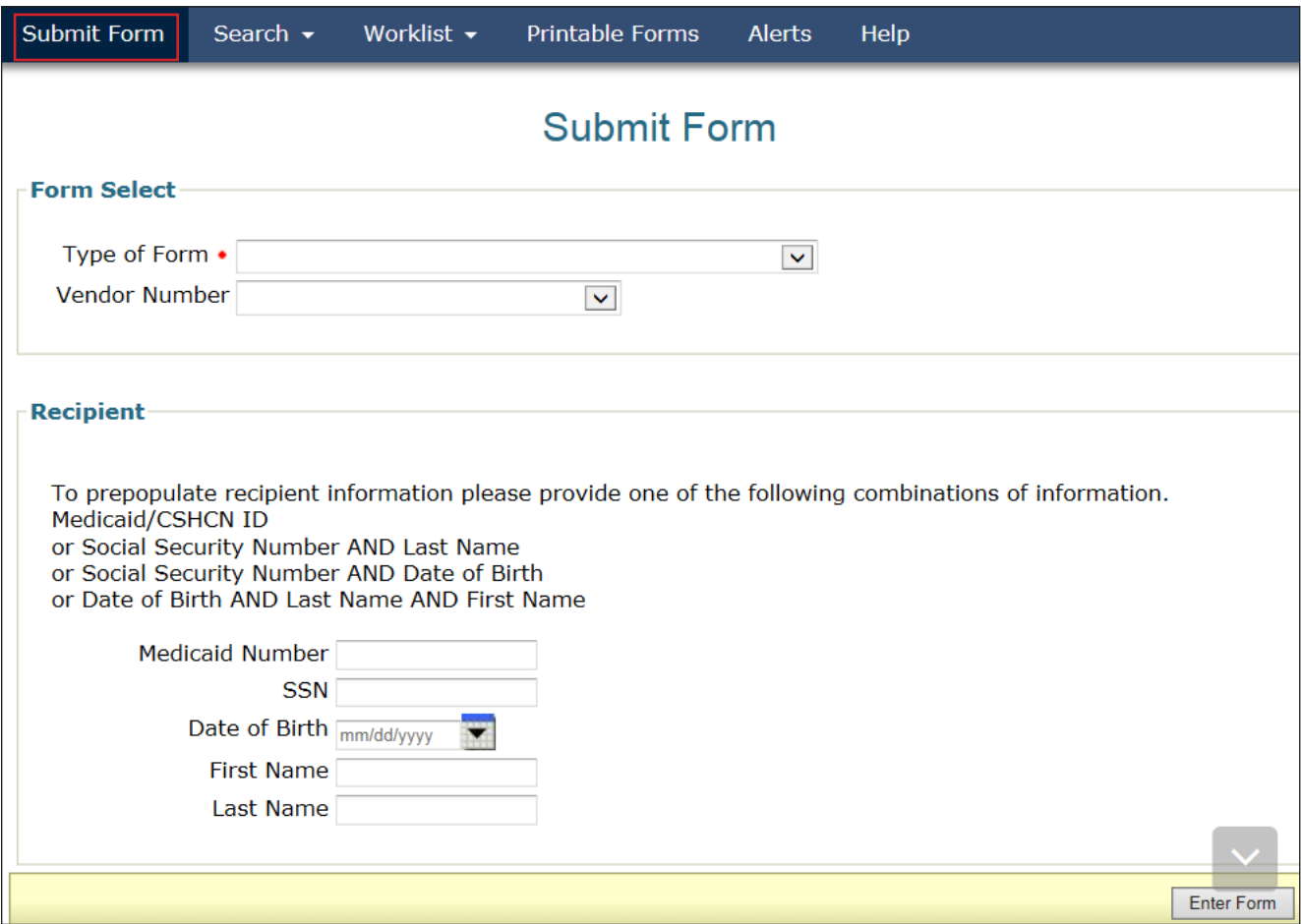

To submit a form:

- 1) Click the **Submit Form** link located on the blue navigational bar
- 2) Choose an option from the Type of Form drop-down box. The forms that are available will vary depending on your security permissions
- 3) If desired, enter additional information about the person in the Recipient section. This will autofill the form or screening with the person's demographical information (except gender).
- 4) Click the **Enter Form** button to display the form for data entry
- 5) Enter all required information as indicated by the red dots
- 6) From here, you have two choices:
	- a) Click the **Save as Draft** button in the yellow Form Actions bar to save the form or screening until you are ready to submit. The form or screening does not have to be complete to save the draft.

<span id="page-19-0"></span>b) Click the **Submit Form** button located at the bottom of the screen to submit the form or screening

#### **Form Status Inquiry (FSI)**

The FSI feature provides a query tool for monitoring the status of documents that have been successfully submitted

FSI allows you to retrieve submissions to:

- **Research and review statuses.**
- Review specific documents.
- Provide additional information on certain documents
- Make updates to a document when it is allowed.
- Export search results to Microsoft Excel®

Note: FSI can retrieve information from the previous seven years. The search is based on the TMHP received date.

To search for a document using FSI:

- 1) Click the **Search** link on the blue navigational bar
- 2) Choose **Form Status Inquiry** from the drop-down menu

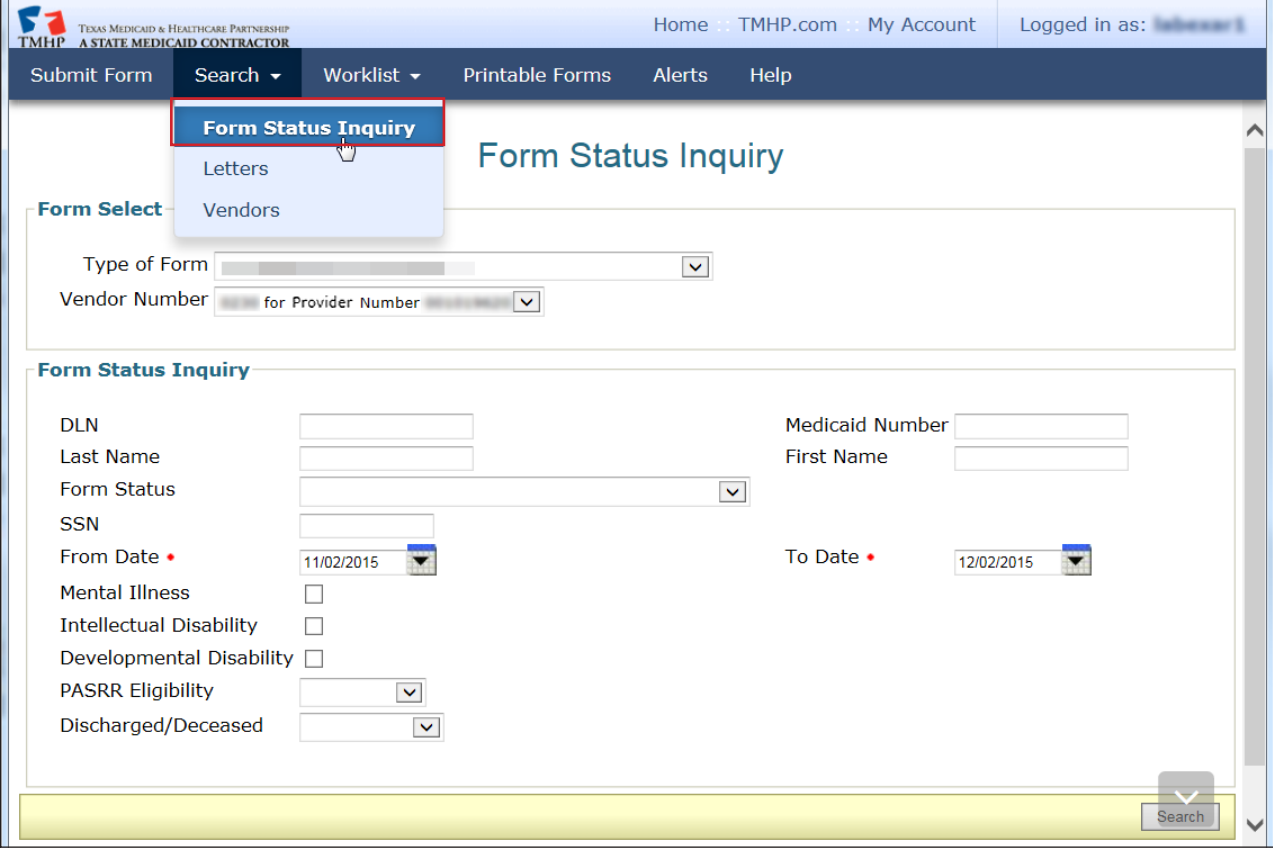

3) Choose the appropriate document from the Type of Form drop-down box

- <span id="page-20-0"></span>This choice will determine the type of document that will be displayed in the FSI results page. For example, if a provider chooses the MDS 3.0: Minimum Data Set (Comprehensive) form, the results will display only MDS 3 0: Minimum Data Set (Comprehensive) assessments No MDS 3 0 Quarterly assessments will be displayed in the search results
- You may skip the Type of Form field if you are the original submitter and enter the Document Locator Number (DLN) of the document you need to retrieve If you are not the original submitter, you must choose the type of form even if you enter a DLN
- 4) Complete the required From Date and To Date fields. Dates are searched against the TMHP received date (date of successful submission)
- 5) Searches can be performed by DLN only, by form type, or across form types For form type and across form types searches, you can narrow results by entering specific criteria in the additional fields: DLN, Last Name, First Name, SSN, Medicaid Number, Form Status, Purpose Code, and Reason for Assessment
	- The narrowing search criteria fields that will be displayed when performing an FSI will vary based on the type of form chosen
	- Example: When performing an FSI on forms 3618, 3619, 3071, or 3074 or on the PL1 Screening Form or PE, the Purpose Code and Reason for Assessment fields will not be displayed because they are applicable only when performing an FSI on MDS assessments.
- 6) Click the **Search** button, and the LTC Online Portal will return any matching submissions (records) Only 50 records will be displayed at a time. To view the next set of records, you must choose another page from the Select a page drop-down box. You may also export the search results to Microsoft Excel®.

| Submit Form                                                 |            | Search $\sim$   | Worklist $\blacktriangleright$ | <b>Printable Forms</b> | <b>Alerts</b>   | Help         |                  |                                             |               |               |
|-------------------------------------------------------------|------------|-----------------|--------------------------------|------------------------|-----------------|--------------|------------------|---------------------------------------------|---------------|---------------|
| <b>Intenectual Disability</b><br>Developmental Disability □ |            |                 |                                |                        |                 |              |                  |                                             |               |               |
| <b>PASRR Eligibility</b>                                    |            |                 |                                |                        |                 |              |                  |                                             |               |               |
|                                                             |            |                 | $\blacktriangledown$           |                        |                 |              |                  |                                             |               |               |
| Discharged/Deceased<br>$\blacktriangledown$                 |            |                 |                                |                        |                 |              |                  |                                             |               |               |
|                                                             |            |                 |                                |                        |                 |              |                  |                                             |               |               |
|                                                             |            |                 |                                |                        |                 |              |                  |                                             |               |               |
|                                                             |            |                 |                                |                        |                 |              |                  |                                             |               | Search        |
|                                                             |            |                 |                                |                        |                 |              |                  |                                             |               |               |
|                                                             |            |                 |                                |                        |                 |              |                  |                                             |               |               |
|                                                             |            |                 |                                |                        |                 |              |                  |                                             |               |               |
| 2917 record(s) returned.                                    |            |                 |                                |                        |                 |              |                  |                                             |               |               |
| <b>Export Data to Excel</b>                                 |            |                 |                                |                        |                 |              |                  |                                             |               |               |
|                                                             |            | <b>TMHP</b>     |                                |                        |                 |              |                  |                                             |               |               |
|                                                             |            | <b>Received</b> |                                | <b>Medicaid</b>        | <b>Medicare</b> | <b>First</b> |                  |                                             | Provider      | <b>Vendor</b> |
|                                                             | <b>DLN</b> | <b>Date</b>     | <b>SSN</b>                     |                        |                 | <b>Name</b>  | <b>Last Name</b> | <b>Status</b>                               | <b>Number</b> | <b>Number</b> |
| <b>View</b><br><b>Detail</b>                                |            | 11/2/20         | <b>TELEVISION</b>              | N                      |                 |              |                  | <b>Negative PASRR</b><br>Eligibility        | --            | --            |
| <b>View</b><br><b>Detail</b>                                |            | 11/3/20         |                                | N                      |                 |              |                  | <b>Negative PASRR</b><br>Eligibility        |               | 42.94         |
| View<br><b>Detail</b>                                       |            | 11/3/20         |                                | N                      |                 | $-0.00000$   |                  | <b>Negative PASRR</b><br><b>Eligibility</b> |               | <b>ALC MA</b> |

7) Click the **View Detail** link to the left of the DLN to display the details of the form

### **Current Activity**

The Current Activity feature allows those with the proper permissions to view submitted documents with status changes that have occurred within the last 14 calendar days After 14 days, the information is removed from the search results, and you must utilize FSI to locate documents

**Note:** The initial Current Activity page will display a list of all vendor/provider numbers to which the user is linked

To locate a document using Current Activity:

- 1) Click the **Worklist** link on the blue navigational bar
- 2) Choose **Current Activity** from the drop-down menu

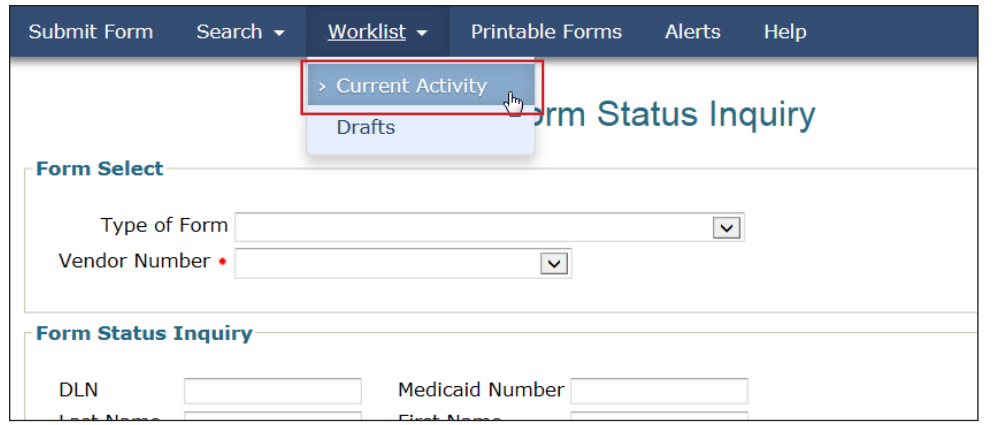

3) Click the desired Vendor/Provider Number combination. This will display the Current Activity for that Vendor/ Provider Number

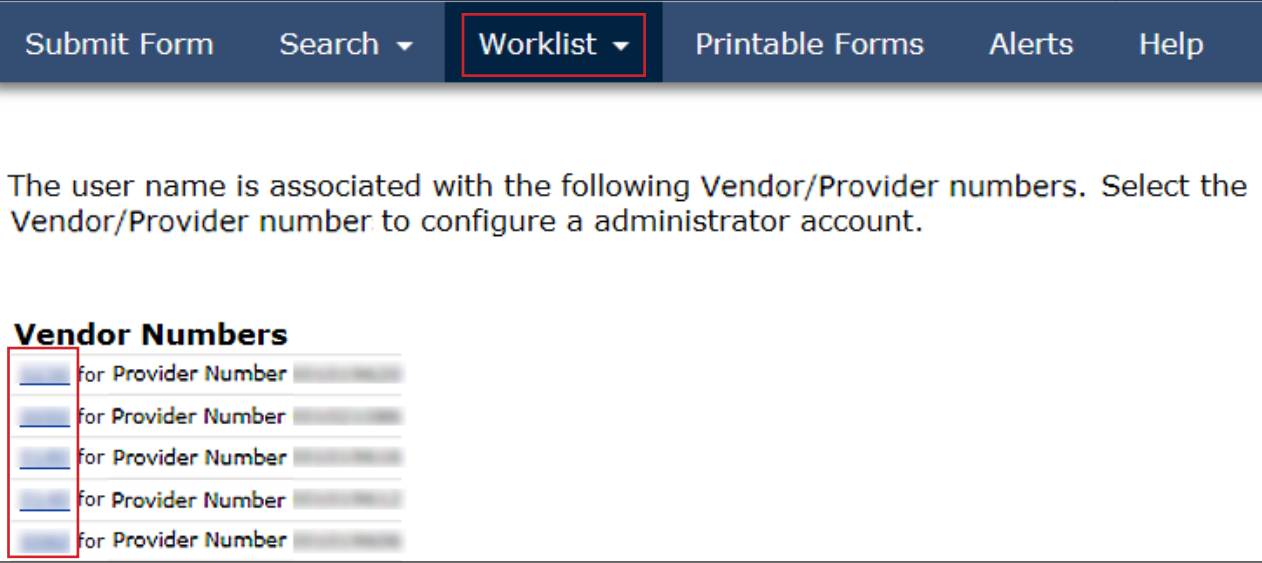

- <span id="page-22-0"></span>4) The results page will display document submissions and status changes that have occurred within the last 14 calendar days. The search results include the following columns:
	- DLN (sorted by type of form)
	- Received TMHP received date
	- Medicaid Medicaid number
	- **SSN** Social Security number
	- Medicare Medicare number
	- Name
	- Status

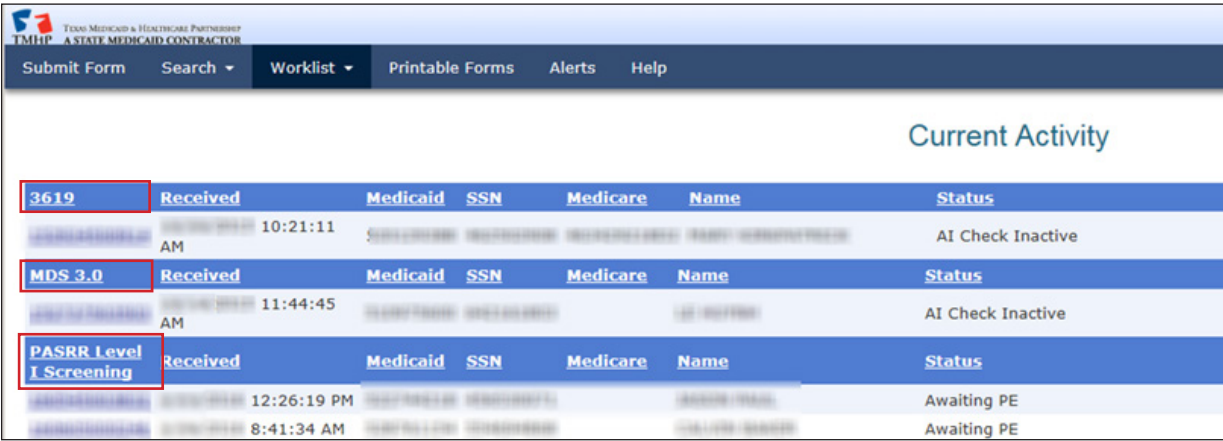

5) The numbers in the first column are the DLNs associated with the particular vendor/provider number that you selected in step 3. Click the **DLN** link to display the details of the document that you wish to view.

You may sort the Current Activity results by clicking the heading of any column: DLN, Received, Medicaid, Medicare, Name, or Status. The first time you click a heading, it is sorted in ascending order. Clicking the column heading a second time, will change the sort to descending order

### **Drafts**

Drafts are documents that have not been submitted on the LTC Online Portal but have been started and saved Documents saved as drafts will not have a DLN. However, when it is submitted, the document will be assigned a DLN Access to drafts is allowed for users within the same facility with the security permissions of a local authority (LA) or a nursing facility

When you save a document as a draft, it will be saved under the vendor number that you selected when you entered the document. Drafts are saved for 60 days and will then be deleted.

To access a saved draft:

1) Click the **Worklist** link on the blue navigational bar

#### 2) Choose **Drafts** from the drop-down menu

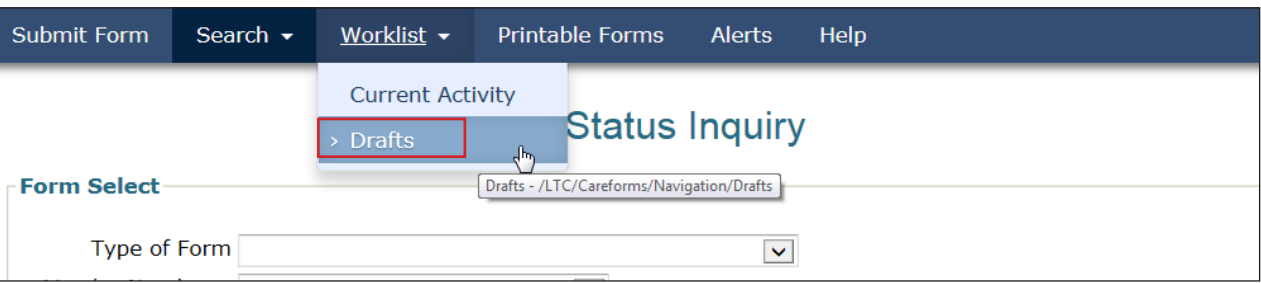

**Note:** The initial Drafts page will display a list of all vendor/provider numbers to which the user is linked

3) Click the appropriate vendor number hyperlink under Vendor Numbers. The vendor/provider number combinations show any documents associated with the vendor/provider number combination used to sign into the LTC Online Portal

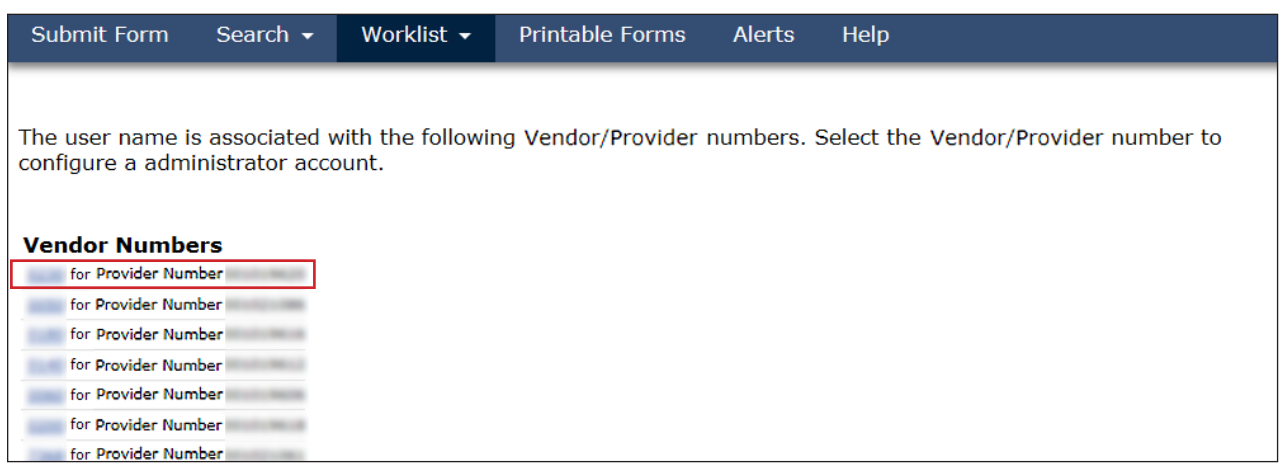

4) A list of drafts saved for the selected vendor/provider number will be displayed

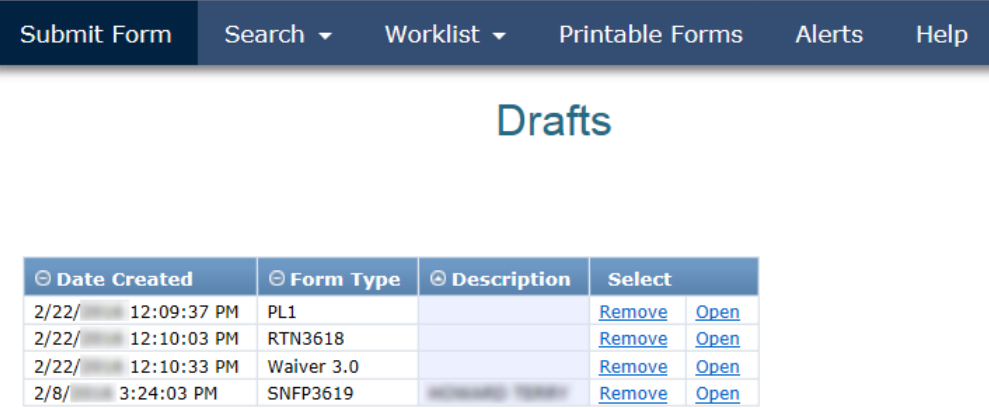

- 5) From here, you have two choices:
	- a) Click the **Open** link to open the draft to edit and submit
	- b) Click the **Remove** link to permanently delete the draft If you choose the **Remove** link, the following confirmation message will appear with two choices:

<span id="page-24-0"></span>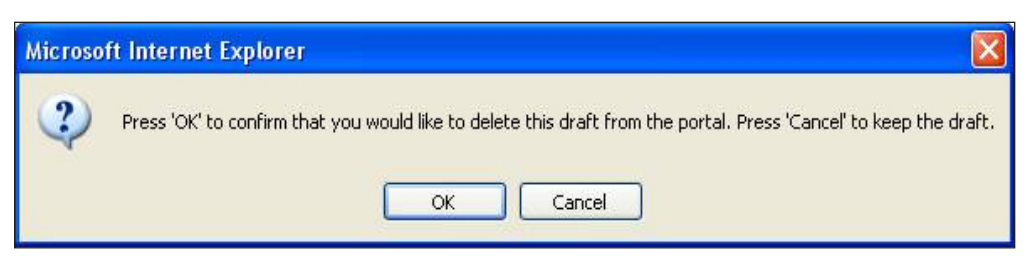

- Click the **OK** button to delete the draft
- Click the **Cancel** button to keep the draft Note: After a draft has been deleted, it cannot be retrieved

#### **Printable Forms**

The Printable Forms feature allows you to view, print, or interactively fill out documents for your records Documents saved to your desktop cannot be submitted to the LTC Online Portal, but they can be printed. Below are general instructions for printing the PDF. Each version of Adobe Acrobat® is different. Refer to your printer's documentation and the help file for your version of Adobe Acrobat® for exact instructions.

- 1) Click the **Printable Forms** link on the blue navigational bar
- 2) On the list of Printable Forms links that appears, click the name of the form that you want to display. In a new window, the Adobe Reader® application will open. It will display the blank document in PDF. **Note:** In some versions of the Adobe product, you may be able to enter information into the document and save it to your desktop

#### **Example:** Click **PASRR Level 1 Screening (PL1)** to display that form

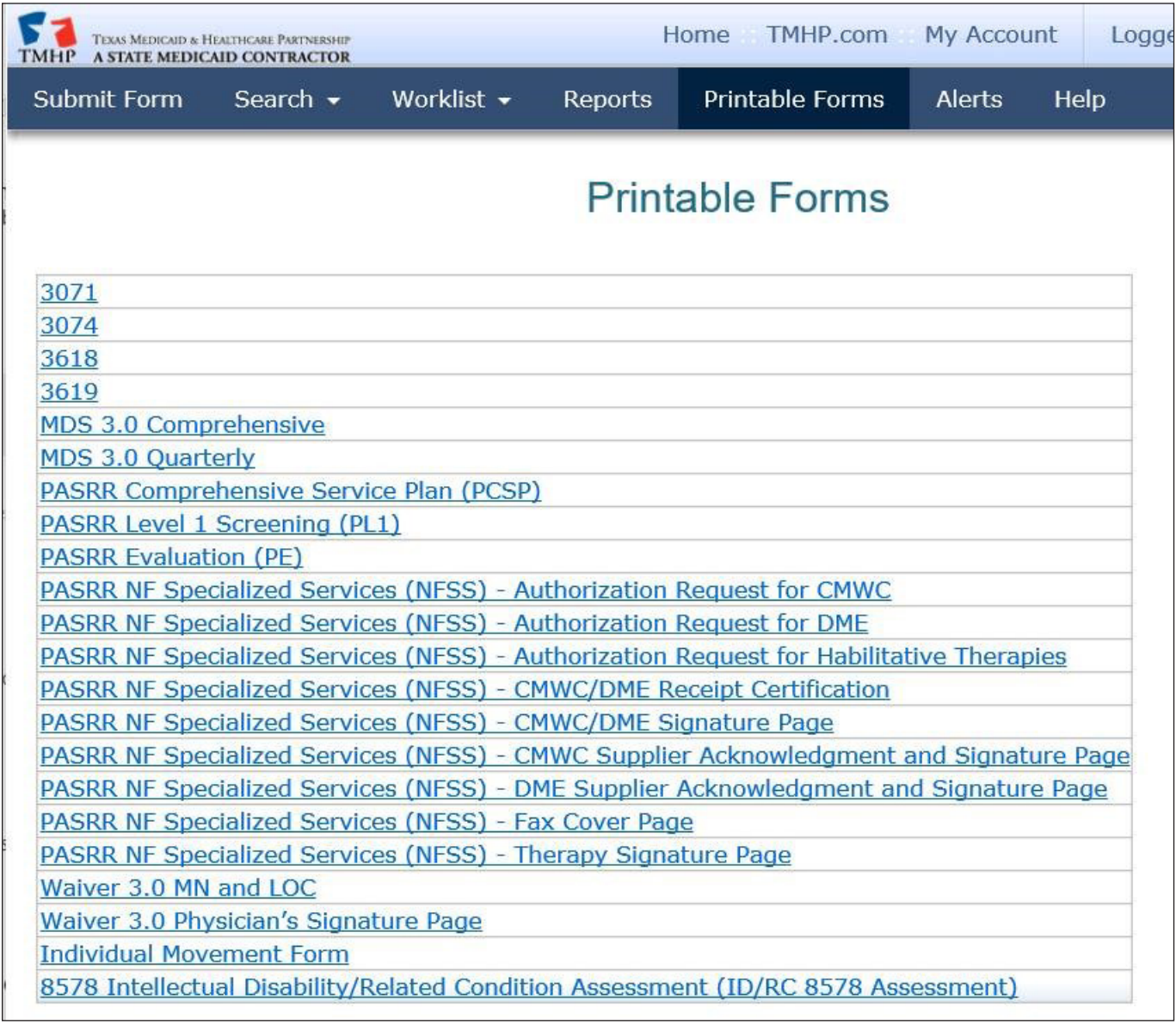

- 3) Click the **Print** icon located at the top left of the PDF
- 4) To print the entire document:
	- a) Choose the appropriate printer name from the Name: drop-down box
	- b) Click the **All** radio button in the Print Range section
	- c) Click the **OK** button
- 5) To print only certain pages instead of the entire document:
	- a) Choose the appropriate printer name from the Name: drop-down box
	- b) Click the **Pages** radio button in the Print Range section
	- c) Enter the page numbers you want to print in the Pages field. (Example: Entering "1-5" will print all pages 1

through 5; entering "1, 3, 7" will print only pages 1, 3, and 7.)

d) Click the **OK** button

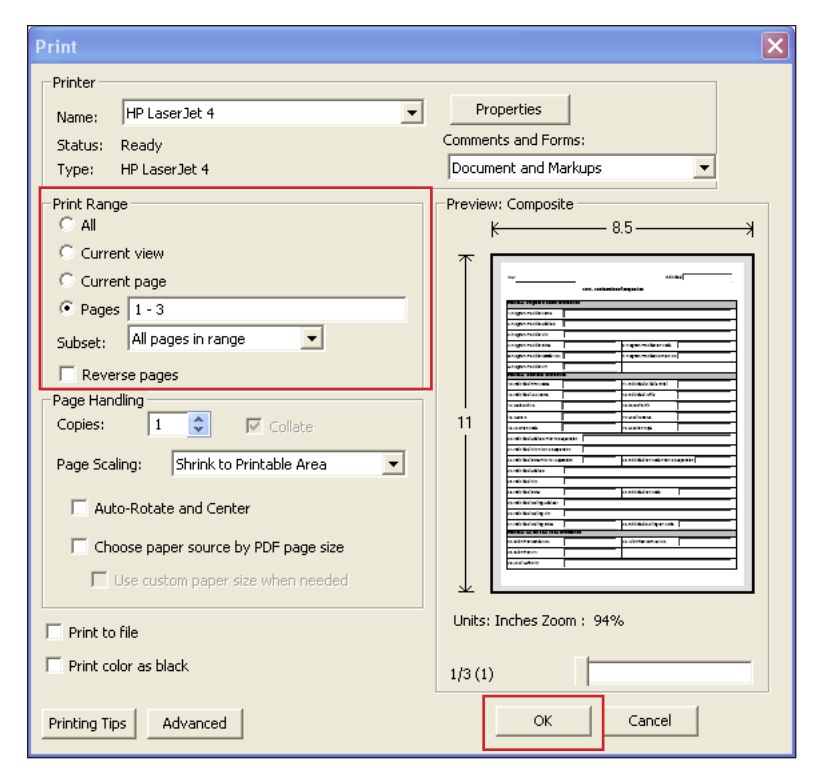

**Note:** Your Print screen will vary based on the version of Adobe you are using and the printer you have installed. Refer to your printer's manual and the Adobe Help Files for specific instructions.

#### <span id="page-27-0"></span>**Help**

The Help feature at the far right on the blue navigational bar will display a Help page with links to online guides that will assist with questions that you may have about the LTC Online Portal

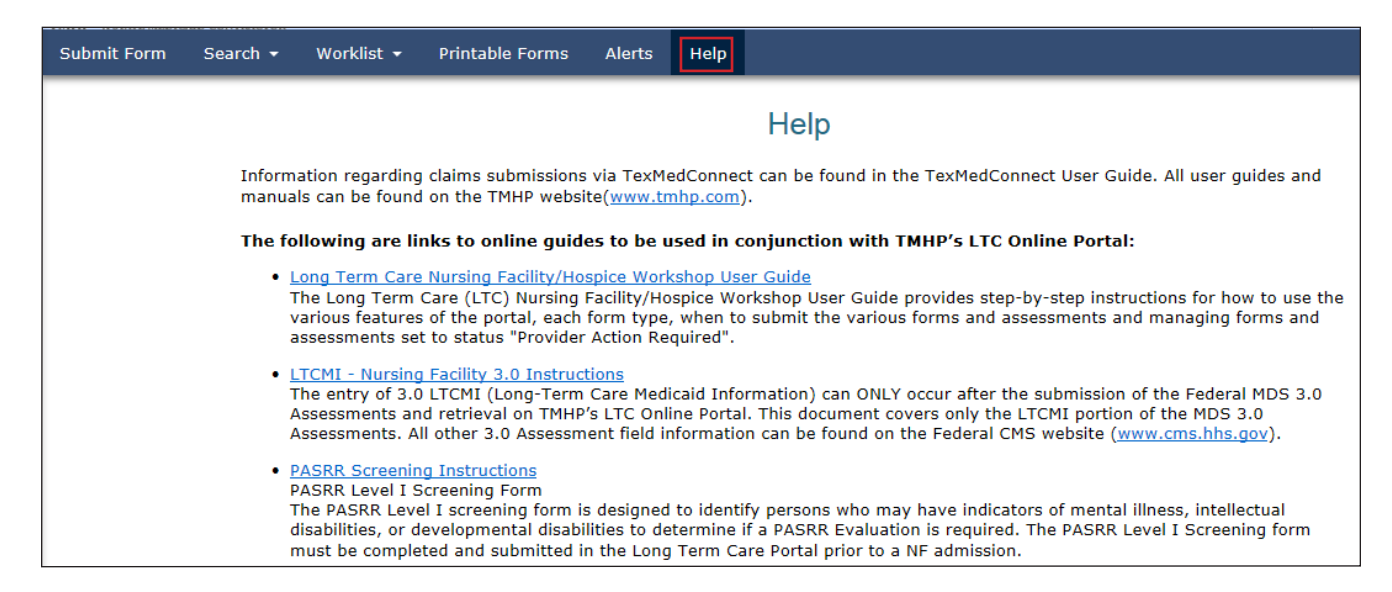

### **Yellow Form Actions Bar**

Options found in the yellow Form Actions bar may include the following:

- Print
- Use as template
- Correct this form
- Update Form
- Add Note
- Check MN on PE
- Able to Serve the Individual
- Inactivate Form

Options will vary depending on your security level, the type of document (e.g., PL1 Screening Form, PE, MDS assessment, or Forms 3618, 3619, 3071, or 3074), and the document status

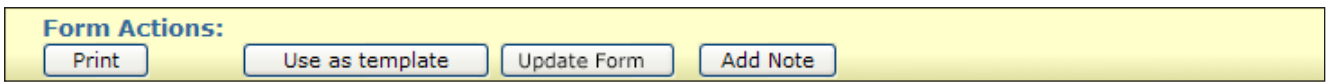

#### **Print**

The Print feature is applicable to all submitted document types Click the **Print** button to print completed documents

<span id="page-28-0"></span>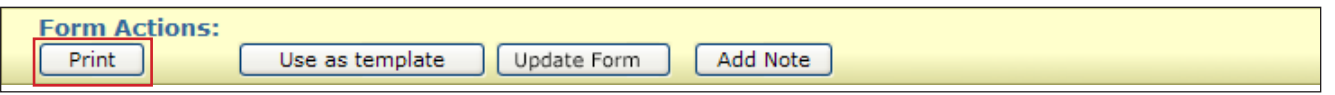

#### **Use as Template**

The Use as template feature is available for most (but not all) forms, including the PL1 Screening Form and Forms 3071, 3074, 3618, and 3619. It allows you to complete a new form or screening by using the information on a completed form or screening as a template. Various fields will autofill, so be sure to check for accuracy.

**Note:** Do not confuse this feature with a similarly named feature in TexMedConnect

After you find and display the form or screening using FSI or Current Activity:

- 1) Click the Use as template button. The data in the document will be used to create a new document. **Note:** Not all fields will be copied over to the new document*.*
- 2) Enter data in the fields that were not autofilled

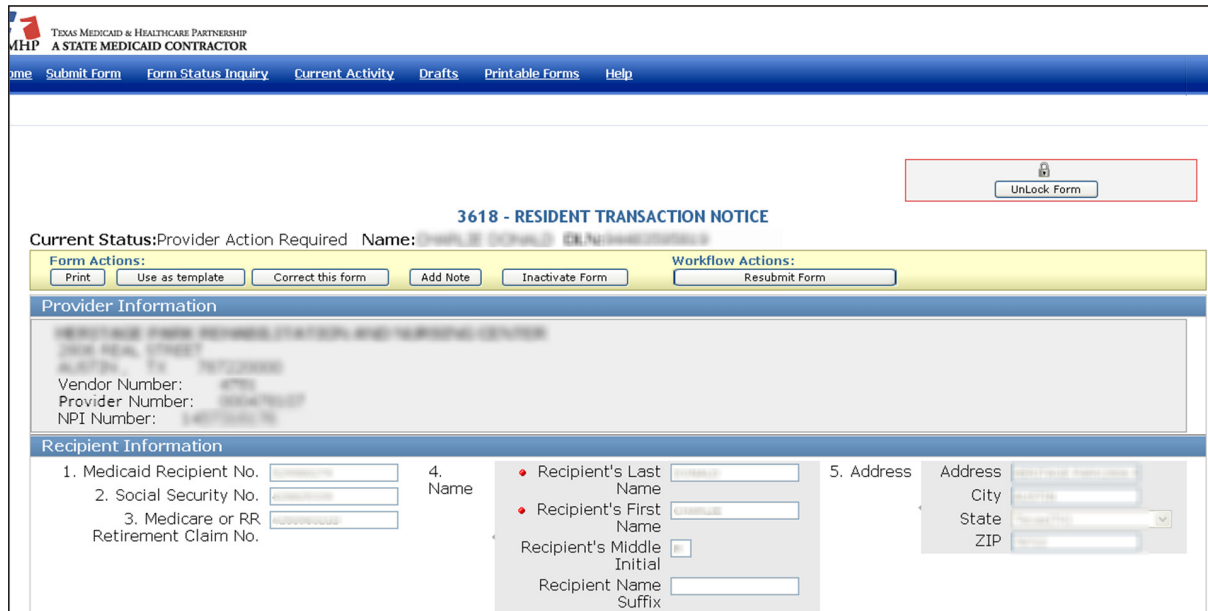

- 3) From here, you have two choices:
	- a) Click the **Submit Form** button located at the bottom right of the screen if you are ready to submit it for processing

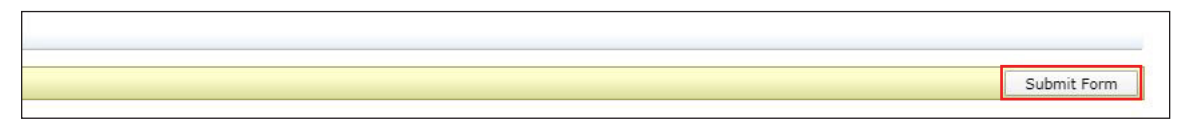

b) Click the **Save as Draft** button located in the yellow Form Actions bar to save the document until you are ready to submit

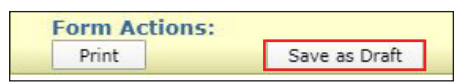

<span id="page-29-0"></span>The **Save as Draft** button will be displayed in the yellow Form Actions bar only in the following circumstances:

- The provider is entering any form *except* for the MDS
- The provider is creating a completely new form or screening.
- The provider is creating a new form or screening from a template of a previously submitted form or screening using the **Use as template** button
- The provider opens a draft form or assessment from the Drafts link.

#### **Correct This Form**

The Correct this form feature is available for the LTCMI section of the MDS, as well as for Forms 3071, 3074, 3618, and 3619 Corrections are not allowed if a document is set to Form Inactivated, Invalid/Complete, SAS Request Pending, or Corrected status. Click the **Correct this form** button to correct a previously submitted LTCMI or form.

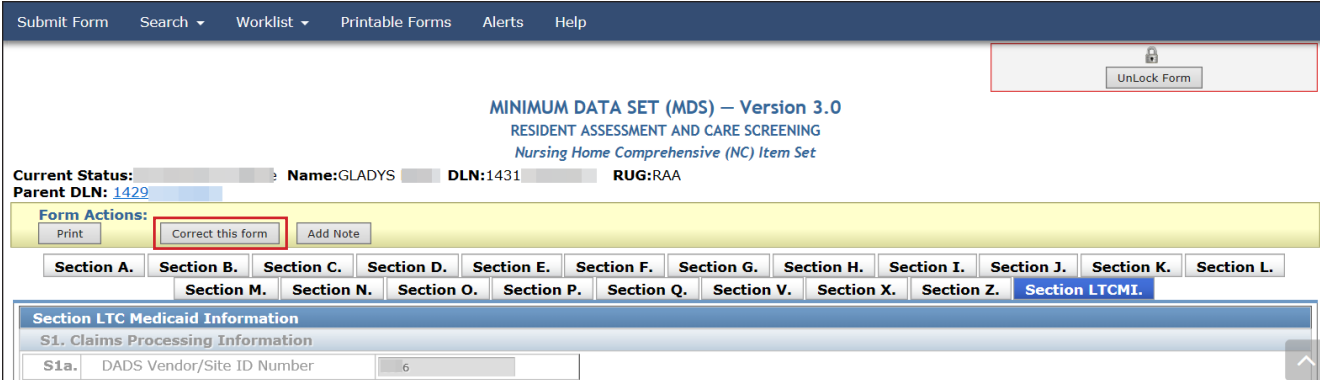

**Note:** The steps to correct a form or an LTCMI are covered in the "Corrections and Updates" section of the Long-Term Care (LTC) User Guide for Nursing Facility Forms 3618/3619 and Minimum Data Set/Long-Term Care Medicaid Information

#### **Add Note**

The Add Note feature is available for every form *except* Form 3071 and Form 3074

Add Note, located in the yellow Form Actions bar, may be used to add information not captured at original submission, and it is not used in system processing. Information is added to the History trail of the document, not to the document itself (e.g., not added to Comments in the LTCMI section of the assessment).

To add a note to a submitted document (this example is from the PASRR Comprehensive Service Plan [PCSP] form):

- 1) Locate the document using FSI or Current Activity
- 2) After opening the document, click the **Add Note** button A text box will open

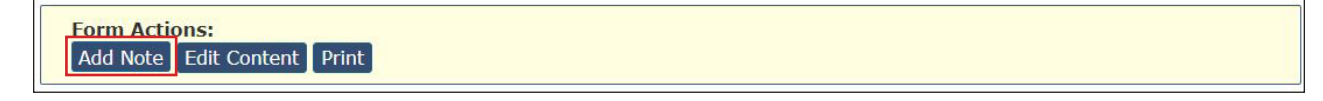

<span id="page-30-0"></span>3) Enter additional information (up to 500 characters)

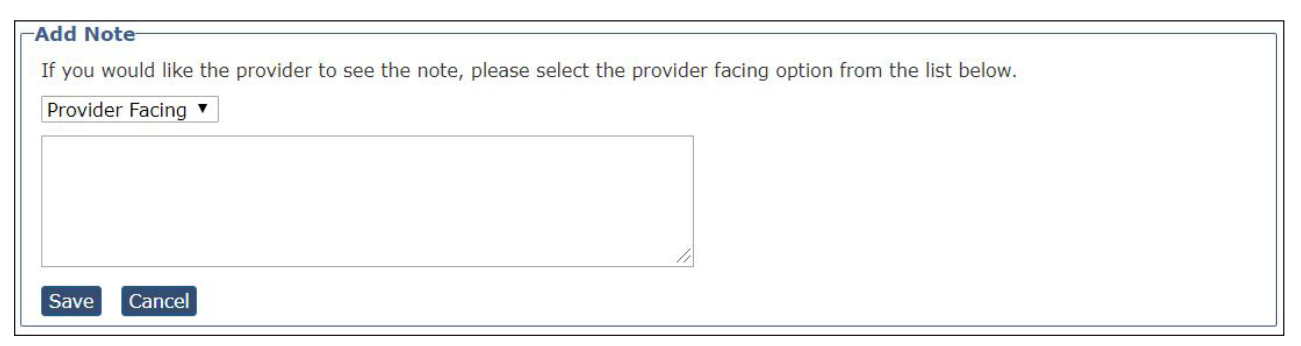

Note: Only certain valid characters can be added to text boxes on a form. The valid characters are 0-9, A-Z, a-z, and the following:  $\omega$ , ', ', +, \_, and -.

4) Under the text box, click the **Save** button to save your note, or click the **Cancel** button to delete your note

### **Form Actions Available When Assessment Is Set to Awaiting LTC Medicaid Information Status**

When you see a status of Awaiting LTC Medicaid Information, the following form actions are available:

- Print
- Add Note
- Save LTCMI
- Populate LTCMI

```
Current Status: Awaiting LTC Medicaid Information Name: William Metal DLN: William RUG: RAA
Form Actions
PrintAdd Note | Save LTCMI | Populate LTCMI |
```
#### **Save LTCMI**

The Save LTCMI feature allows providers to save the LTCMI section of the MDS so that any entered LTCMI data is not lost until ready to submit. To save information entered onto an LTCMI, click the **Save LTCMI** button located in the yellow Form Actions bar. When an LTCMI is saved, a message will be displayed at the top of the screen with a date and time indicating that the LTCMI has been saved, and it will automatically unlock the assessment, allowing other users to access it The assessment is saved and will remain in Awaiting LTC Medicaid Information status until it is successfully submitted. The assessment can then be accessed by using FSI by all users who have the same vendor/provider number access as the person who originally saved the information. The LTCMI will not be saved to Drafts

```
The LTCMI has been successfully saved but has not been submitted. 10/5/2010 5:02:31 PM
```
### <span id="page-31-0"></span>**Populate LTCMI**

The Populate LTCMI feature allows providers to use a person's previously submitted assessment to populate information on a new LTCMI. However, it will only fill in information from an assessment with the same vendor/ provider number, and it will populate information only if the previous LTCMI was submitted within the last six months The following error will be displayed if a previous assessment is not available:

. No previous LTCMI for this resident and provider number received within the last 6 months can be found to populate the LTCMI.

Two important reminders:

- 1) If information has been entered onto the LTCMI and saved before you click the **Populate LTCMI** button, the Populate LTCMI button will not be available
- 2) All fields in the current LTCMI will be filled in except the S1e (Purpose Code), S1f (Missed Assessment or Prior Start Date), S1g (Missed Assessment or Prior End Date), and S10 (Comments) fields

To fill in information on a new LTCMI, click the **Populate LTCMI** button located in the yellow Form Actions bar. Be sure to review the autofilled information for accuracy, and add any new information if needed. When the LTCMI is complete and accurate, save the information by clicking the **Save LTCMI** button, or submit the assessment to TMHP by clicking the **Submit Form** button

# **Other Basic Information**

### **Required Fields**

On the LTC Online Portal, red dots indicate required fields Fields without red dots are optional

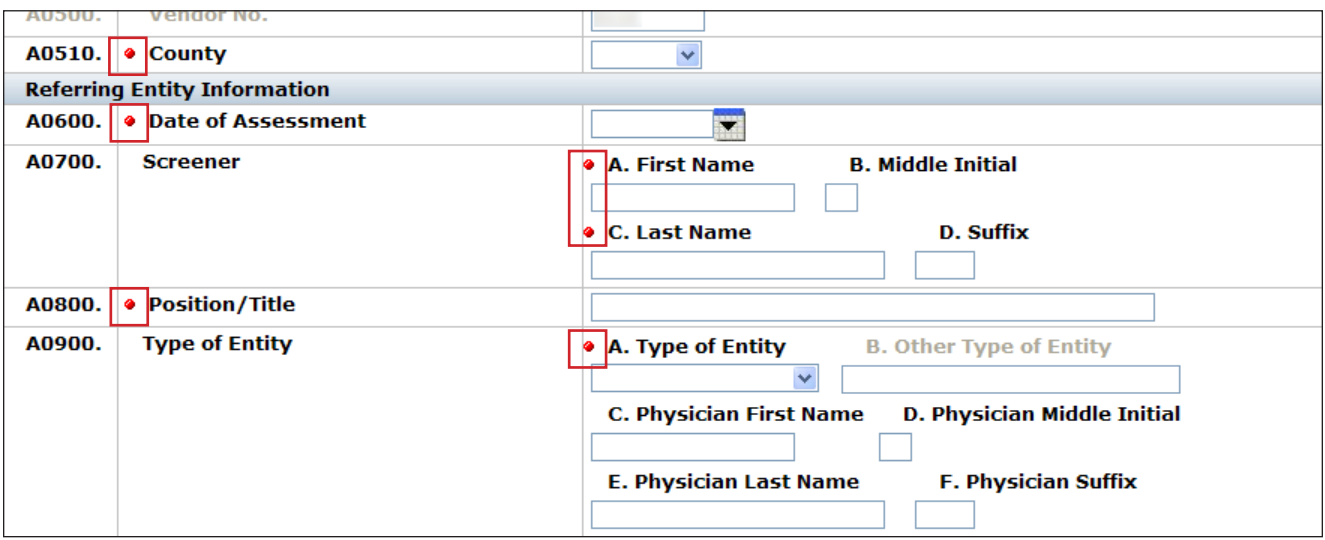

### <span id="page-32-0"></span>**Field Description**

If you are uncertain as to what a certain field is for, you can hover over the field with your mouse pointer, and a description of the field will display

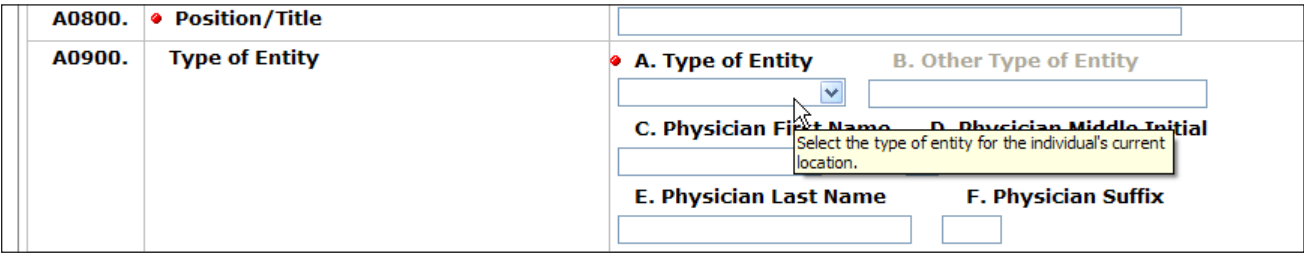

### **History Trail**

Every document will have a History trail of statuses After opening a form or assessment, scroll to the bottom The History trail will display a list of every processing status that has been held by the document along with any appropriate details. Any notes added by the provider or any comments from TMHP or HHSC will also be located in the History trail

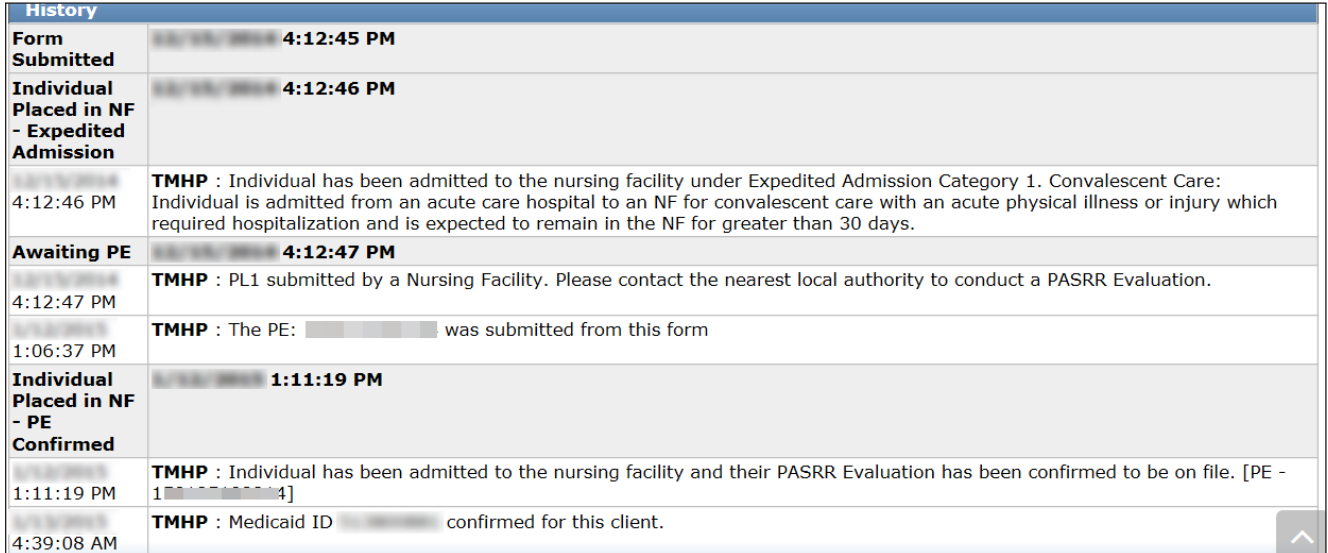

### <span id="page-33-0"></span>**UnLock Form**

Upon opening, the document becomes automatically locked by the viewer and will remain locked for 20 minutes if there is no activity or until the viewer clicks the **UnLock Form** button The **UnLock Form** button will unlock the document so that a different user can make changes If a document is locked, others will not be able to make changes or add information. You may be asked to unlock a document if you are seeking assistance from TMHP or HHSC.

To unlock a document, click the **UnLock Form** button located at the top right corner of the screen

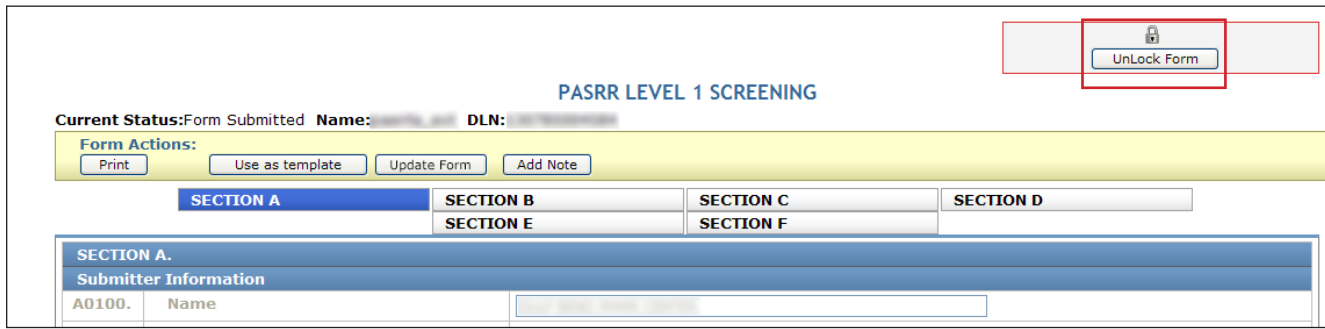

### **Error Messages**

Upon submission, if required information is missing or information is invalid, error messages will be displayed You will not be able to continue to the next step until the errors are resolved. You may need to scroll to the top of the screen because any error messages will be displayed at the top

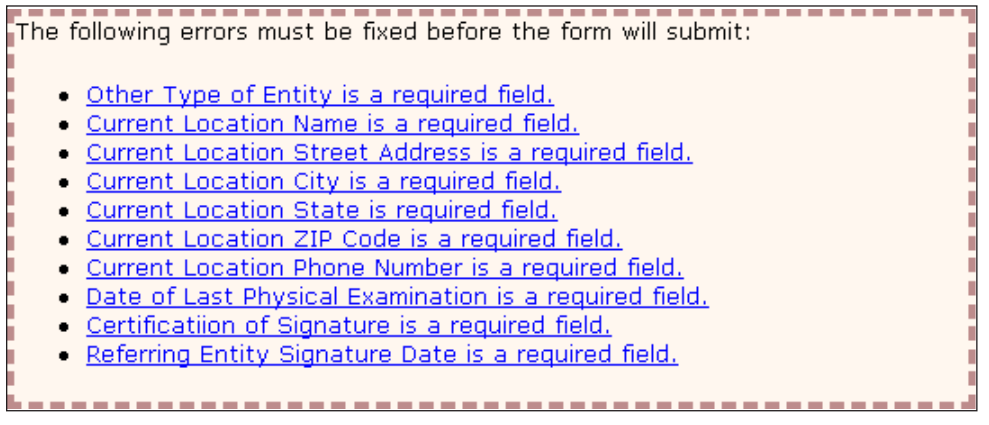

If the document was not submitted successfully, a submission error message will appear, and the document will not move forward in the workflow However, some error messages are simply warning messages and allow the document to proceed in the workflow

<span id="page-34-0"></span>The error message you may receive upon submission will be specific to the error that caused it, and it will explain how to correct the error. Unlike field validation error messages, submission errors are not hyperlinked.

The following errors must be fixed before the form will submit: · Other Type of Entity is a required field. Current Location Name is a required field.  $\bullet$ Current Location Street Address is a required field.

### **Warning Messages**

Certain error messages are simply warning messages and allow the document to proceed in the workflow by selecting OK. Examples include the following:

"Requests for CMWC/DME specialized services must be initiated within 30 calendar days of IDT date per §19 2704 "

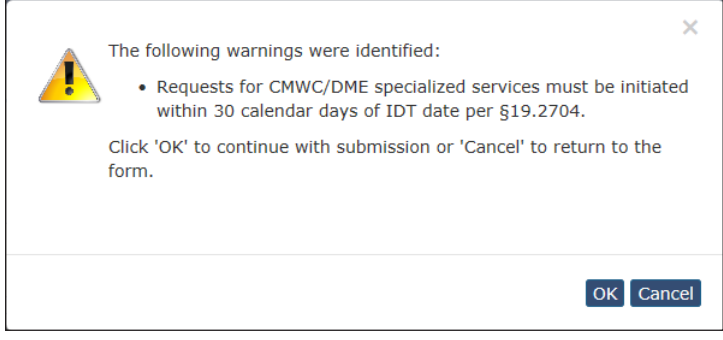

"IDT not found."

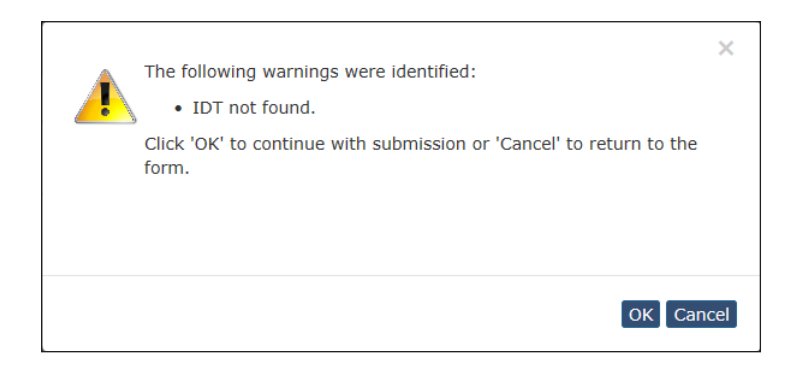

### <span id="page-35-0"></span>**Entering Dates**

To enter dates, you have the option to click on the calendar icon next to any of the date fields to activate the dynamic calendar. Choose the date desired. Or you may enter the date using the mm/dd/yyyy format.

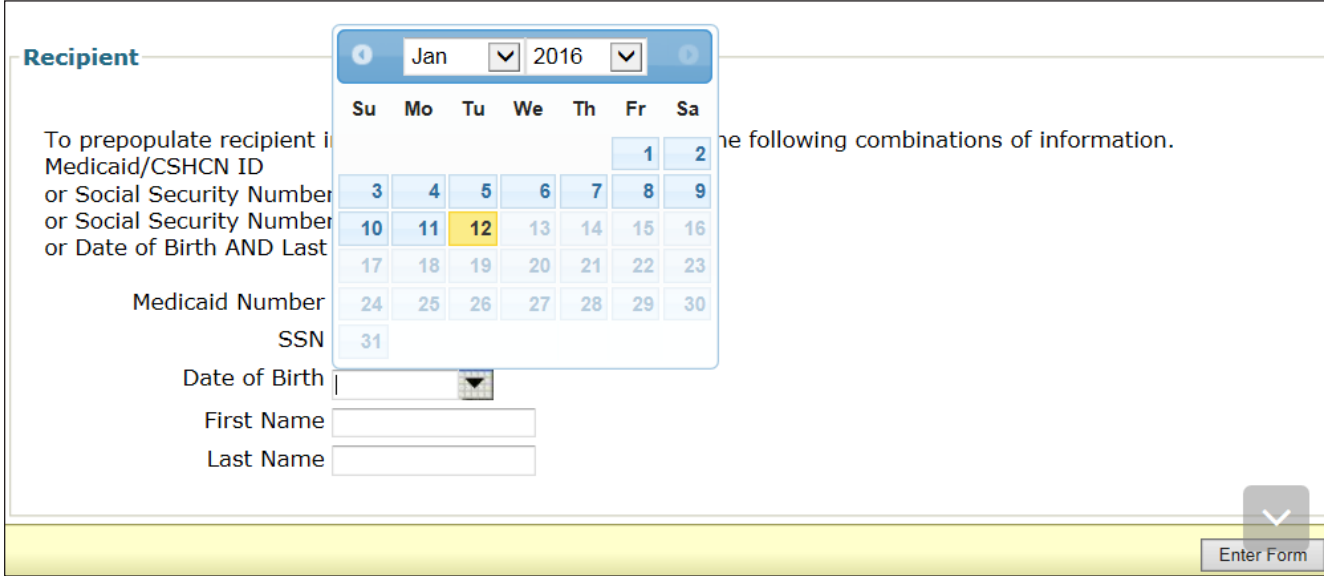

### **Timeout (Form or Assessment)**

The LTC Online Portal will timeout an open document after 20 minutes of no activity Any information that has been entered will be lost To prevent this timeout from occurring when completing the **Section LTCMI** tab of an MDS assessment, complete and submit it within 20 minutes, or click on a different tab (e.g., Section A) to reset the timer, and then click the **Section LTCMI** tab to return to and complete the LTCMI

## **Timeout (LTC Online Portal)**

After 25 minutes of inactivity, a warning prompt will be displayed to warn the user that a timeout may occur. To prevent a timeout from occurring, the user must click the **OK** button within five minutes of when the warning prompt appears. Otherwise, the session will timeout, and the user will be logged out of the LTC Online Portal. If the session does timeout, any information that had been entered (but not saved or submitted) will be lost. The user will need to log back into the LTC Online Portal and begin a new session
## **Provider Workflow Process**

Provider workflow allows providers to independently manage their documents when errors in the system's processing occur. The system sends the form and assessment information to HHSC, which then updates the Medicaid Eligibility and Service Authorization Verification (MESAV) The functionality of the provider workflow allows providers to manage their rejections that occurred during the nightly processing The benefit to this process is shorter time for resolution

In summary, documents are sent to the provider workflow if they are set to Provider Action Required status

Documents reach this status if:

- The form or assessment has not been successfully processed.
- An error occurred during the nightly batch processing

**Note:** Rejection error messages can be found within the form and assessment History trail on some forms and in the PASRR Transaction ID (PTID) History trail on other forms. The provider is responsible for resolving any rejection error messages

The provider workflow is the responsibility of the provider to monitor and manage. On the Nursing Facility Specialized Services (NFSS) form, the nursing facility will need to monitor the Provider Action Required status of an individual PTID within a DLN (form). System processing errors, including rejection messages, are found within the Form or PTID History trail when the form or PTID is set to Provider Action Required status After a form or PTID is set to Provider Action Required status, provider action is required before processing on that particular form or PTID continues

The form types that are being sent to the provider workflow include 3618, 3619, NFSS (PTID), MDS 3.0, and Minimum Data Set Quarterly (MDSQTR) 3.0.

# **Finding Documents Set to Provider Action Required Status**

### **Using FSI**

To find the items in your workflow set to Provider Action Required status (i e , items with system processing errors to be resolved by the provider):

- 1) Click the **Search** link on the blue navigational bar
- 2) Choose the **Form Status Inquiry** link from the drop-down menu

3) Choose the form type (e.g., 3618) from the Type of Form drop-down box.

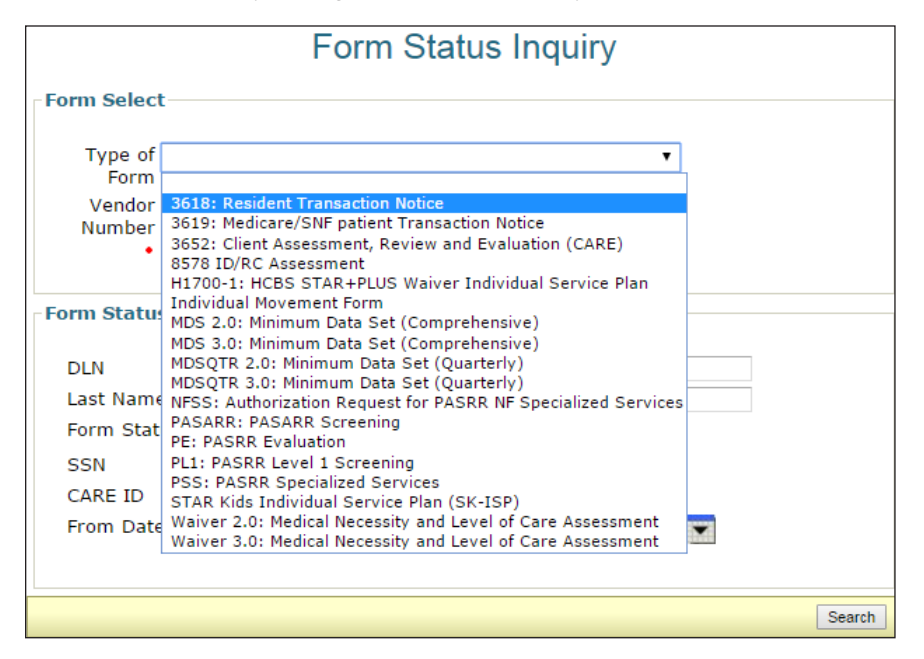

Note: Choosing Form 3618 or 3619, MDS 3.0: Minimum Data Set (Comprehensive), MDSQTR 3.0: Minimum Data Set (Quarterly), or NFSS: Authorization Request for PASRR NF Specialized Services from the Type of Form drop-down could result in Provider Action Required status. Therefore, each of these Type of Form options must be reviewed individually. The examples will include Form 3618 and the NFSS form. Providers will need to review all the other applicable types of forms as well

- 4) Enter the From Date and To Date range in the designated fields
- 5) Choose **Provider Action Required** from the Form Status drop-down box

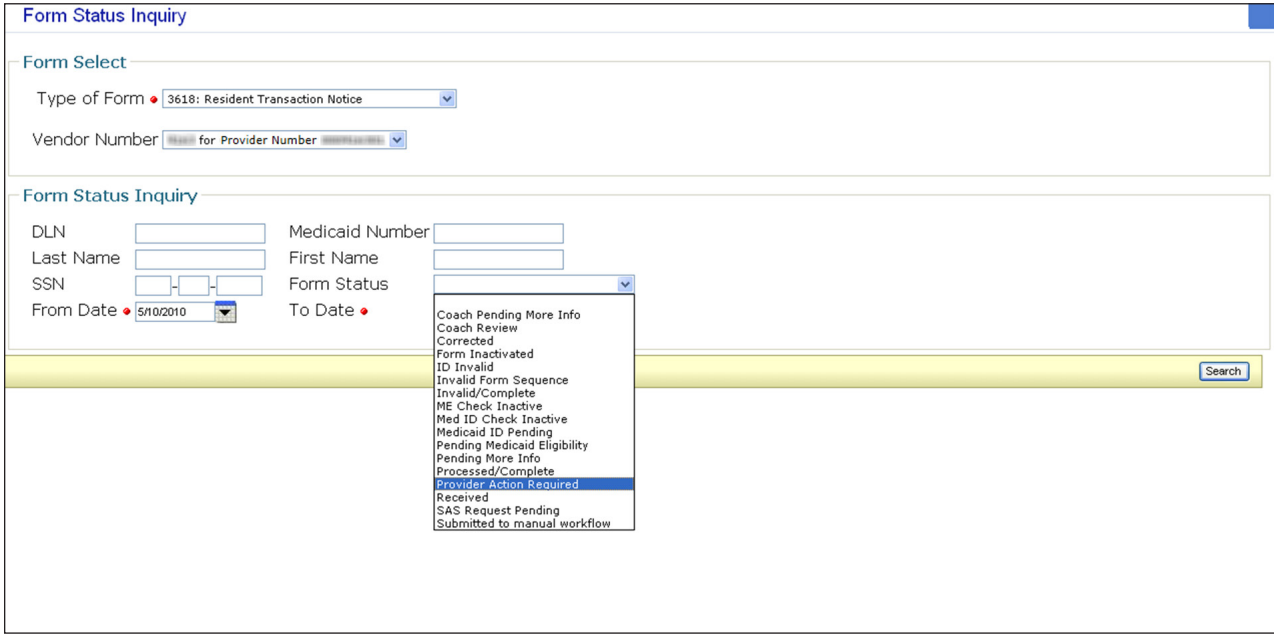

- 6) Click the **Search** button on the bottom right of the screen to submit the inquiry
- 7) Those 3618 forms with status Provider Action Required will appear

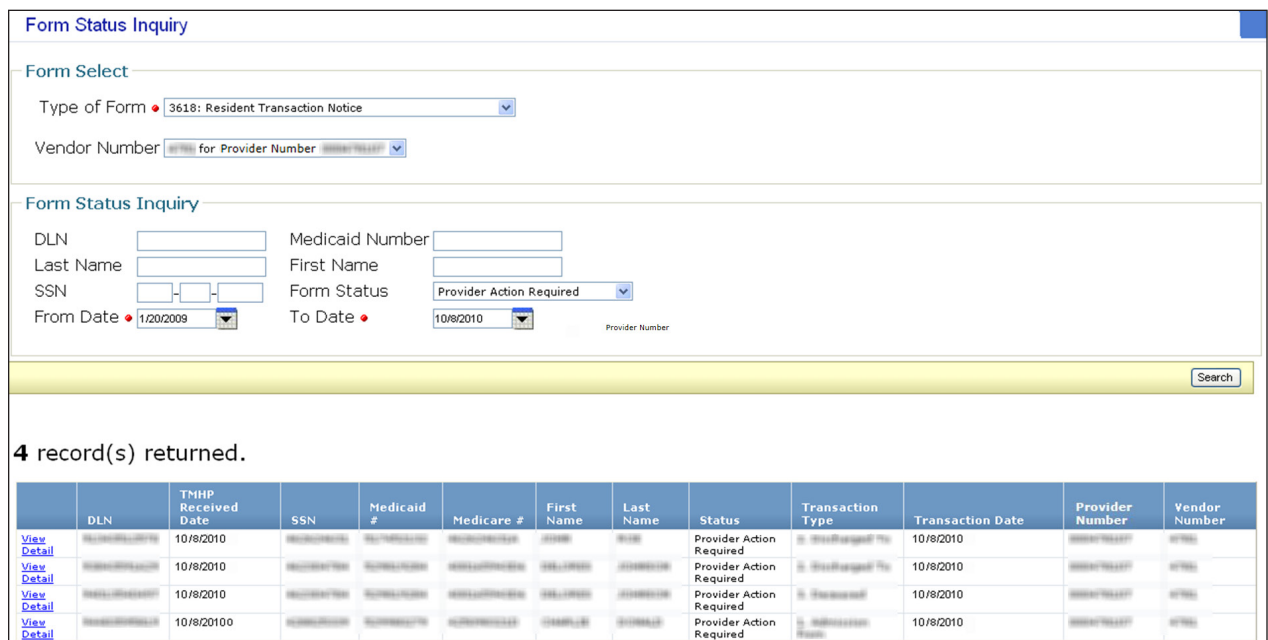

Note: For confidentiality purposes, the form details (Medicaid #, etc.) have been hidden in this document.

- 8) Click the **View Detail** link to open the form
- 9) Scroll to the bottom of the page to view the History trail

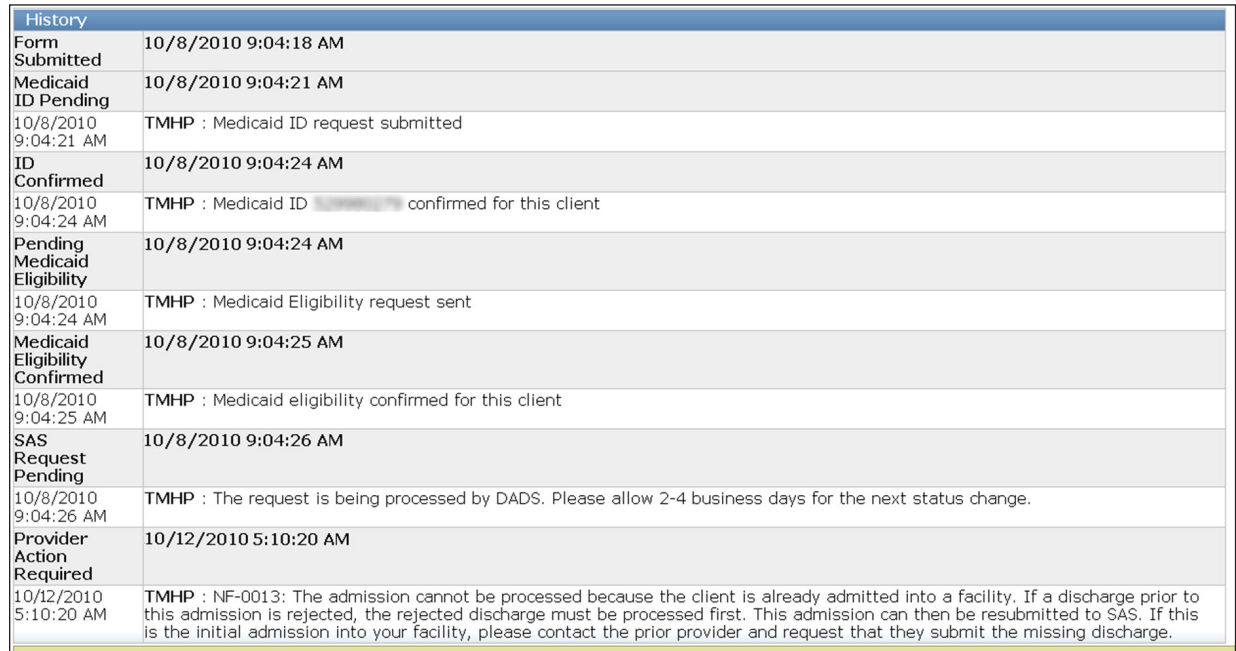

10) Find the Provider Action Required status on the far left. It should be the last line in the History trail

- 11) Find the rejection message in the white line just below the gray Provider Action Required line
- 12) Perform the necessary research to resolve the error See the provider workflow rejection messages in the "Provider Workflow Rejection Messages" section of this user guide for more information
- 13) Depending on the results of the research, providers can choose one of three options to move the form or assessment out of the provider workflow. Based on the reason for rejection, there are situations in which the appropriate provider action is to contact HHSC Provider Claims Services

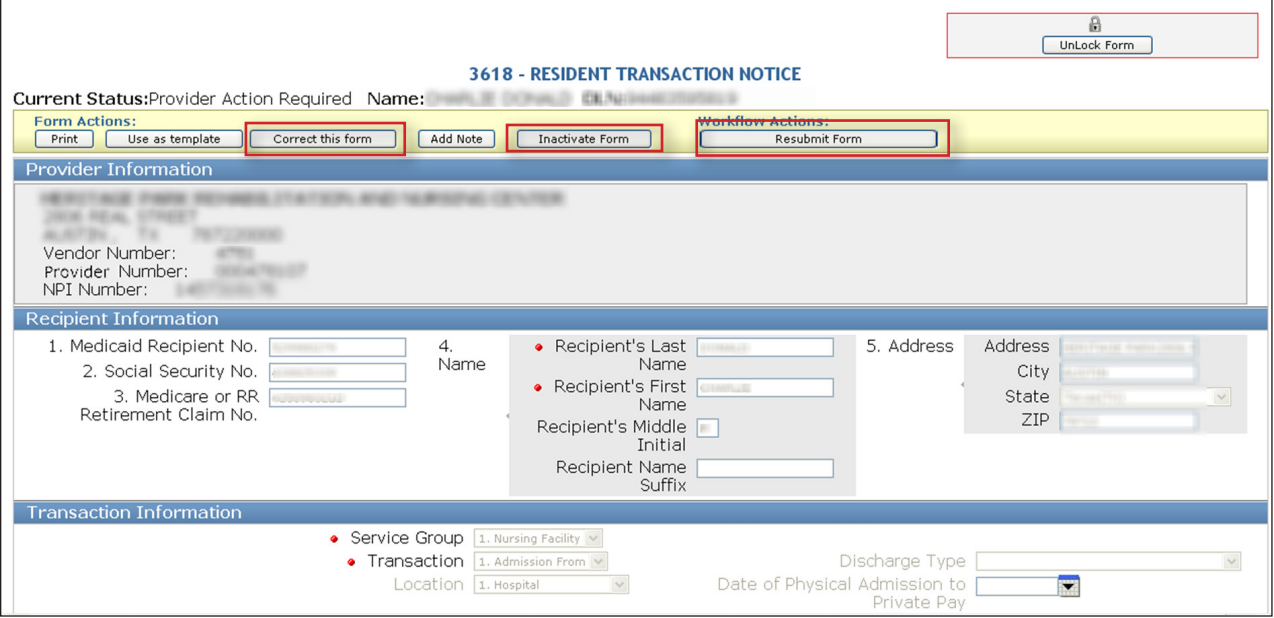

- **Correct this form**: Correct this form allows providers to submit a correction. The original form or assessment with Provider Action Required status will be set to Corrected status and will have a parent DLN to the new or child form. The new form or assessment replaces the original form or assessment. Review the correctable fields covered in the "Correct This Form" section of this user guide to know when to choose Correct this form or Inactivate Form. Remember, correcting an LTCMI to include purpose code E or M will void any prior service dates and cause the MDS to be valid only for the E or M date range requested. If payment has been made, recoupment will occur
- **Inactivate Form:** The Inactivate Form option will inactivate the form Forms set to Form Inactivated status cannot be corrected or resubmitted. An example of when the Inactivate Form button should be used is when the research indicates that the form being submitted is a duplicate.
- **Resubmit Form:** The Resubmit Form option will set the form or assessment status to SAS Request Pending The form or assessment will be processed during the nightly batch processing. Check the status of the form or assessment within two to four days to determine whether the form or assessment was processed successfully. The status will be set to Processed/Complete if the form is successfully processed.
- 14) If the provider clicks the **Correct this form** button, a parent/child DLN relationship will be created
- 15) If the provider clicks the **Inactivate Form** button, the confirmation window below will appear
- 16) From here, there are two choices:
- a) Click the **OK** button to inactivate the form, and the form or assessment status will be set to Form Inactivated status
- b) Click the **Cancel** button to cancel the inactivation request and keep the form or assessment set to Provider Action Required status

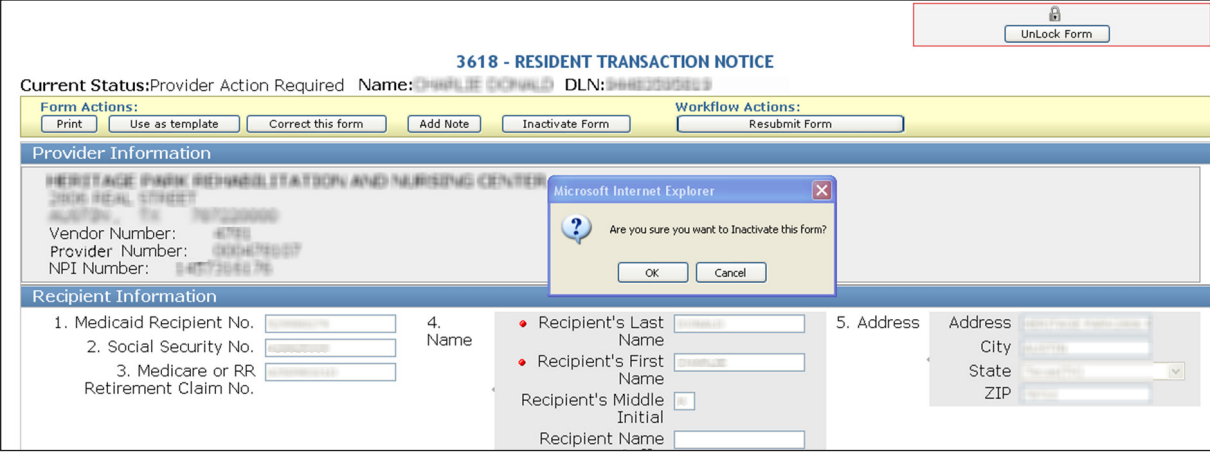

- 17) If the provider clicks the **Resubmit Form** button, the following screen will appear, allowing the provider to add any comments Entering comments is optional From the drop-down menu, select 2-System or 1-ProviderFacing.
	- **2-System**: This option will allow comments entered by the provider to be seen only by internal state staff The comments will not be seen by the provider
	- **1-ProviderFacing**: This option will allow comments entered to be seen by both state staff and the provider

In either case, the comments will be seen in the History trail of the form or assessment and are for informational purposes only. These comments will *not* be used in the system processing of the forms.

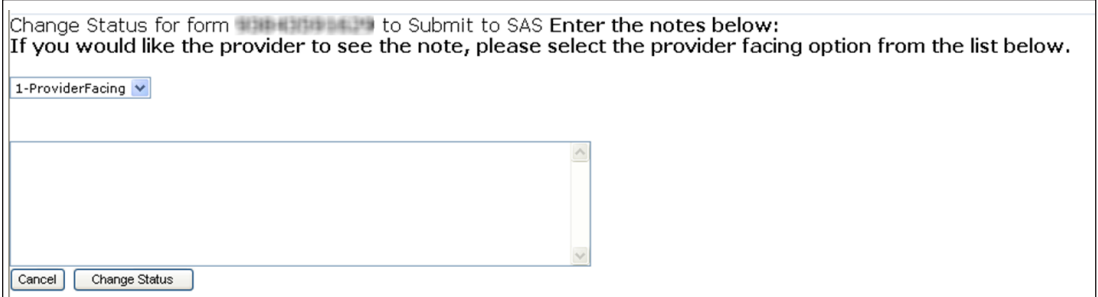

- a) Click the **Cancel** button to cancel the request and keep the form or assessment set to Provider Action Required status
- b) Click the **Change Status** button to set the form or assessment to SAS Request Pending status
- 18) After one of the actions has been completed (Correct this form, Inactivate Form, or Resubmit Form), the status of the form or assessment will no longer be set to Provider Action Required status Processing will continue based upon the action chosen

19) The provider should repeat all the steps for each particular type of form until no more results are found. This example used Form 3618

### **Using Current Activity**

An alternate method for working documents recently set to Provider Action Required status is to use Current Activity

Current Activity will show all documents that have been set to a different status in the last 14 calendar days After the form or assessment has been set to Provider Action Required status for over 14 calendar days, it must be located using FSI

When a form or assessment is being considered for Provider Action Required status, you may want to perform a resident search to see if the resident has any other forms or assessments that are set to Provider Action Required status

Current Activity can be found on the blue navigational bar in the drop-down menu under the Worklist heading

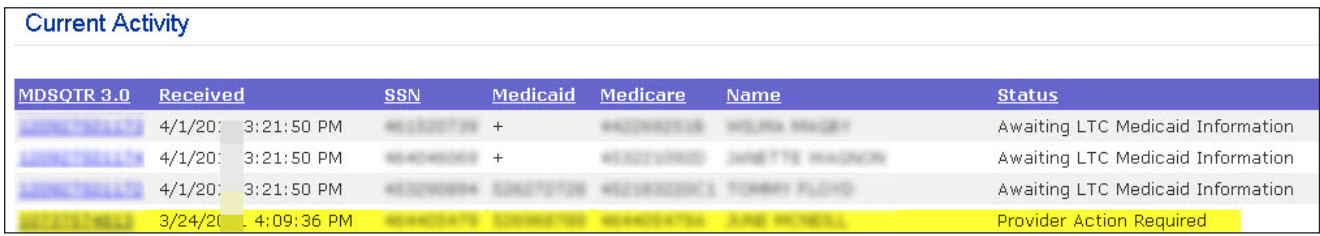

## **Provider Workflow Rejection Messages**

Below are the rejection messages that providers will receive as a result of an error occurring during the nightly batch processing. The messages are in order by message number.

The table contains three columns:

- 1) **Provider Message** This is the system message that will be displayed in the form's History trail on some forms and the PTID History on other forms
- 2) **Form/Assessment**. These are the types of forms or assessments that can receive the rejection message. Some messages apply only to certain types of assessments. When only specific types are affected, they are shown. Otherwise, MDS would indicate all types
	- Admission assessment: A0310A=01
	- Annual assessment: A0310A=03
	- Significant change in status assessment: A0310A=04
	- Significant correction to prior comprehensive assessment: A0310A=05
	- Quarterly review assessment: A0310A=02
	- Significant correction to prior quarterly assessment: A0310A=06

3) **Suggested Action** This is the suggested action based on the type of form or assessment in which the message is displayed

#### **General Instructions for Resolving Error Messages**

- 1) Review the effective date on the form or assessment to ensure that it is correct For Forms 3618 and 3619, the effective date is the Date of Above Transaction. For MDS Admission assessments, the effective date is A1600. Entry Date. For all other MDS assessments, the effective date is Z0500B. Date RN Assessment Coordinator signed assessment as complete. Effective dates can vary depending on the type of form or assessment.
	- If the effective date is incorrect, take the appropriate action to correct the form or assessment.
	- Form 3618 or 3619: Correct the form on the LTC Online Portal and submit changes
	- MDS: Correct the assessment by following the guidelines in the *[RAI User's Manual,](chrome-extension://efaidnbmnnnibpcajpcglclefindmkaj/https://www.cms.gov/files/document/draftmds-30-rai-manual-v11811october2023.pdf-0)* and submit the modified MDS to the CMS database. Then complete the LTCMI section on the LTC Online Portal.
	- If the effective date is correct, continue to step 2
- 2) If a Form 3619 (admission or discharge) is rejected, and the Date of Above Transaction is prior to the most recent Service Authorization begin date on the recipient's MESAV, contact HHSC LTC Provider Claims Services at 800-438-2200 to request manual processing
- 3) If the steps above do not resolve the error message, continue to the "Specific Instructions" section for the specific provider message displayed in the History trail of the form or assessment and its suggested action to correct the error

## **Specific Instructions for Resolving Error Messages**

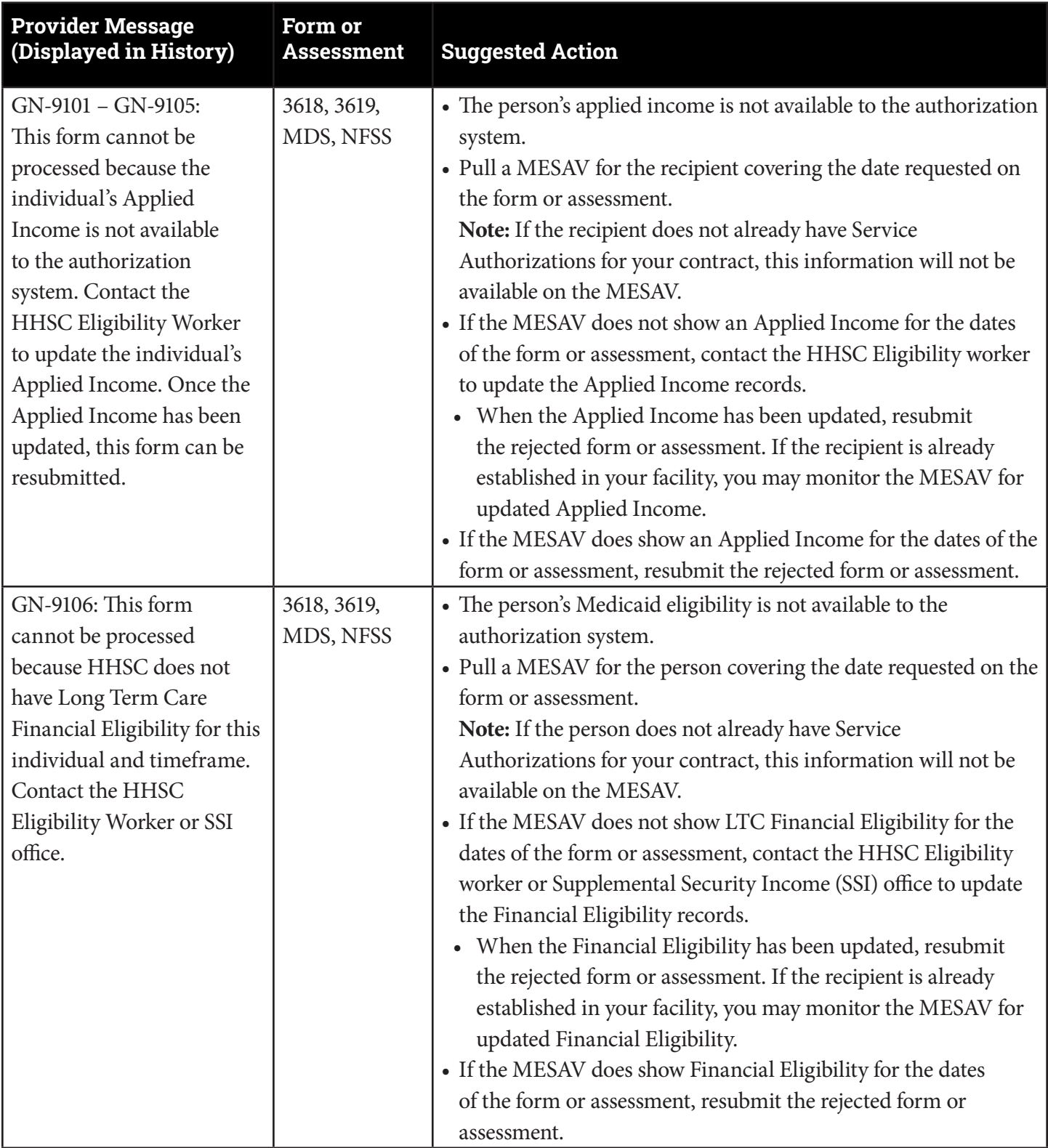

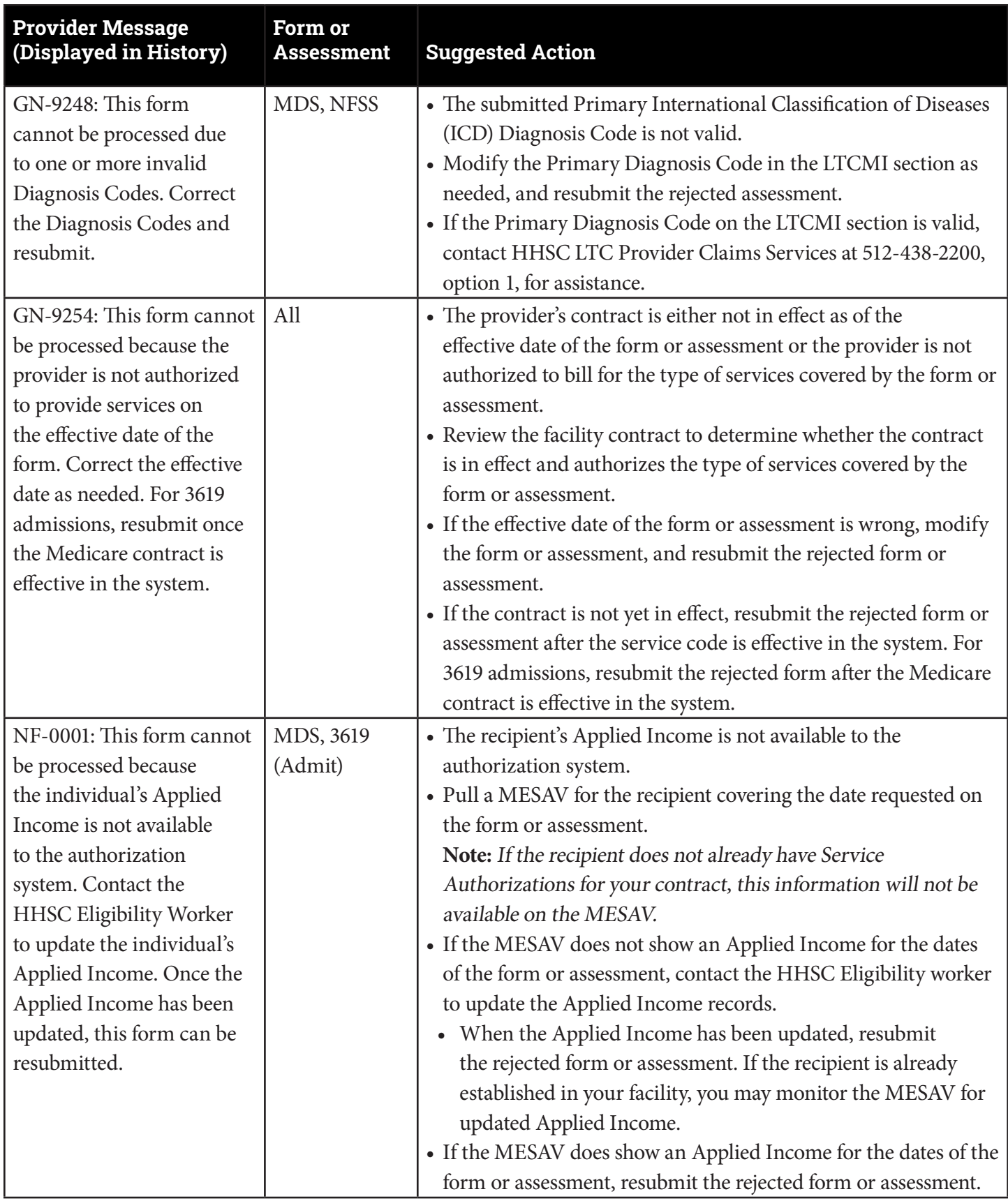

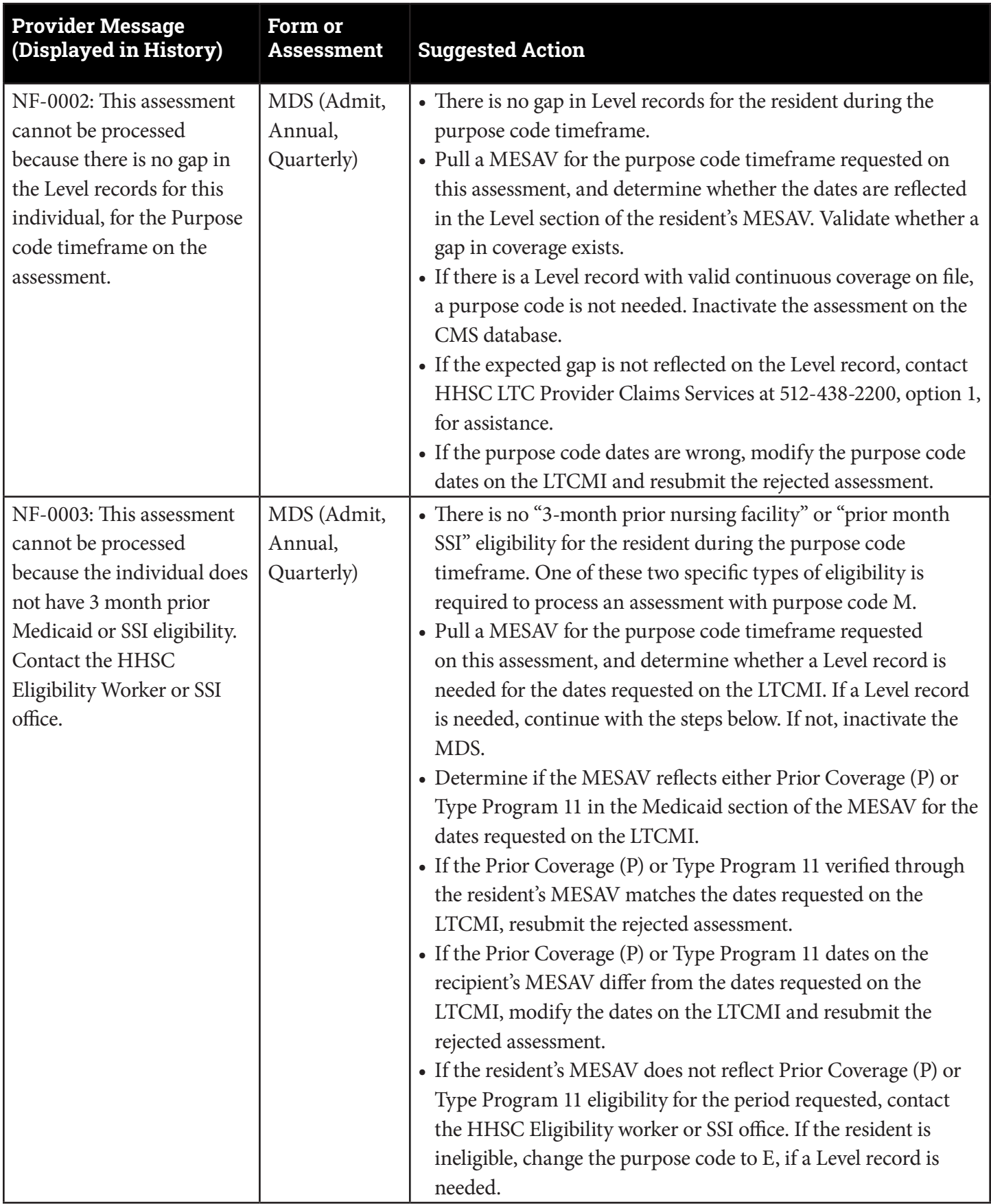

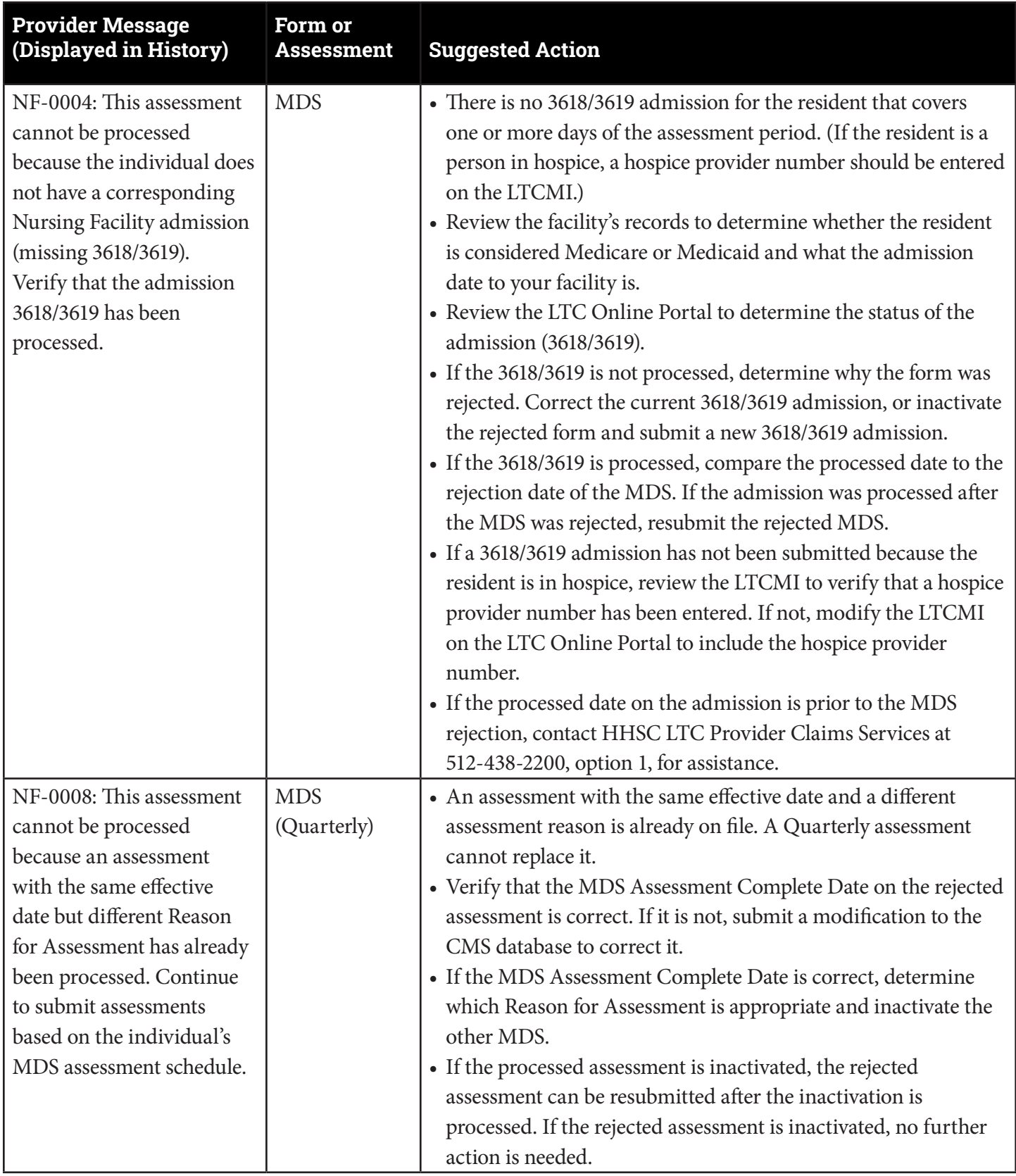

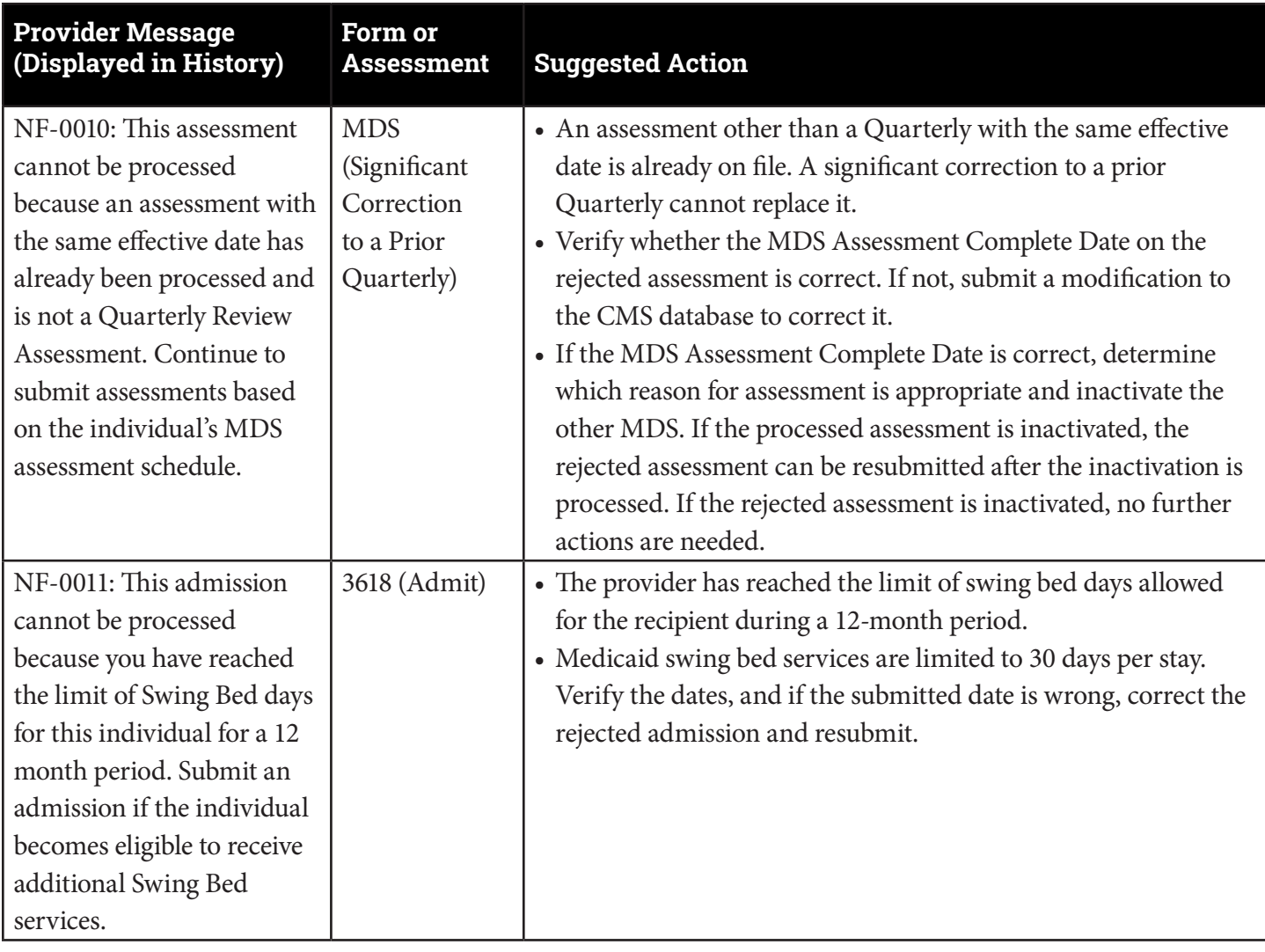

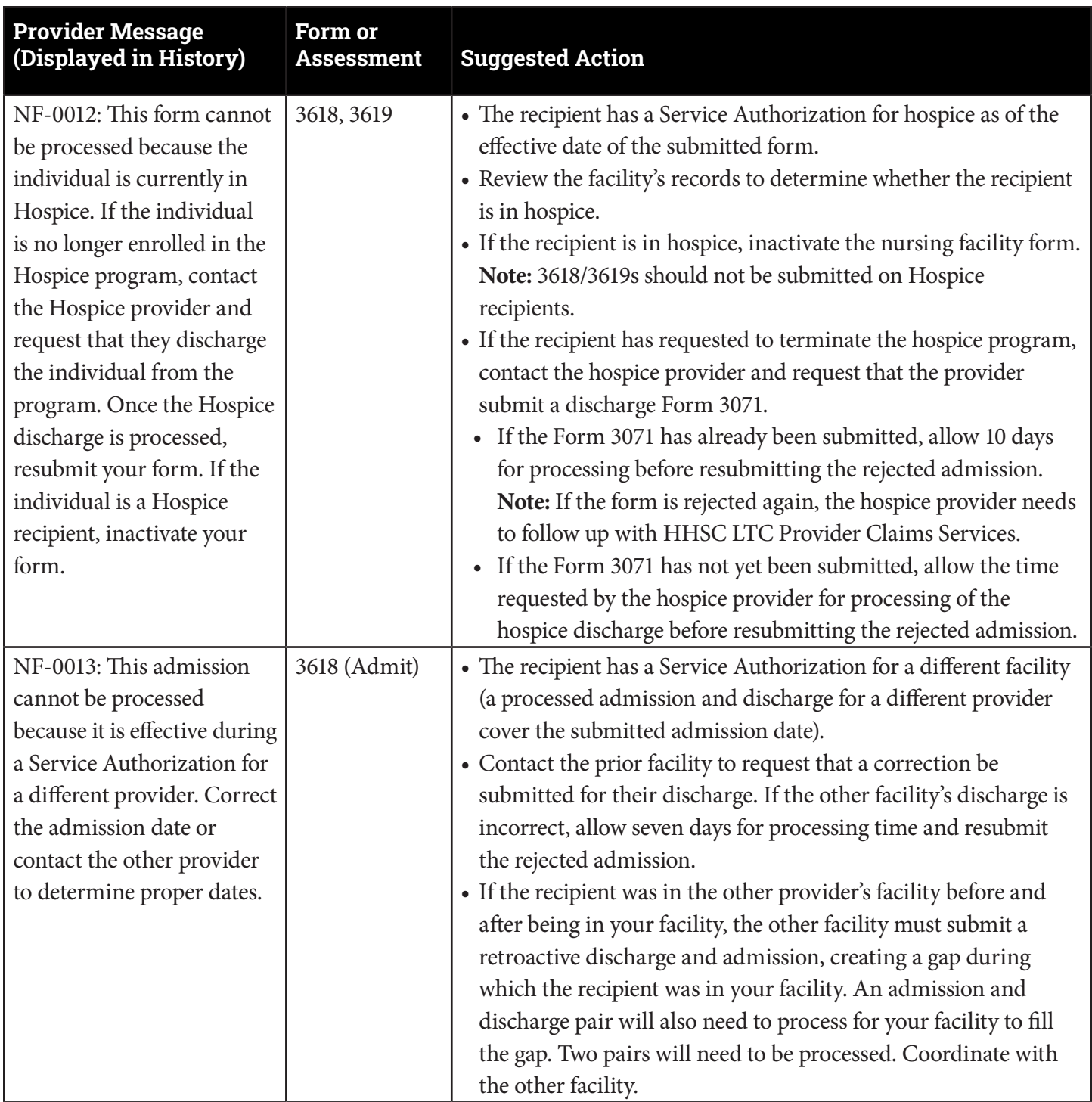

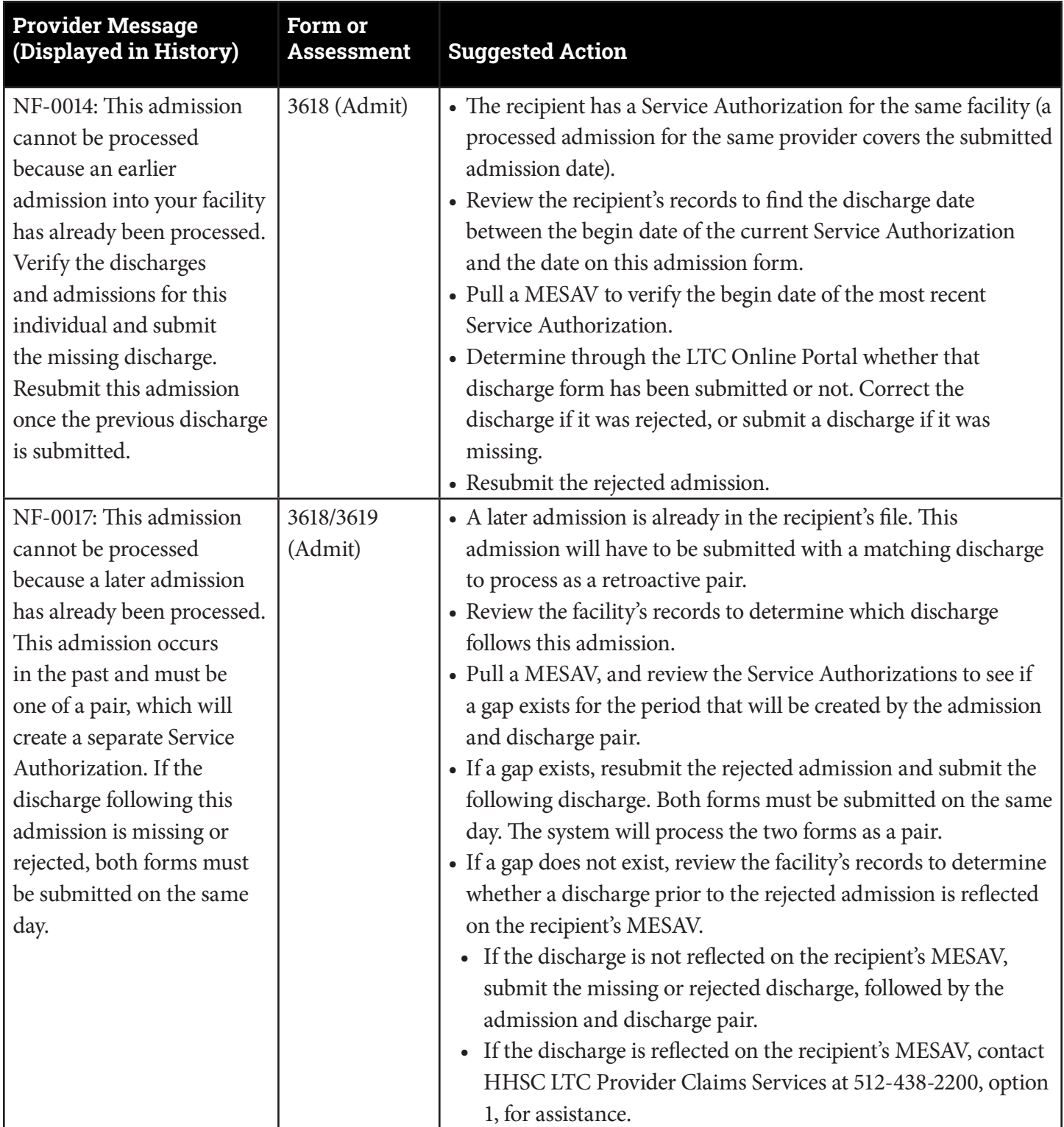

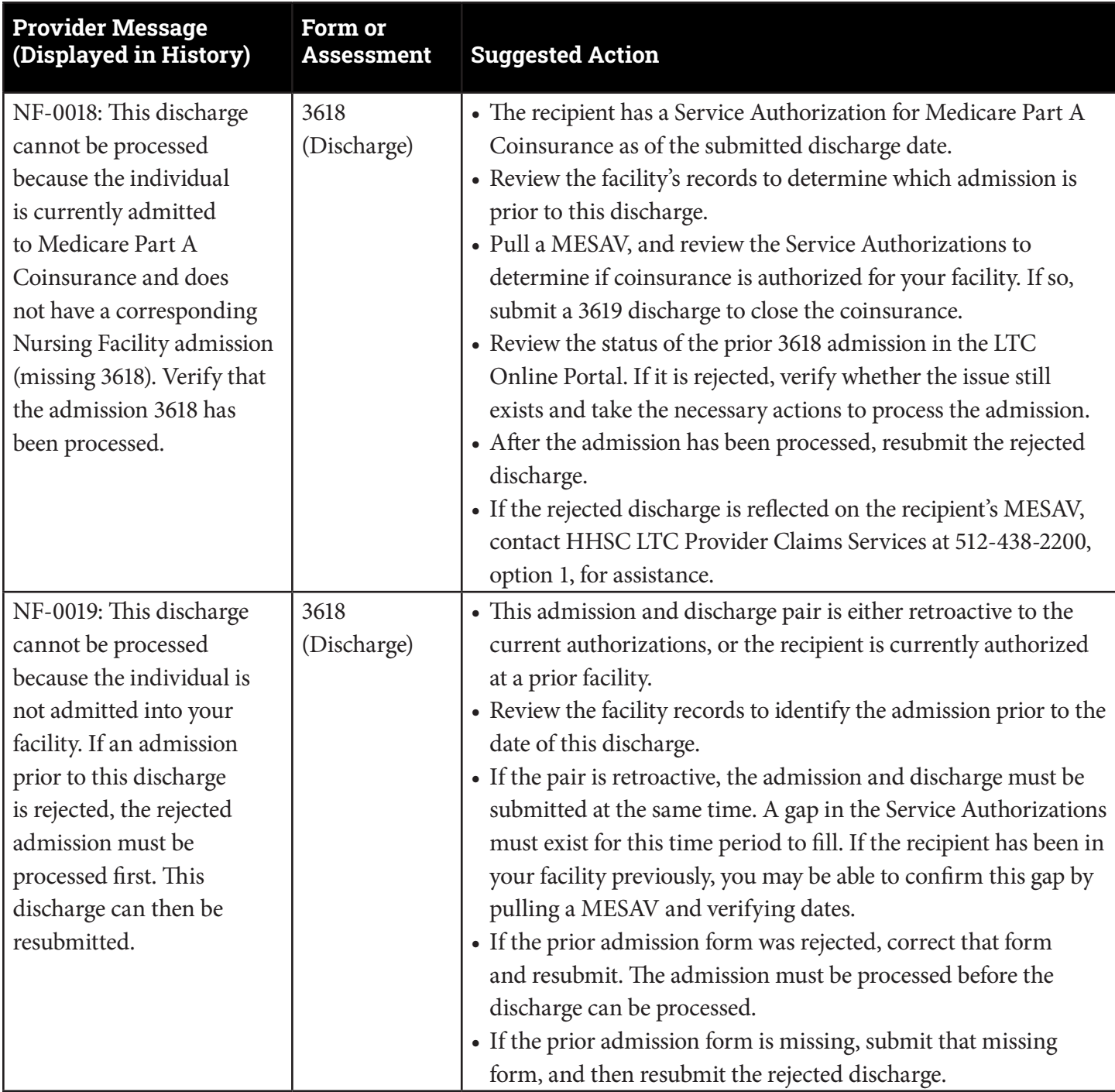

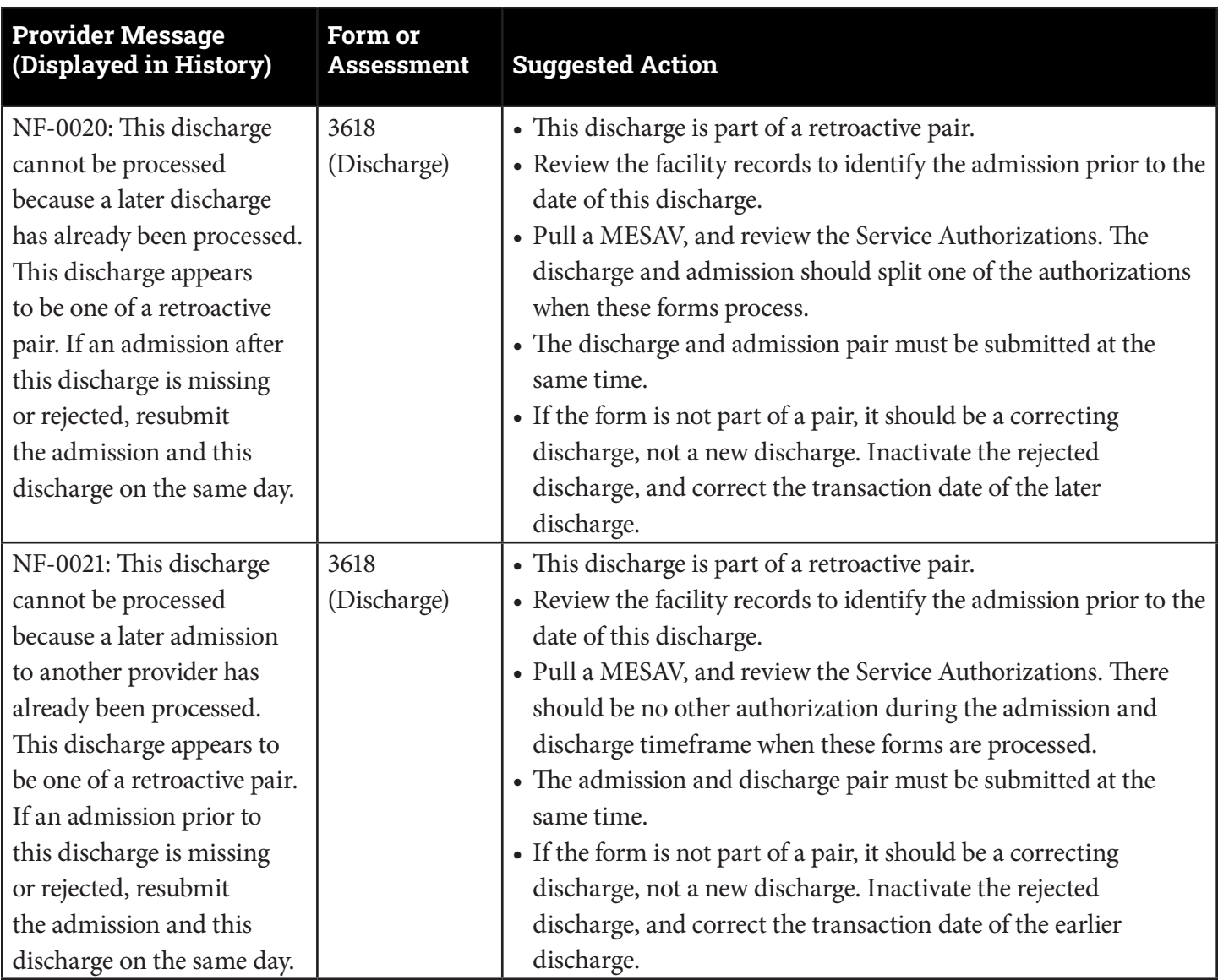

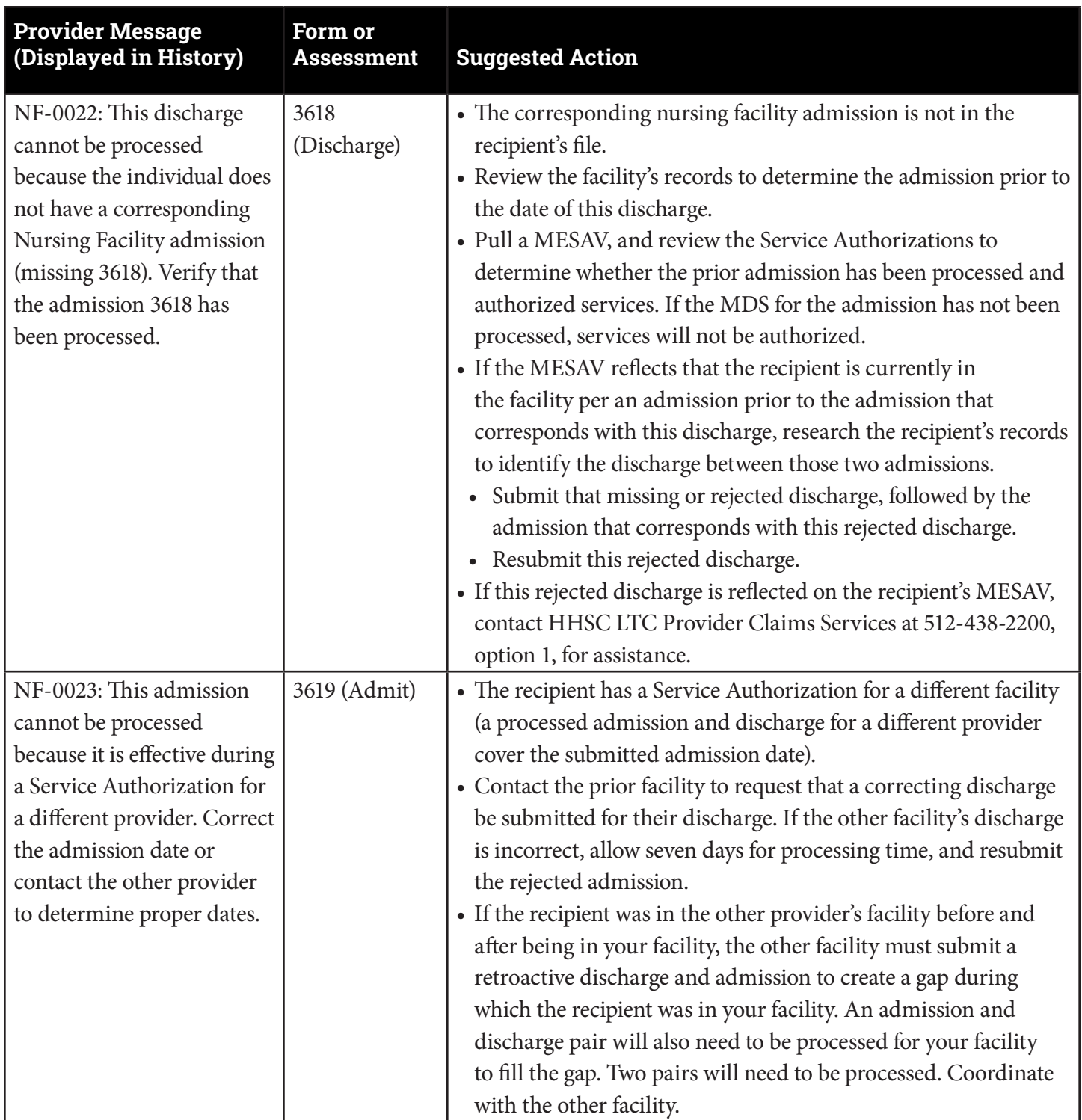

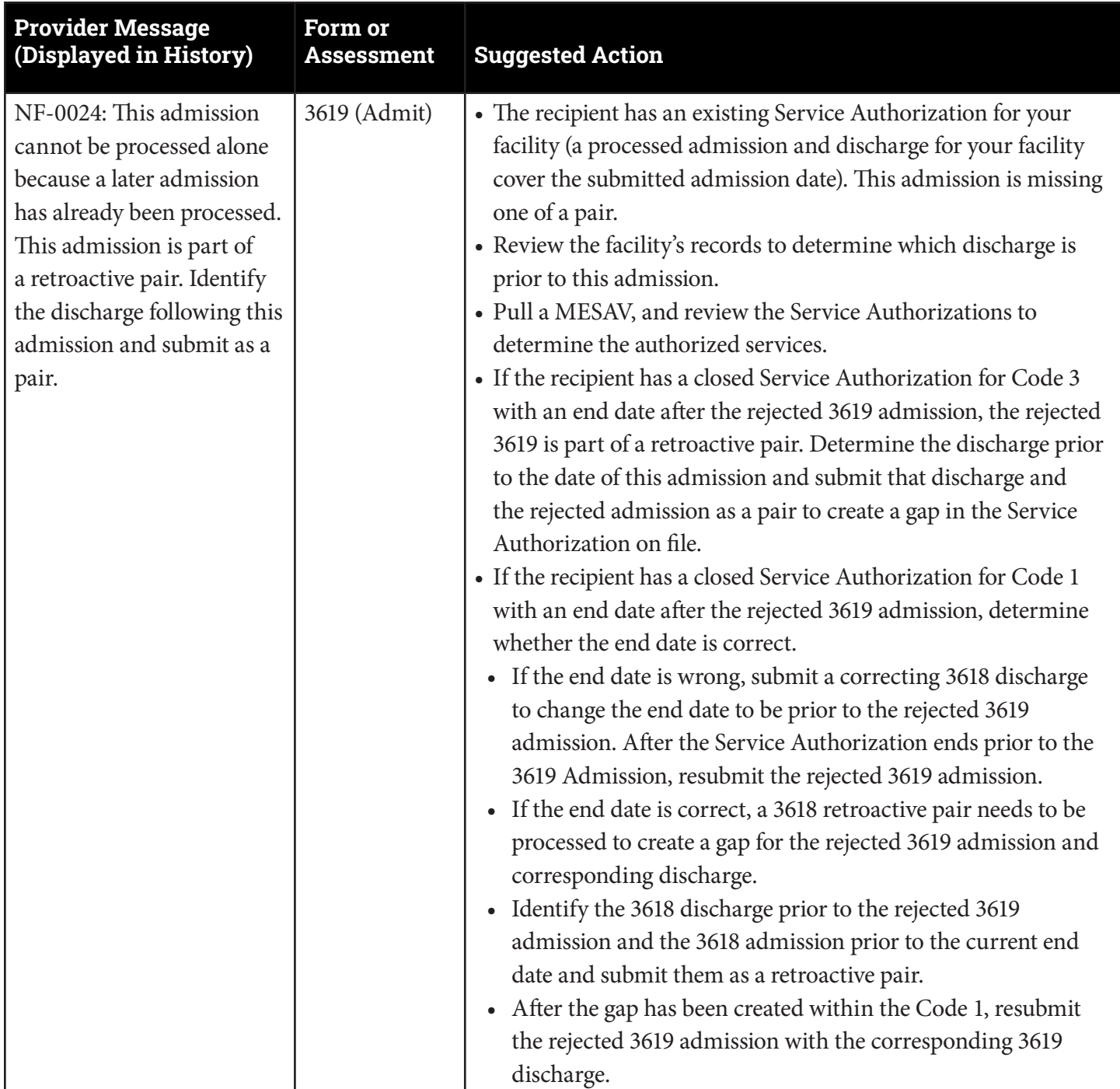

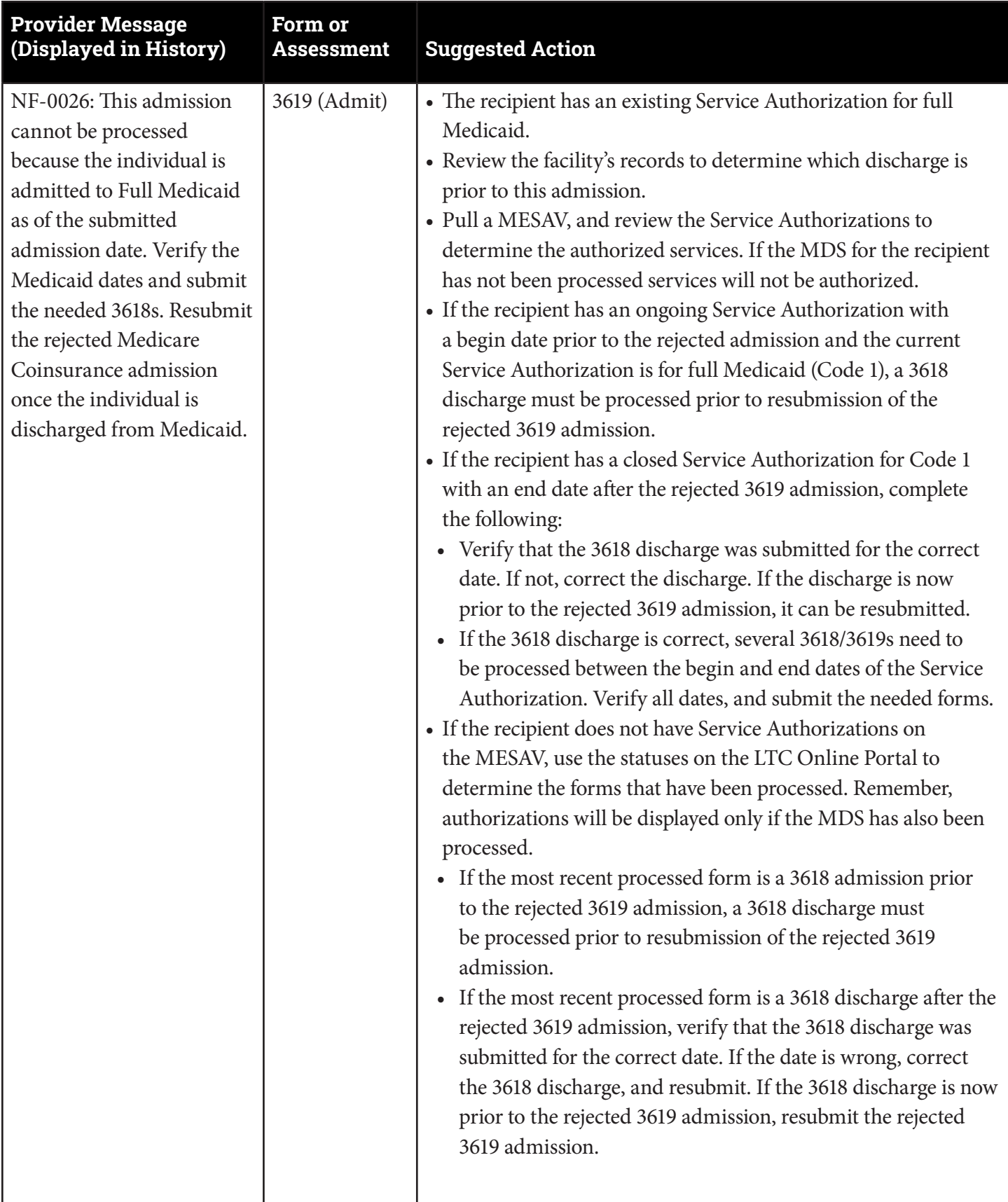

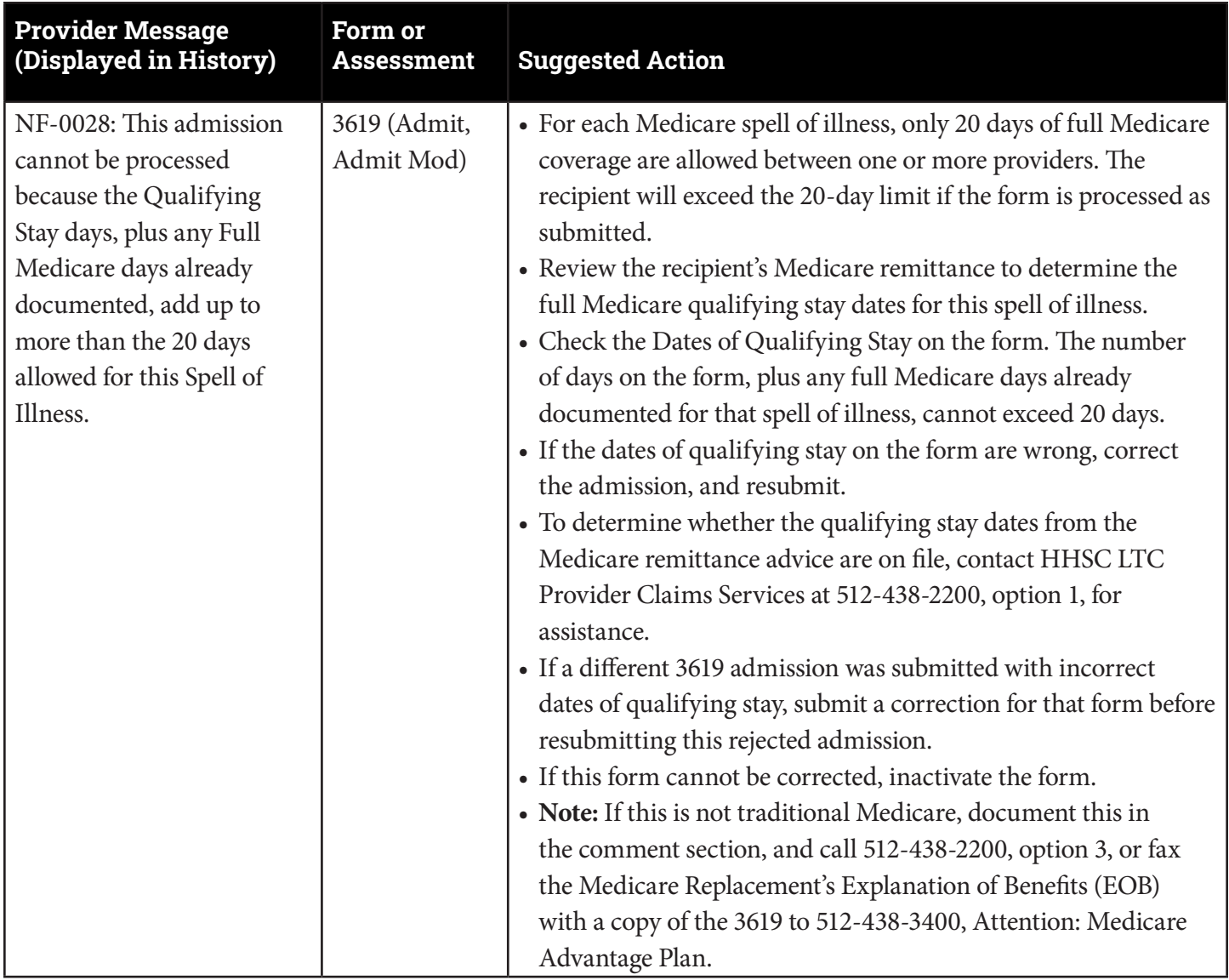

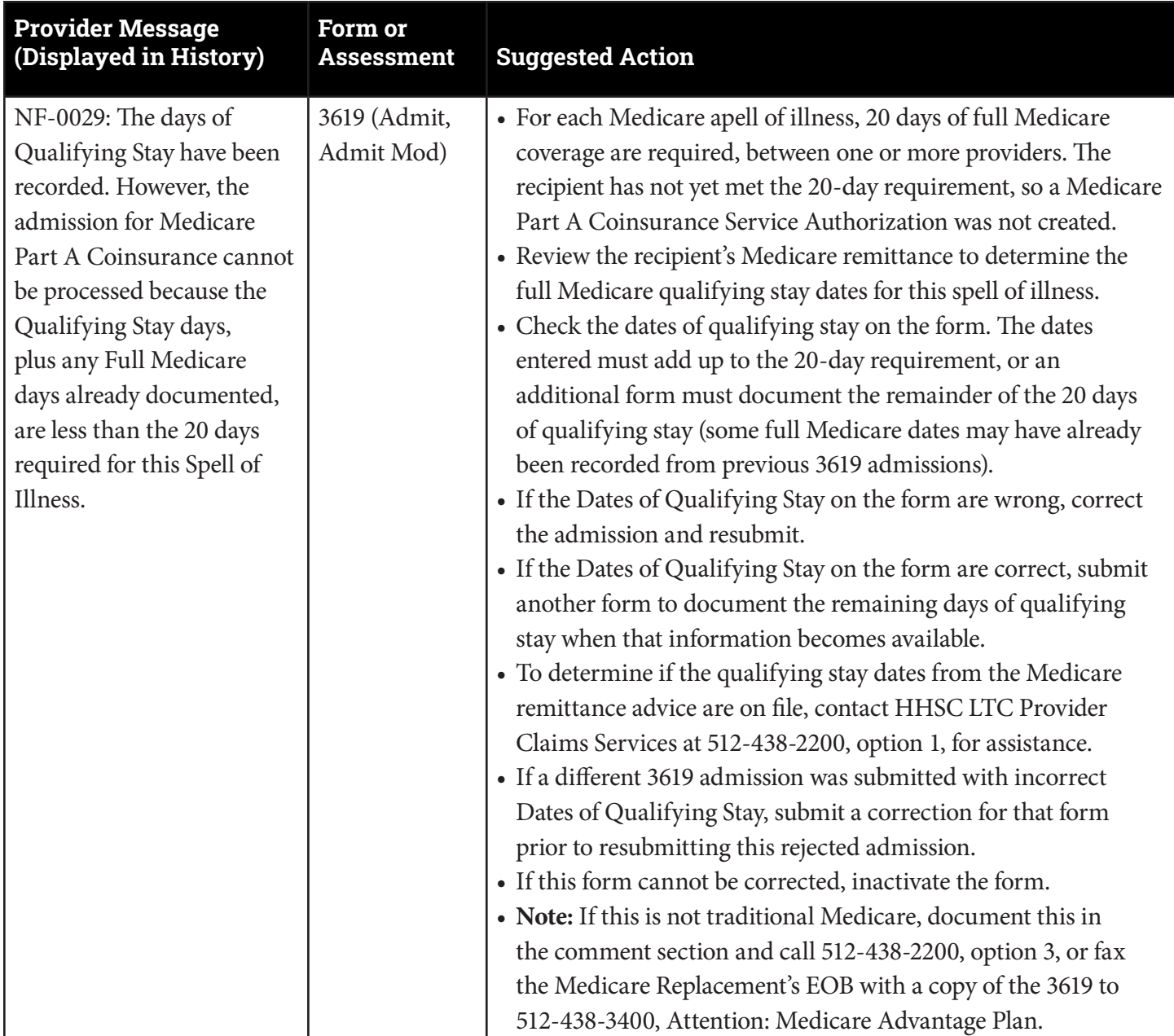

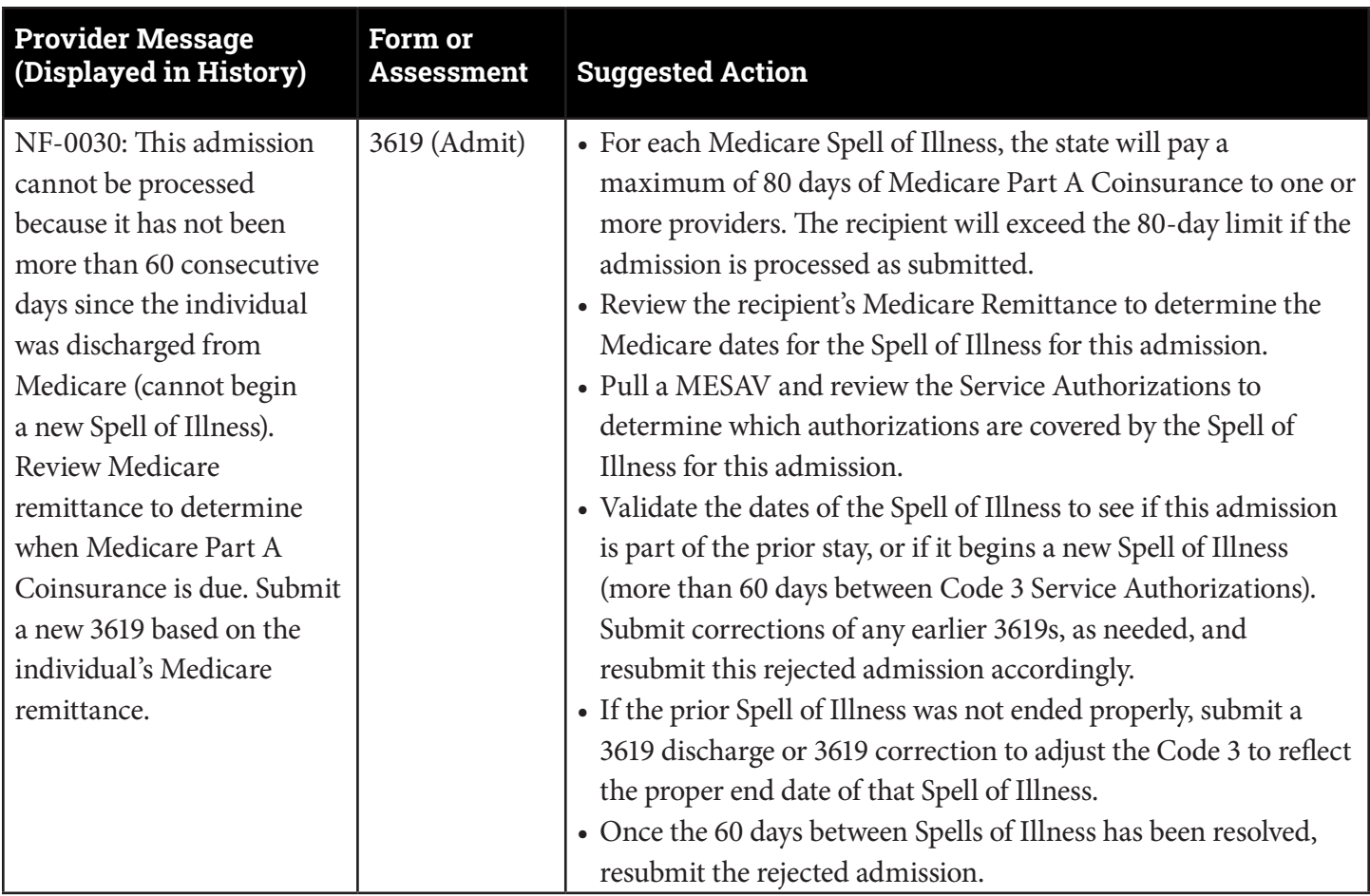

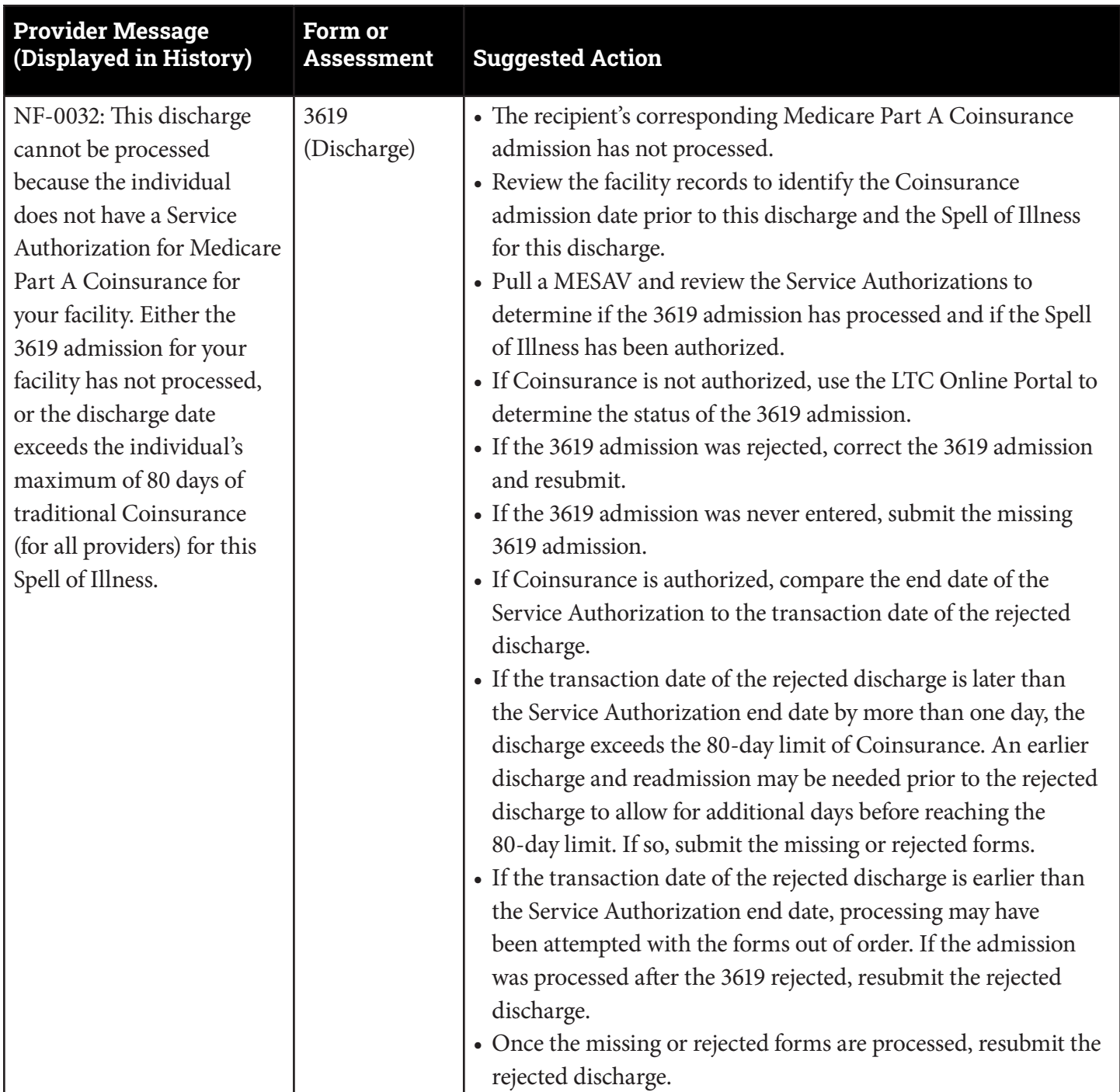

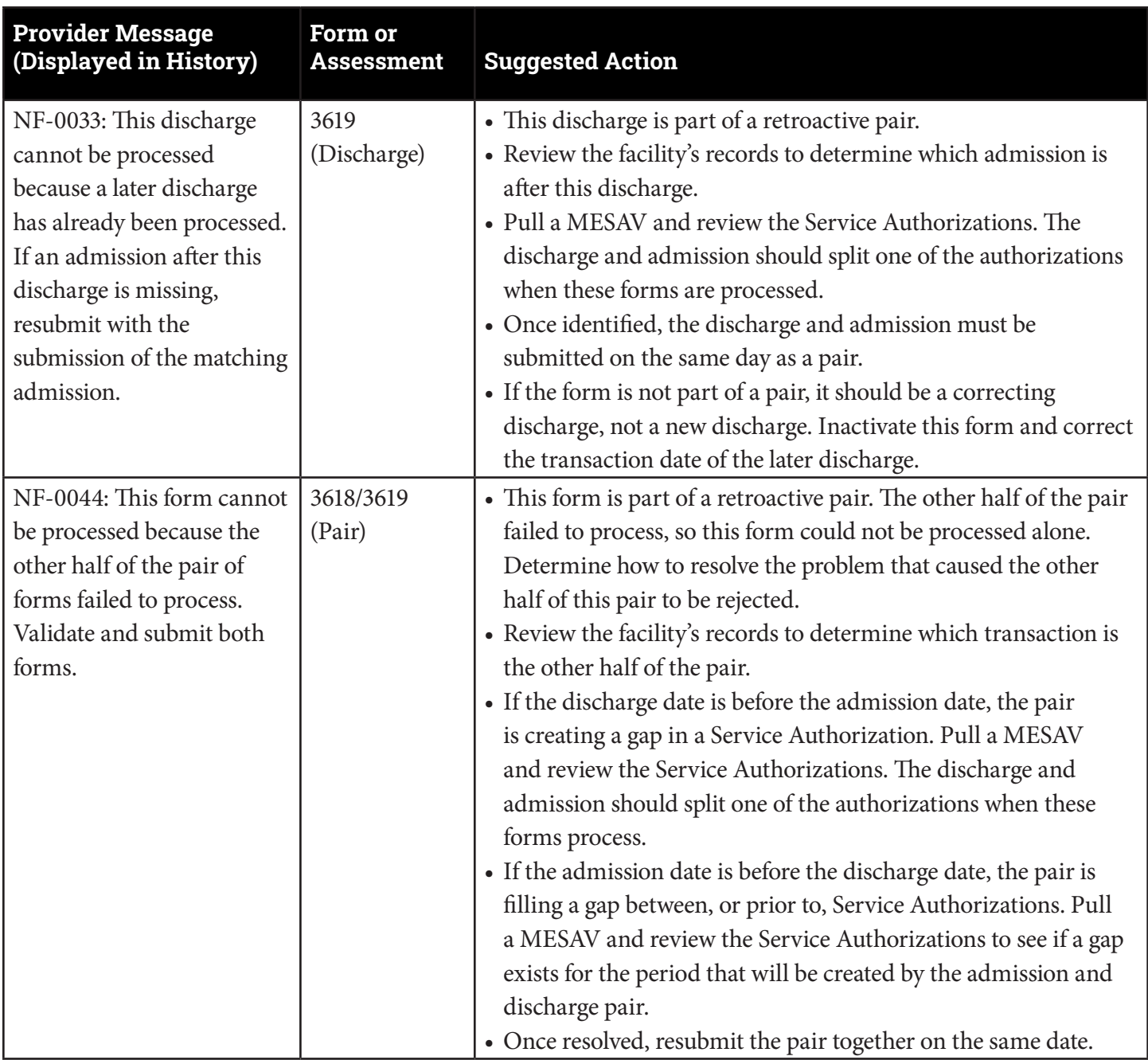

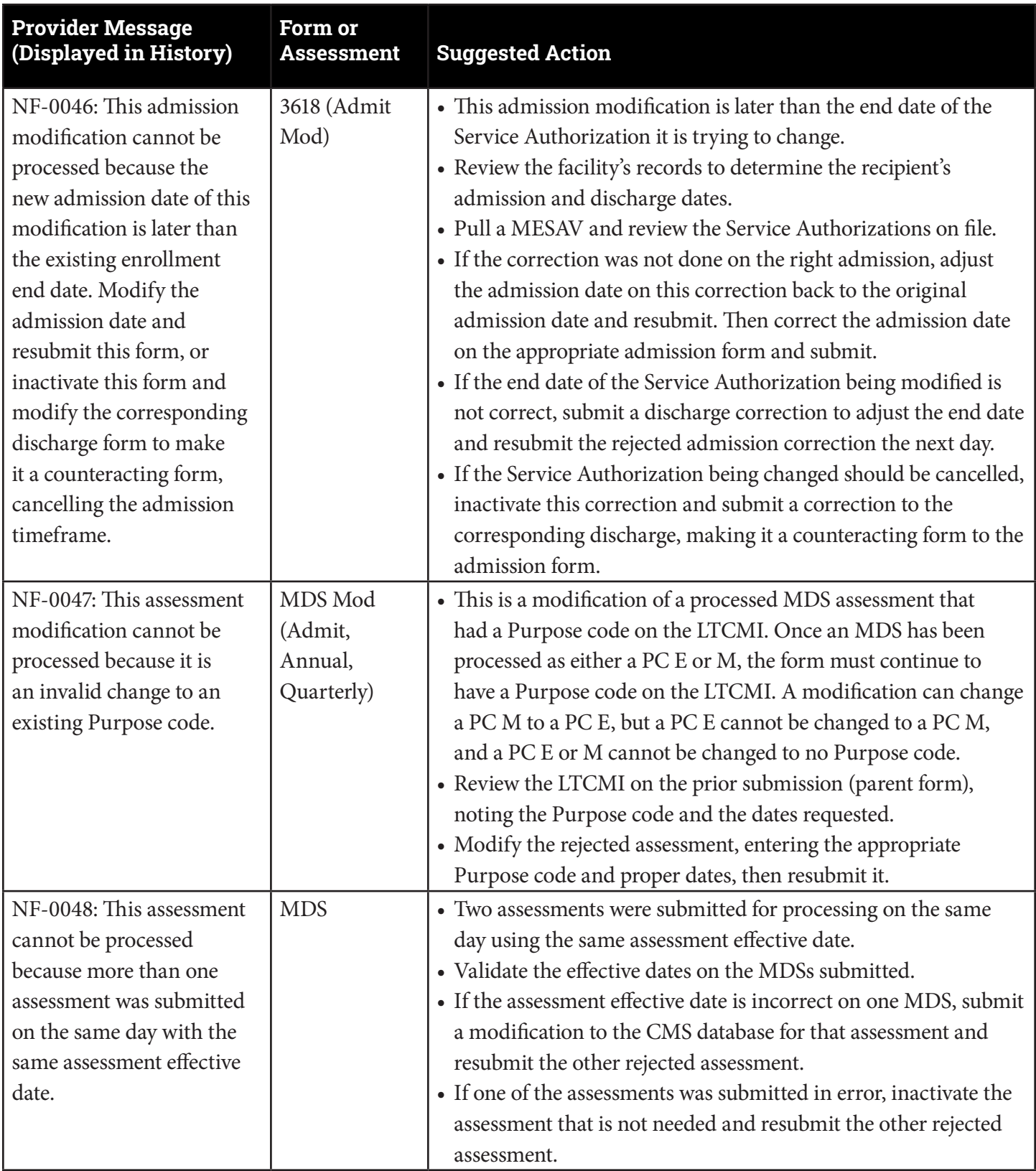

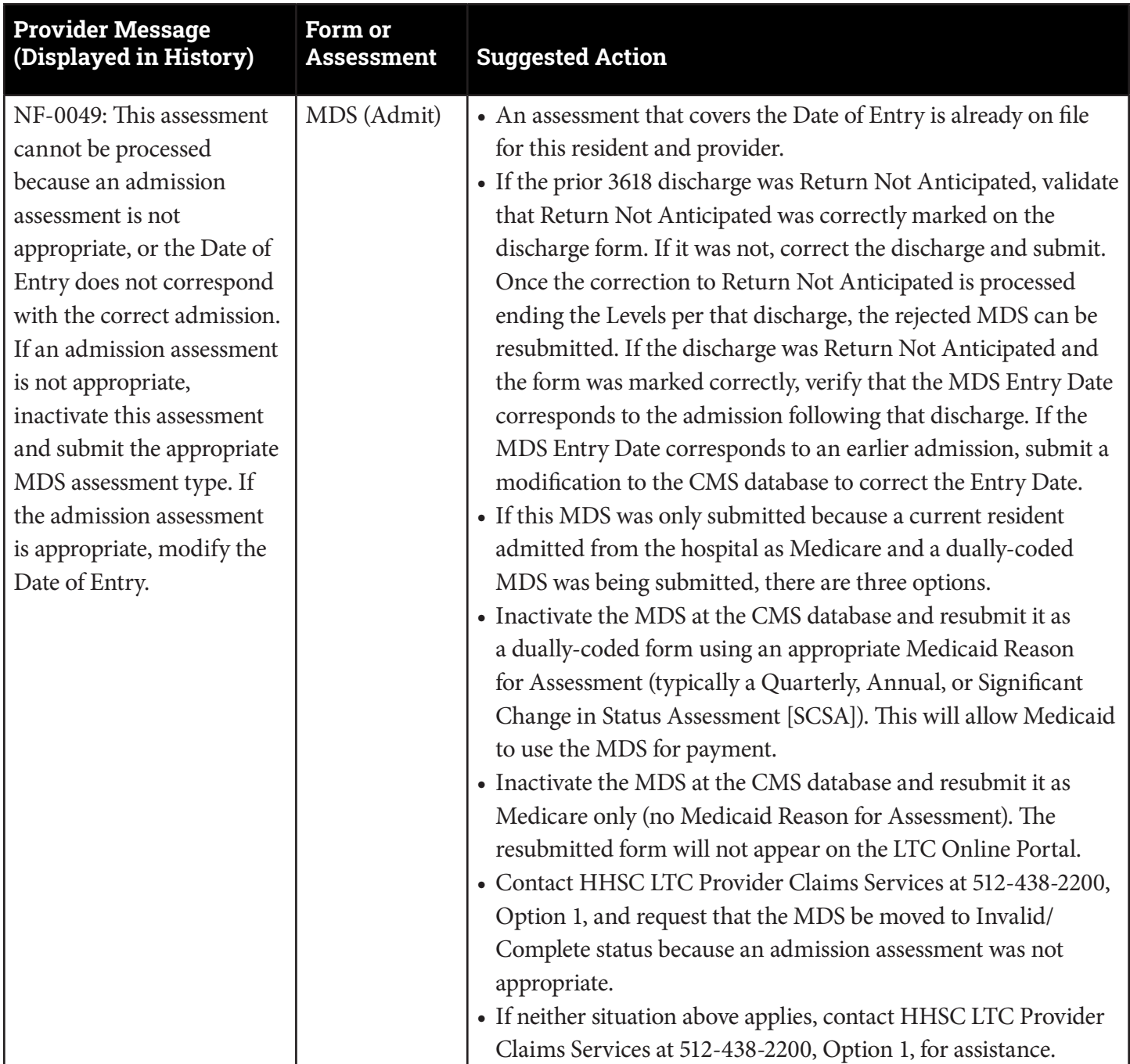

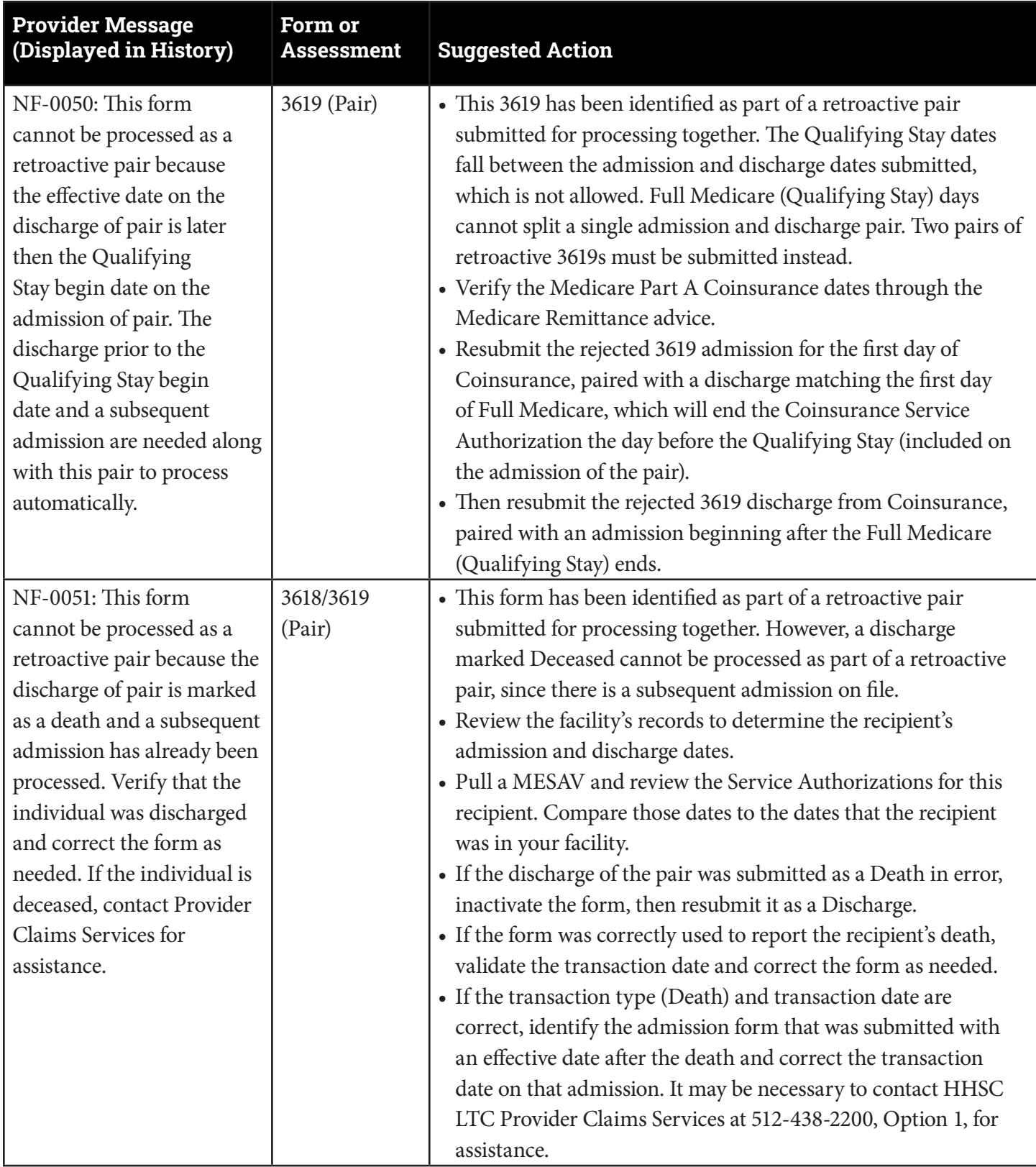

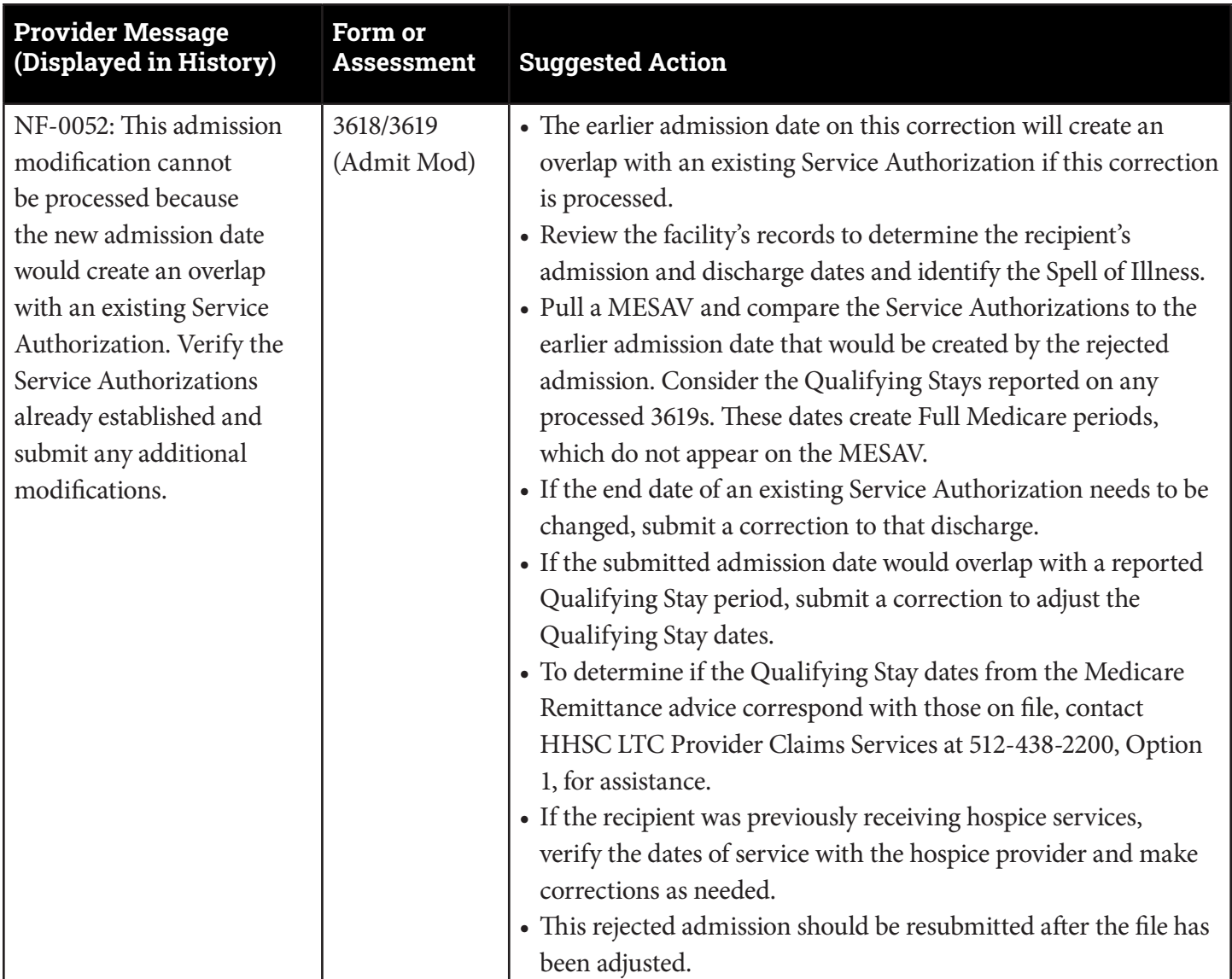

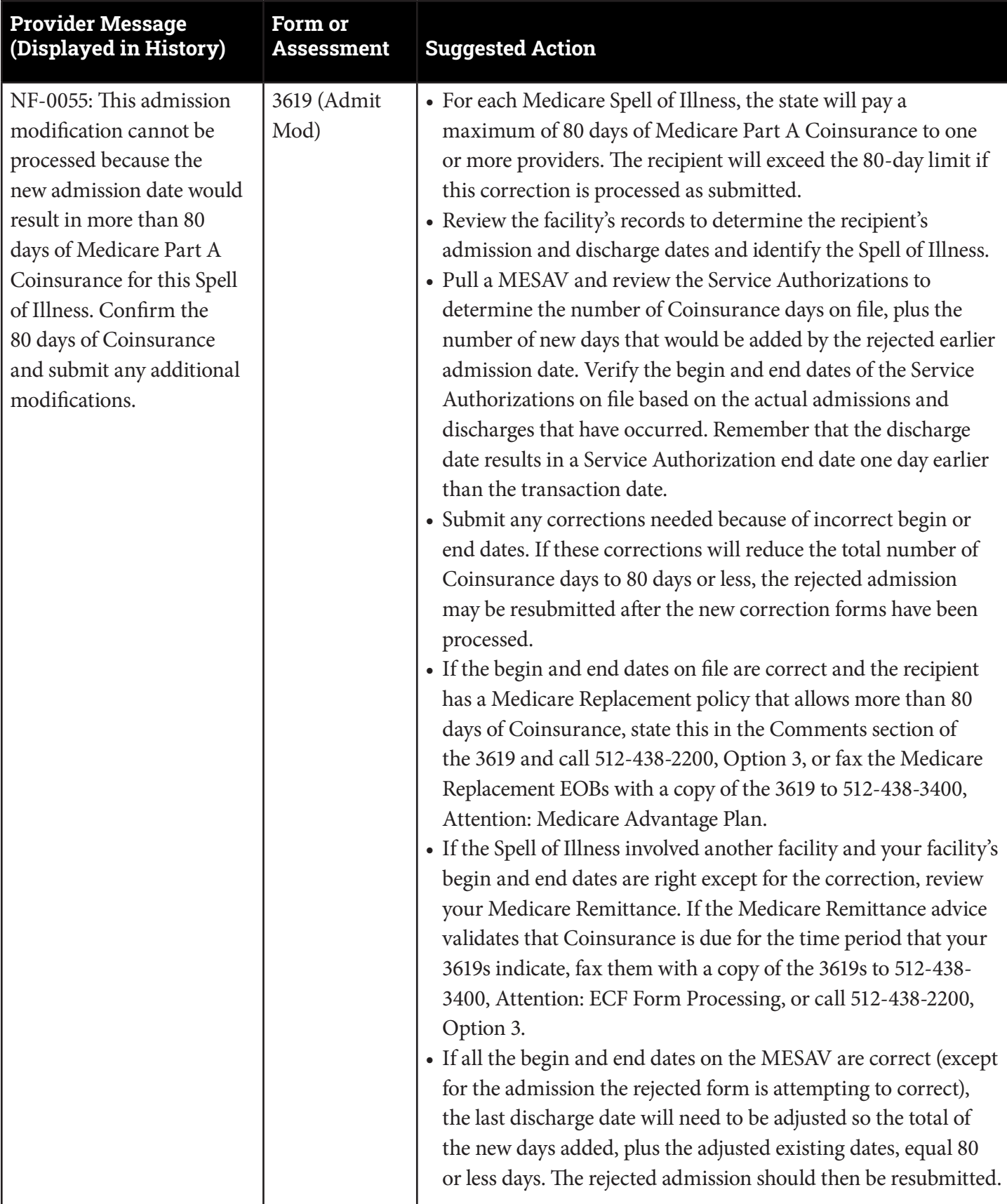

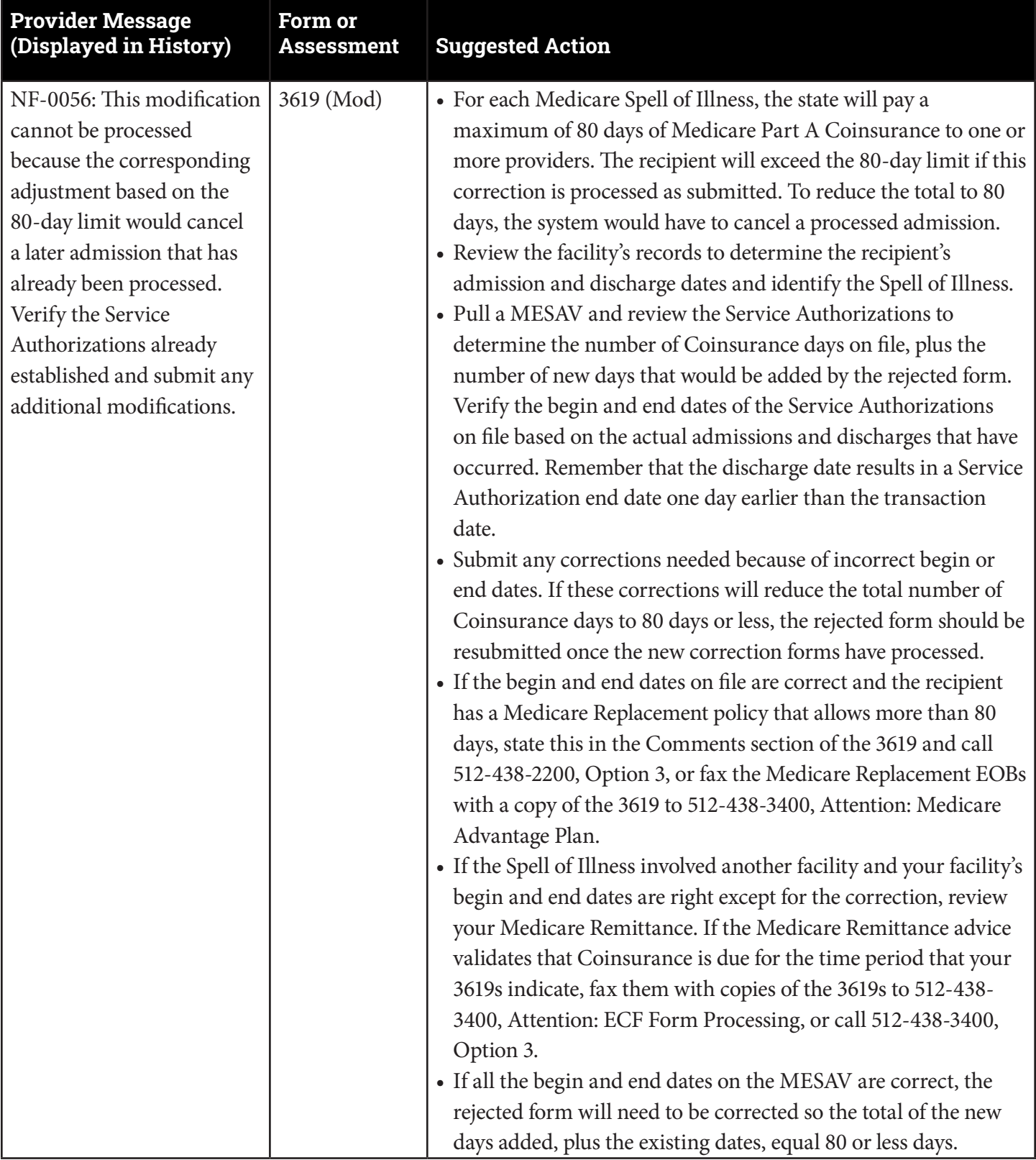

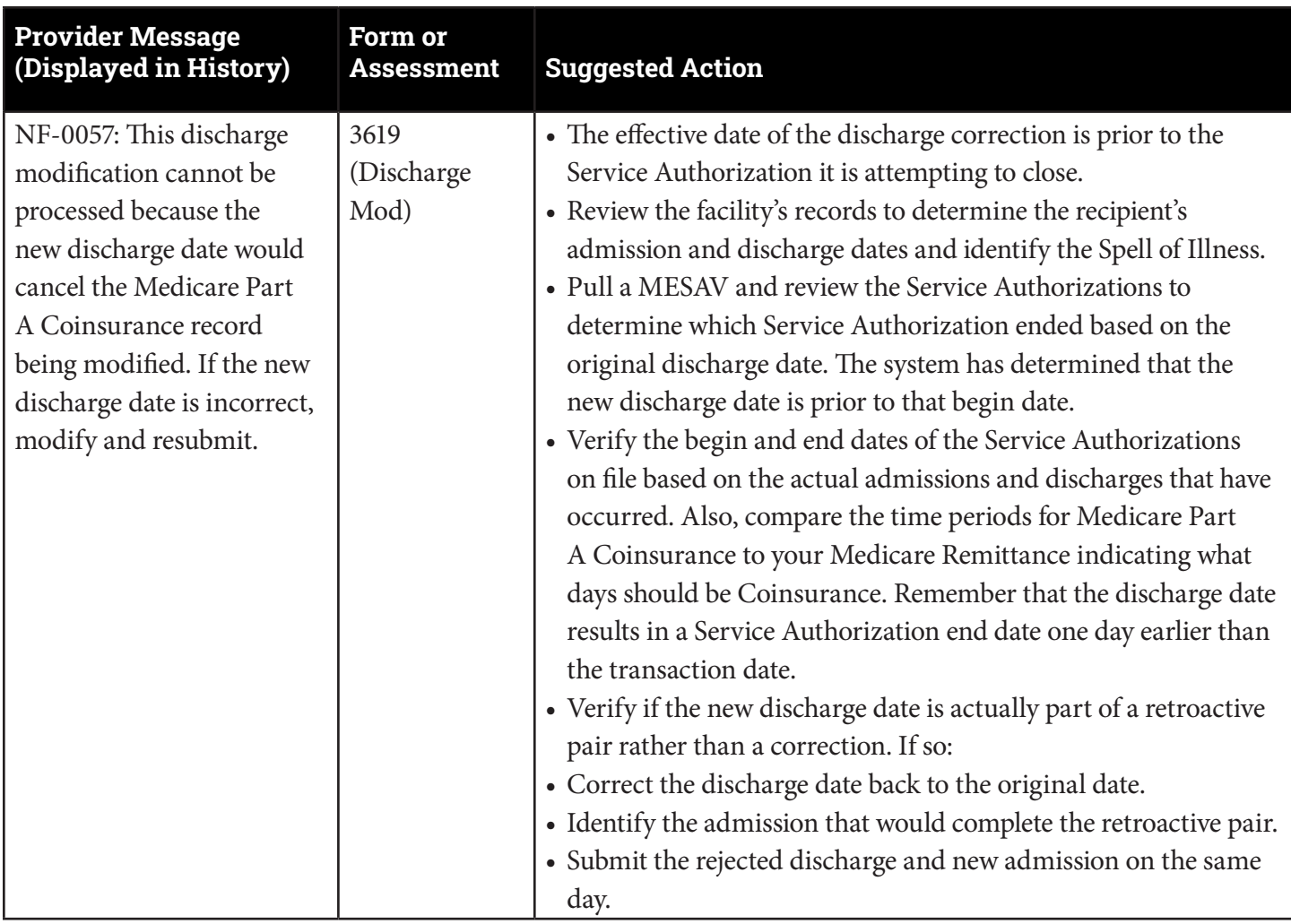

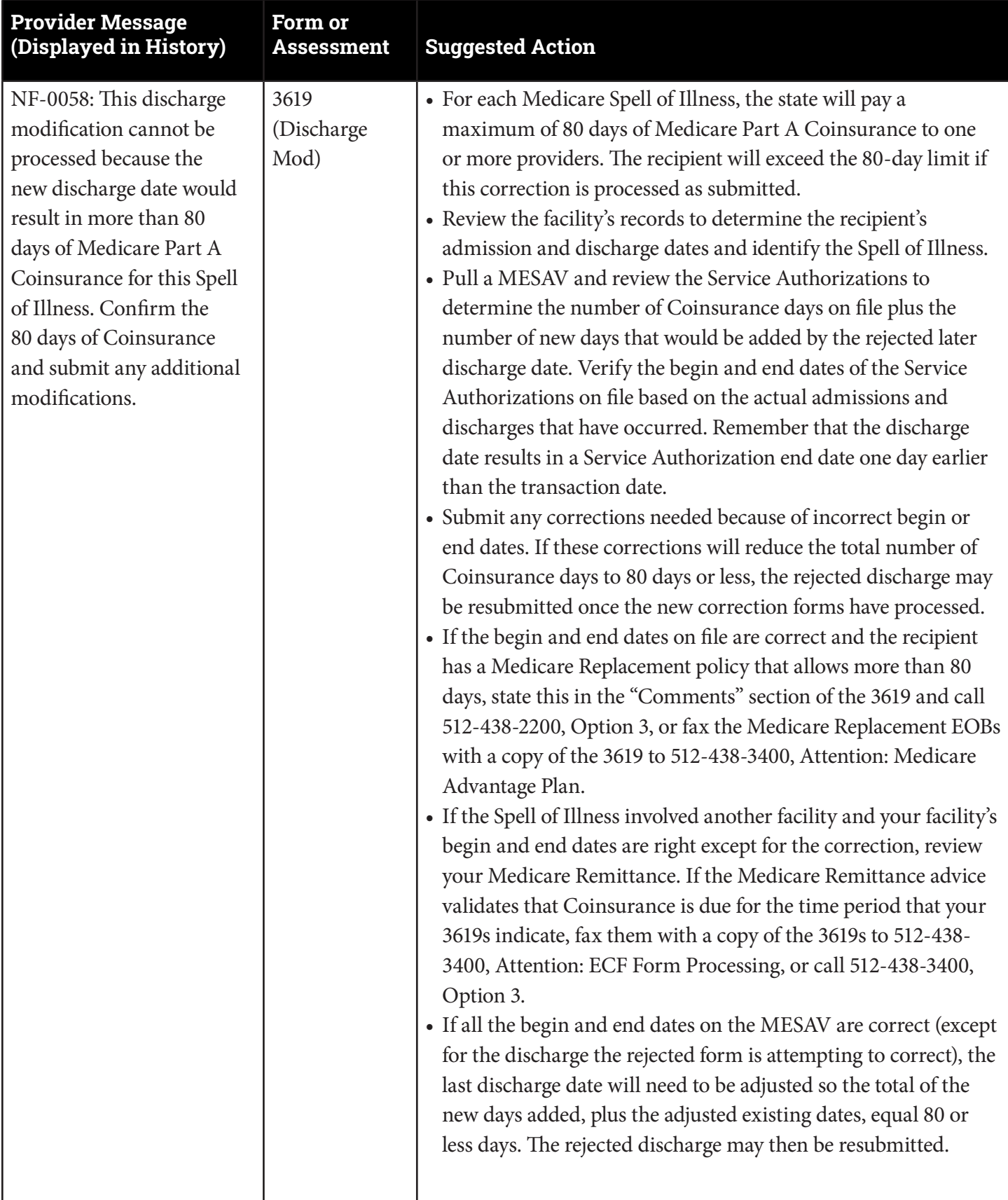

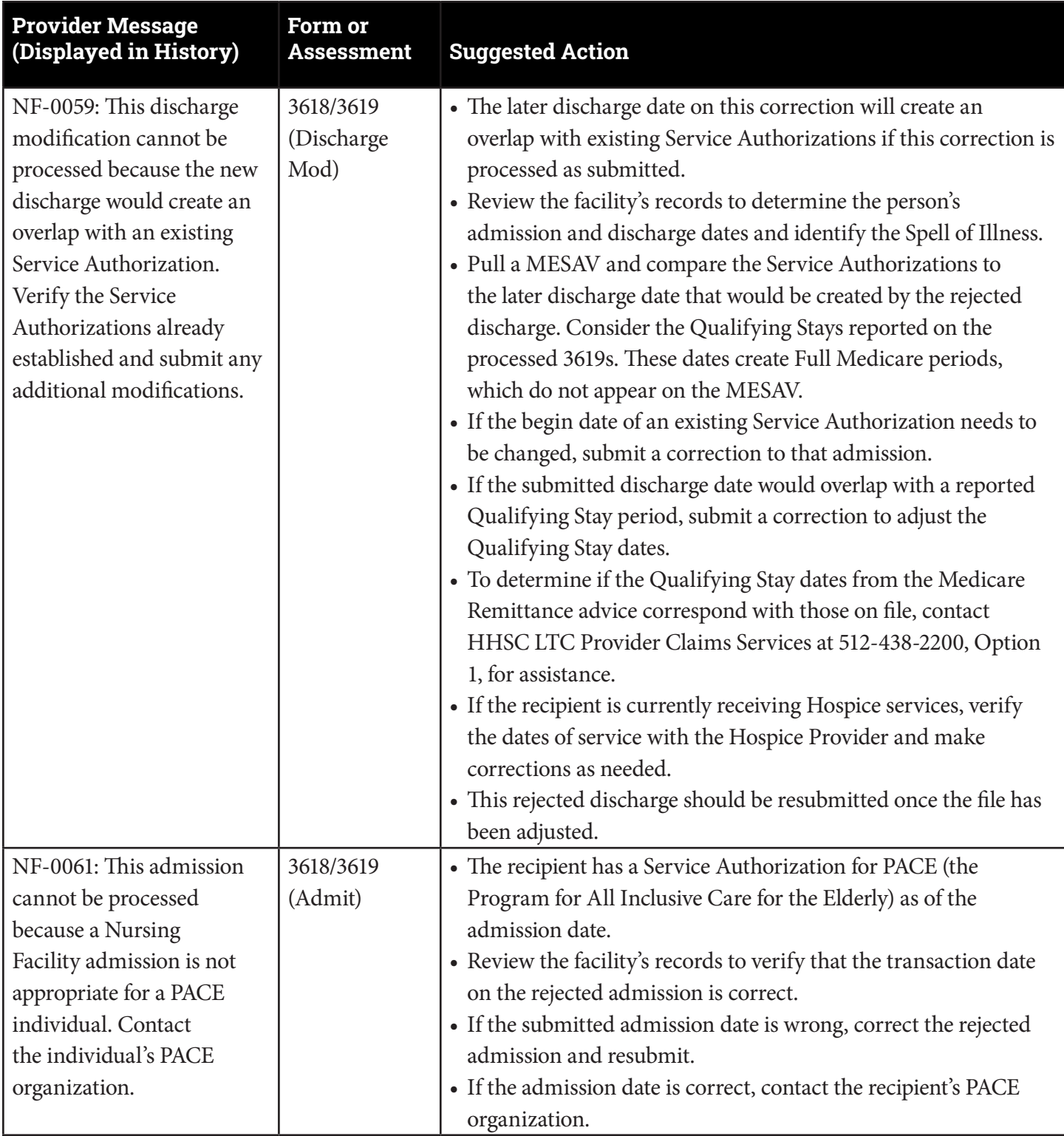

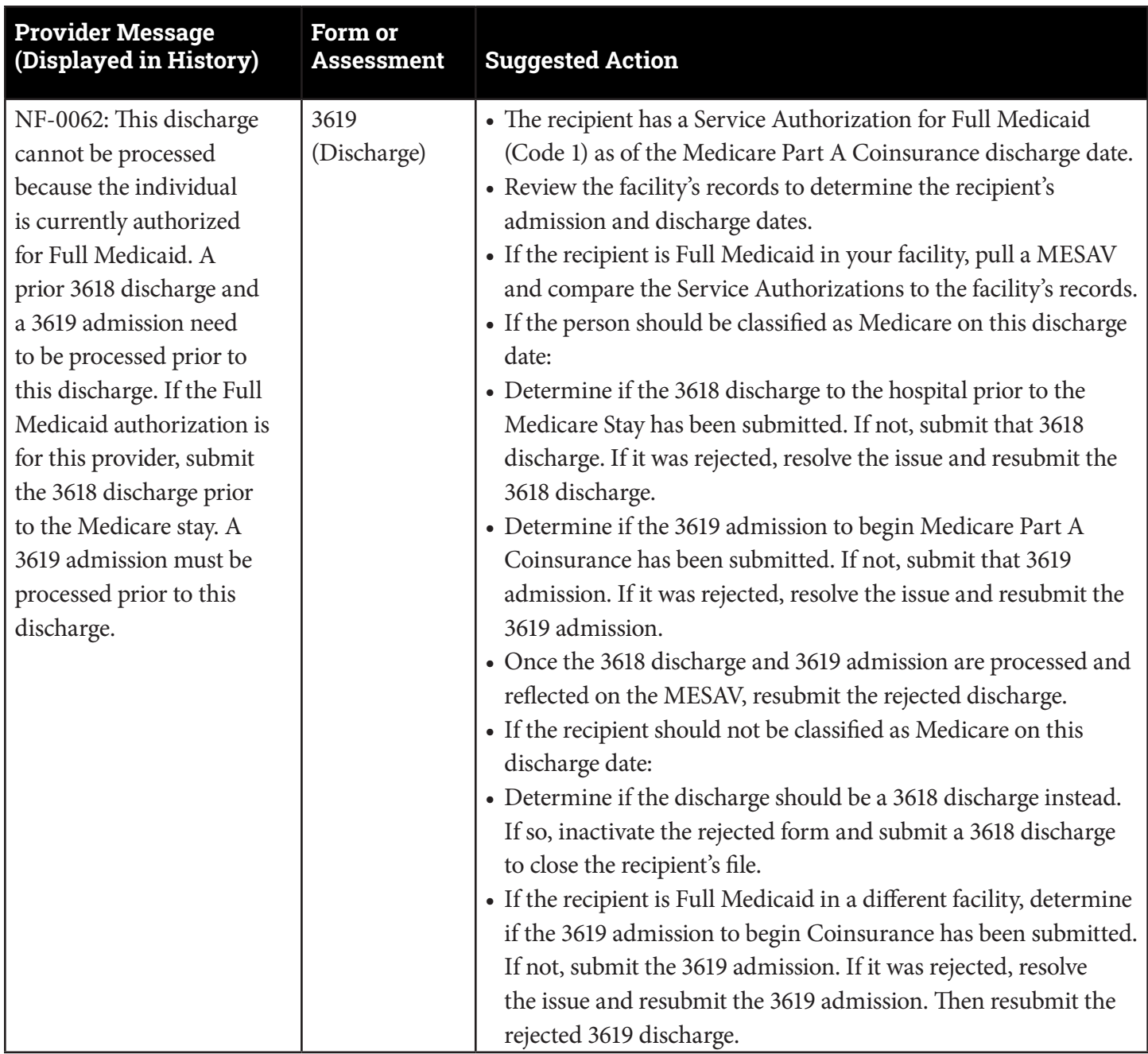

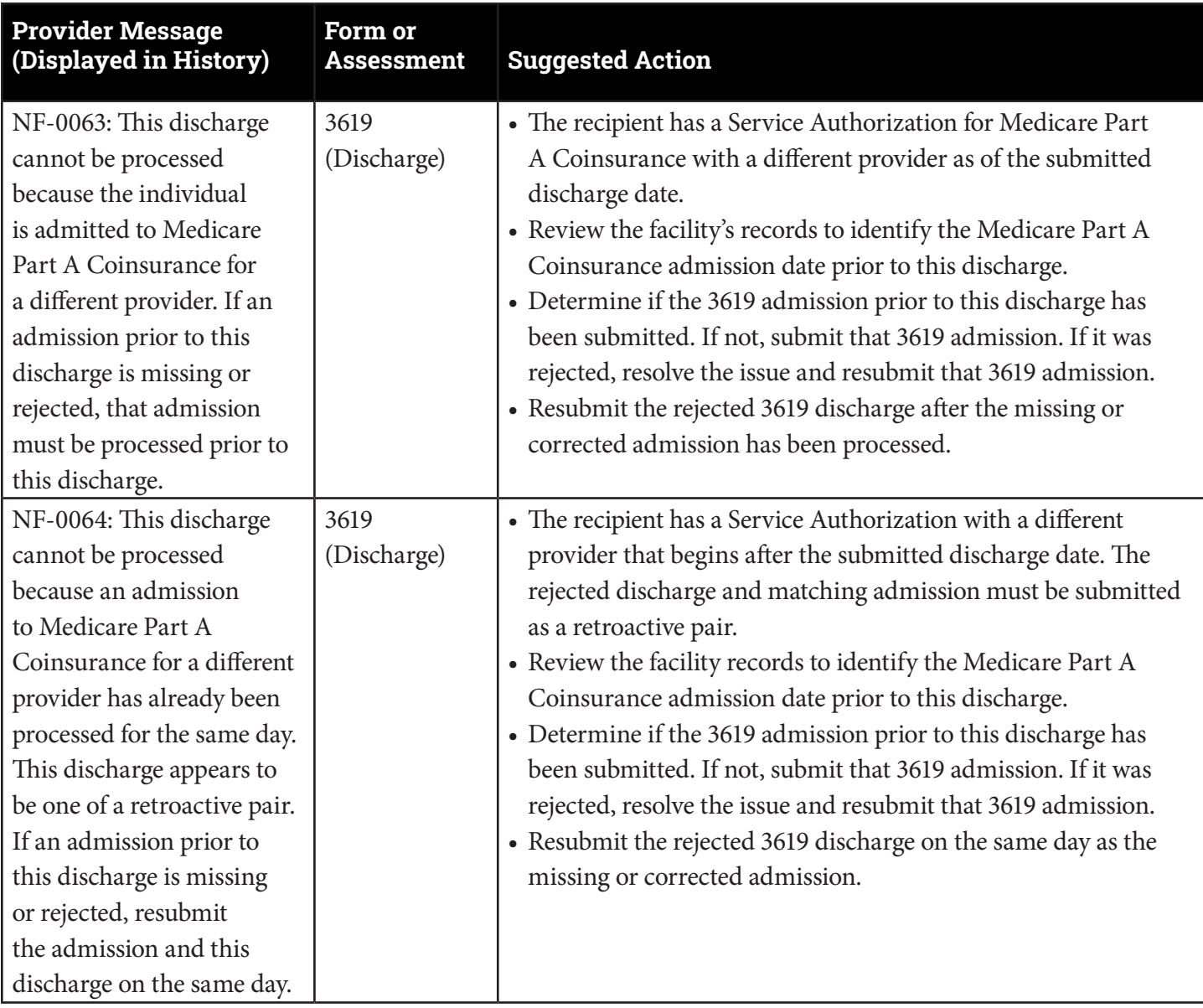

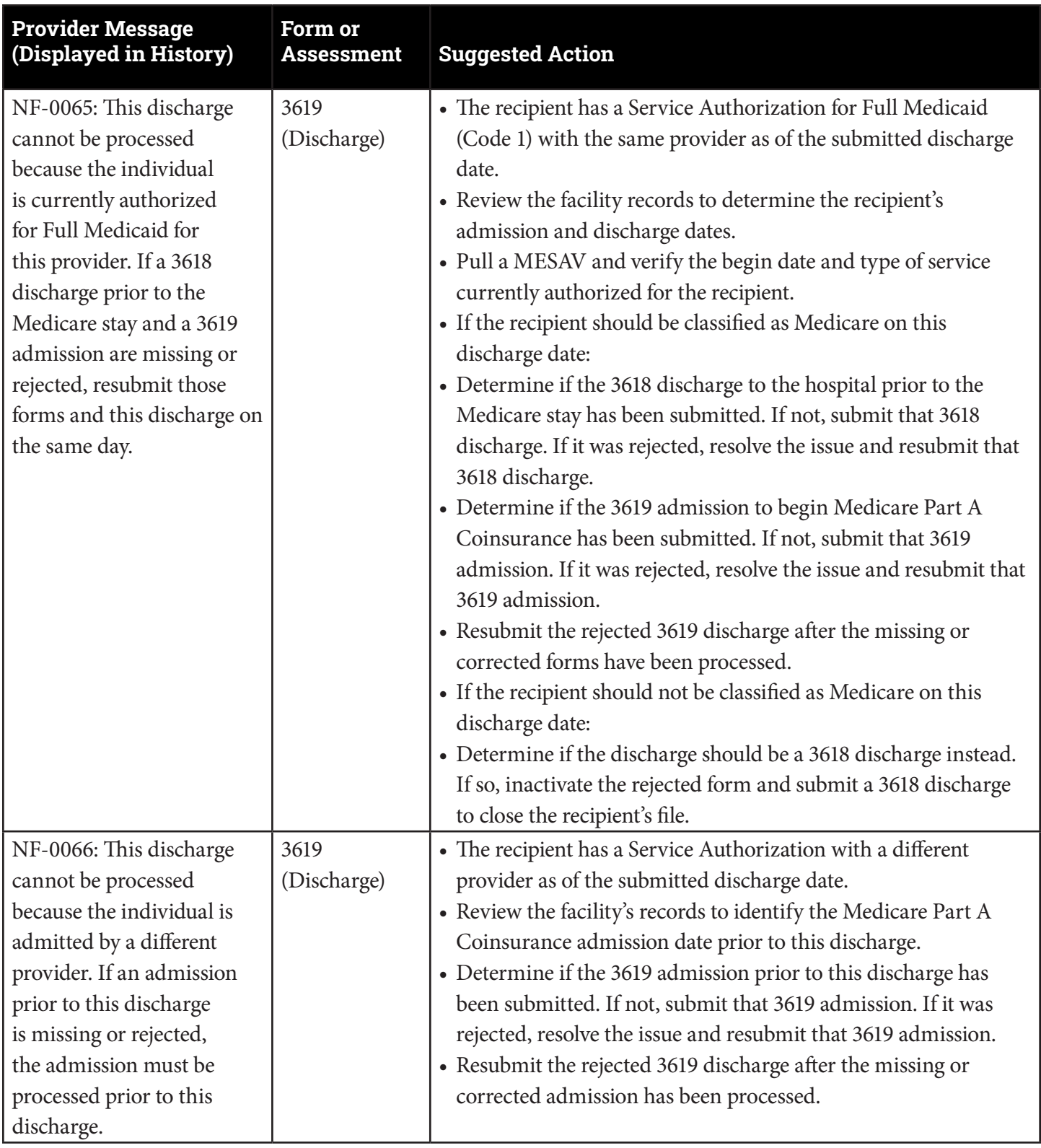
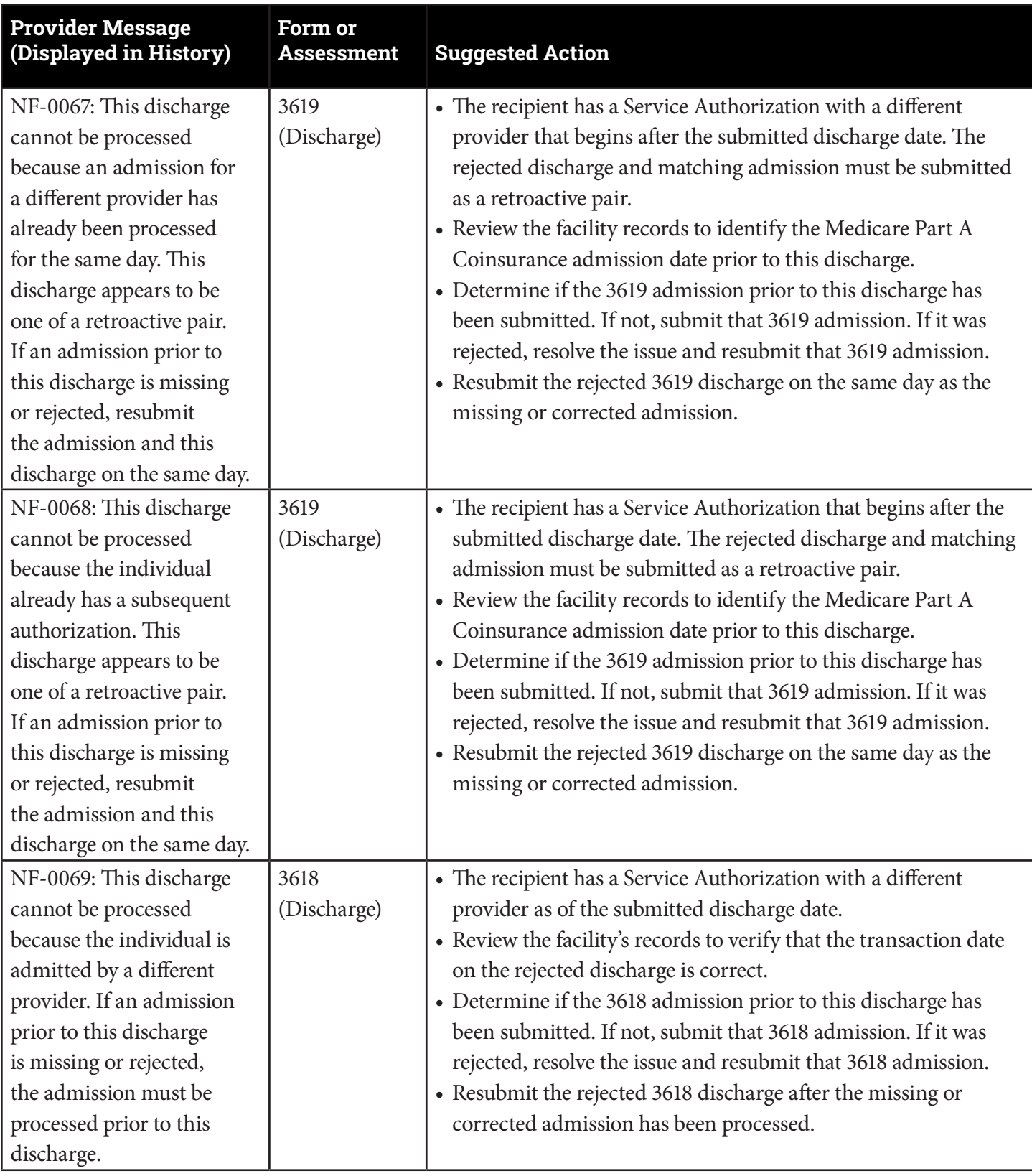

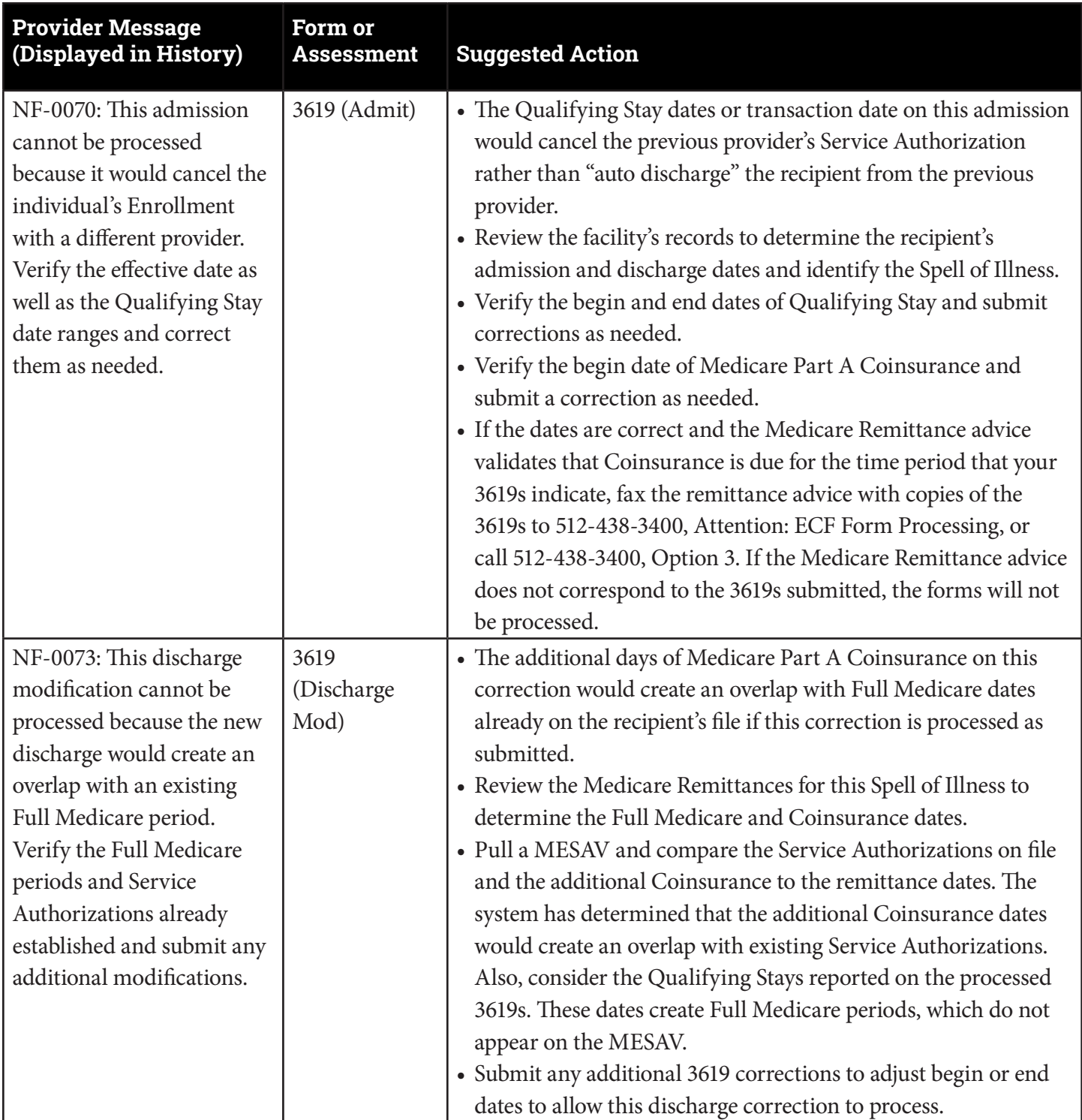

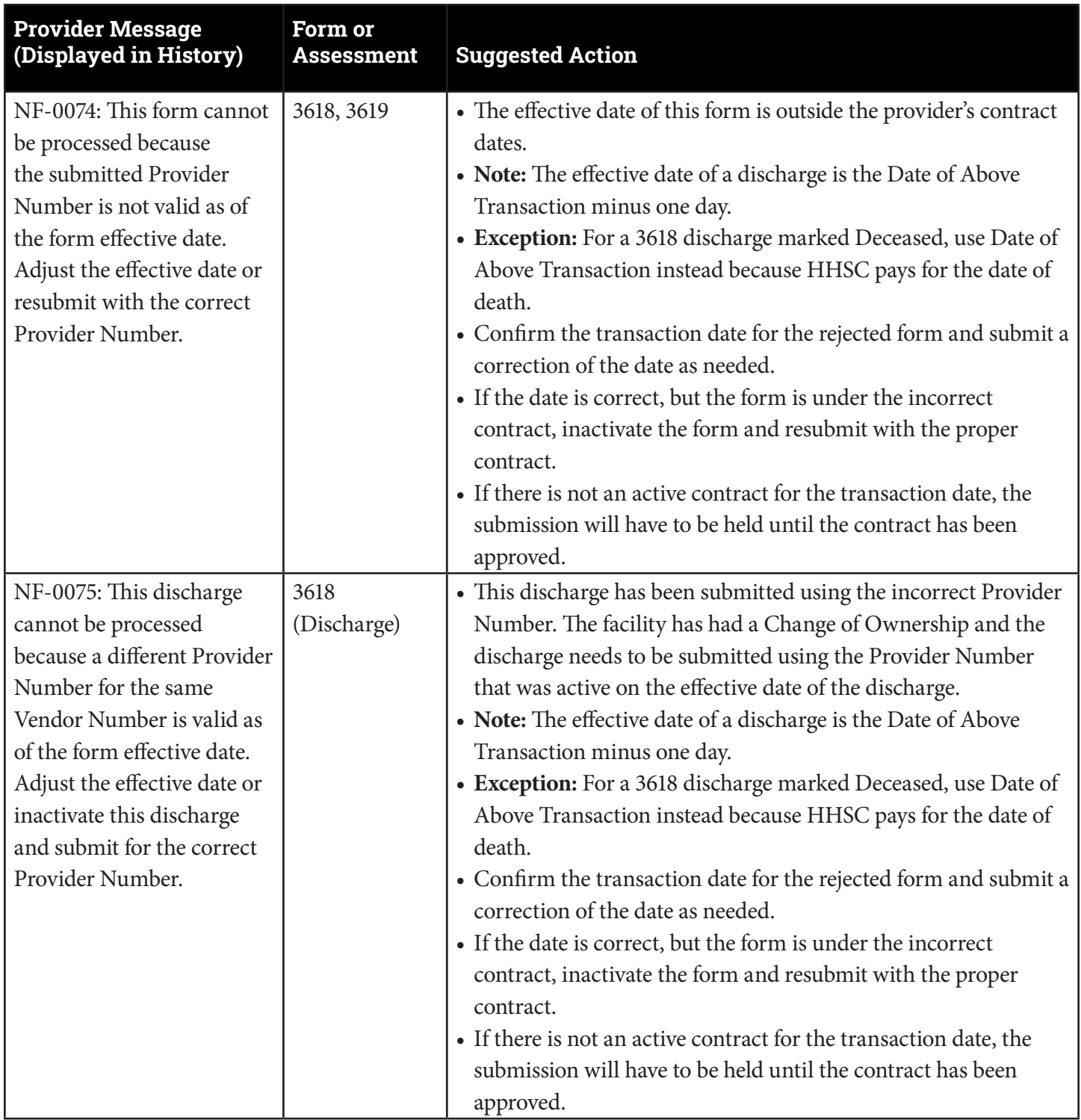

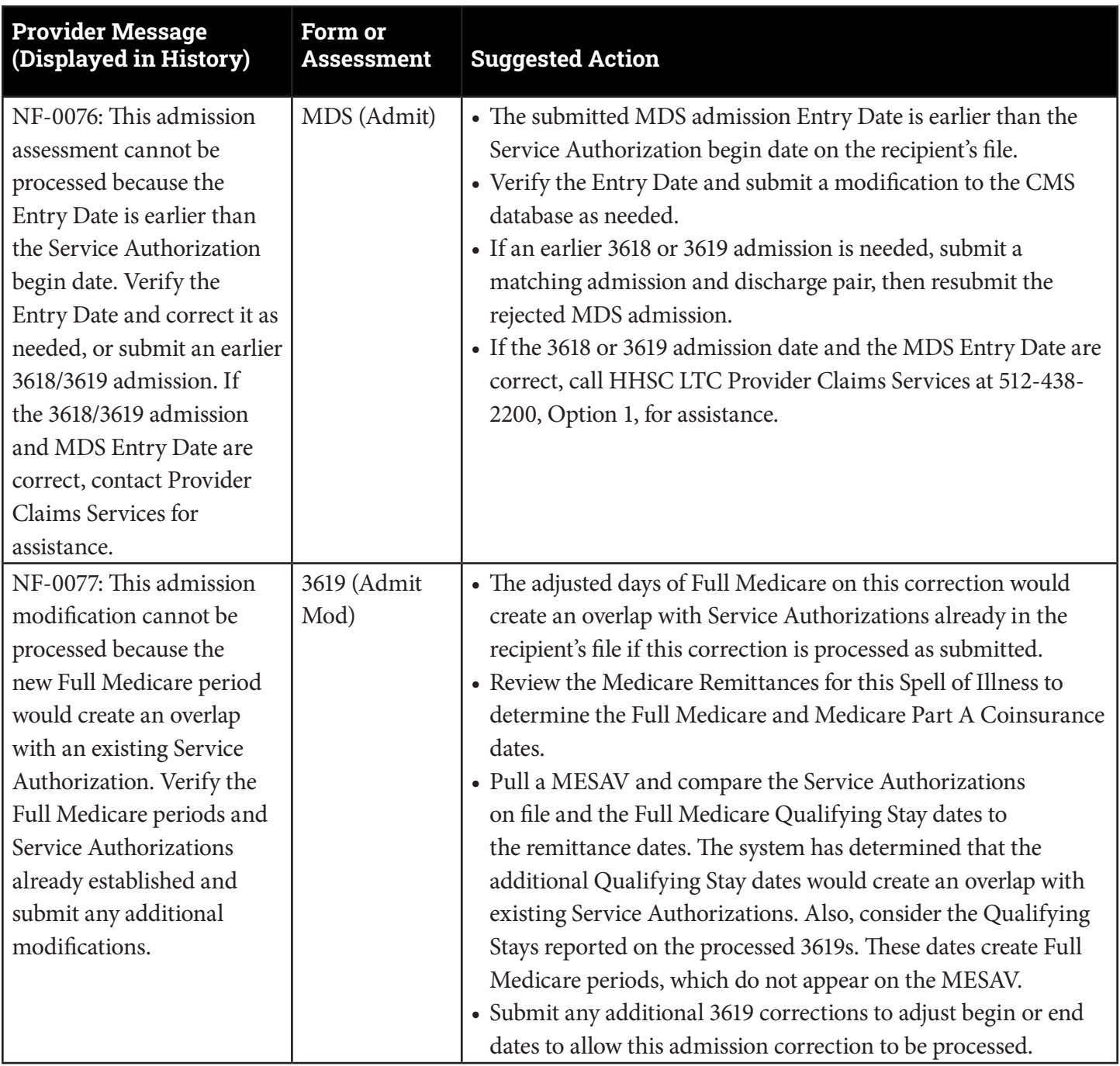

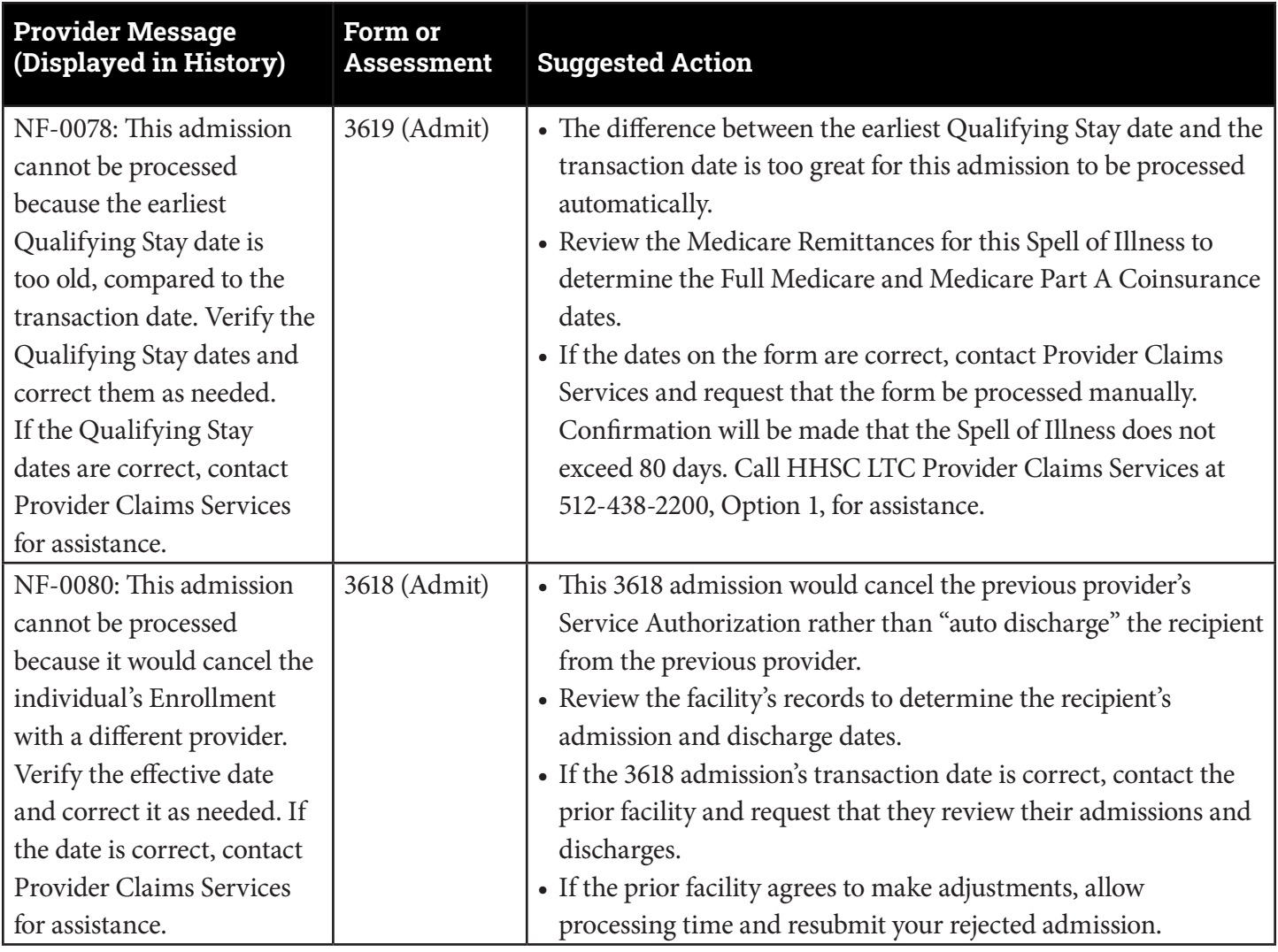

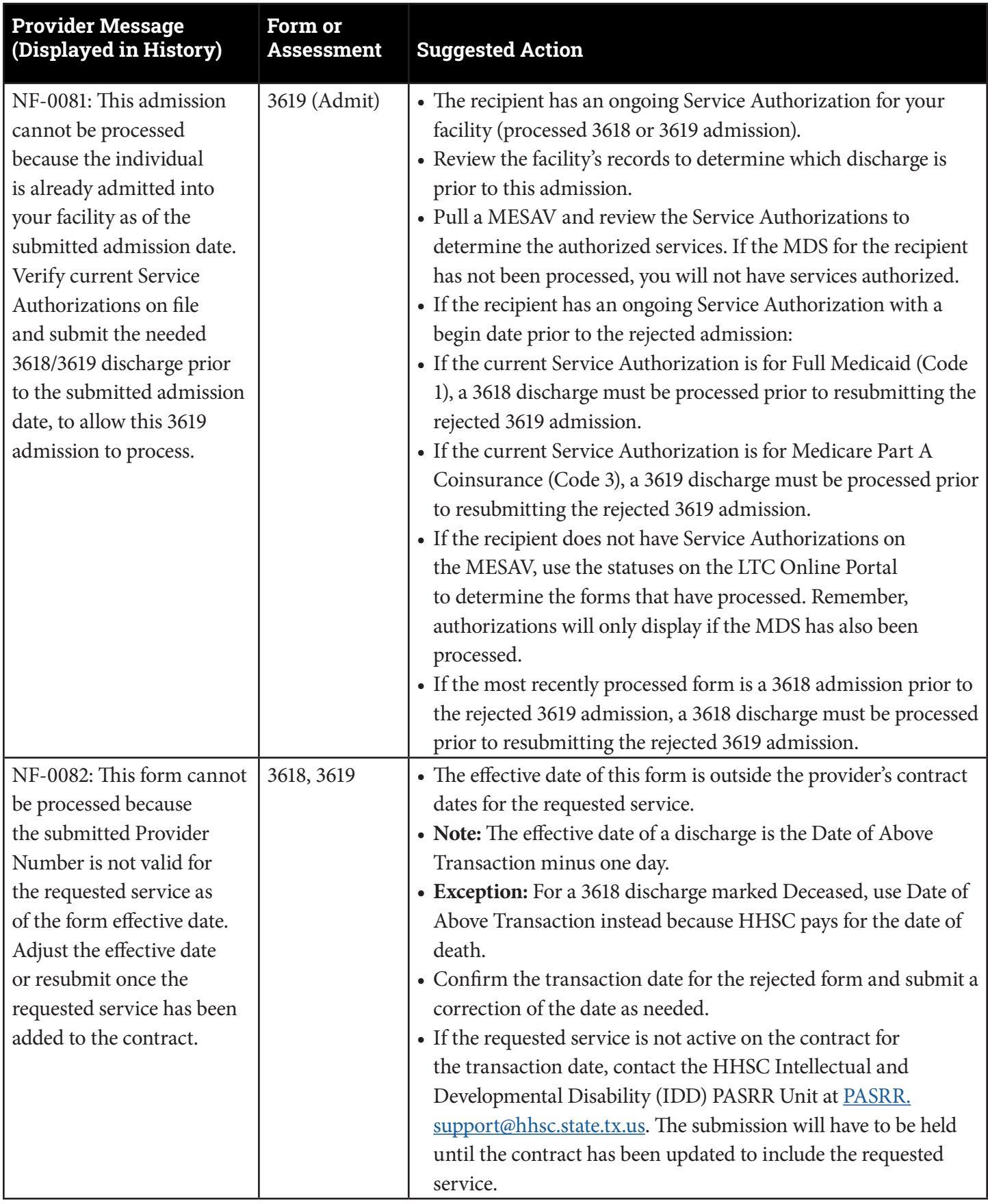

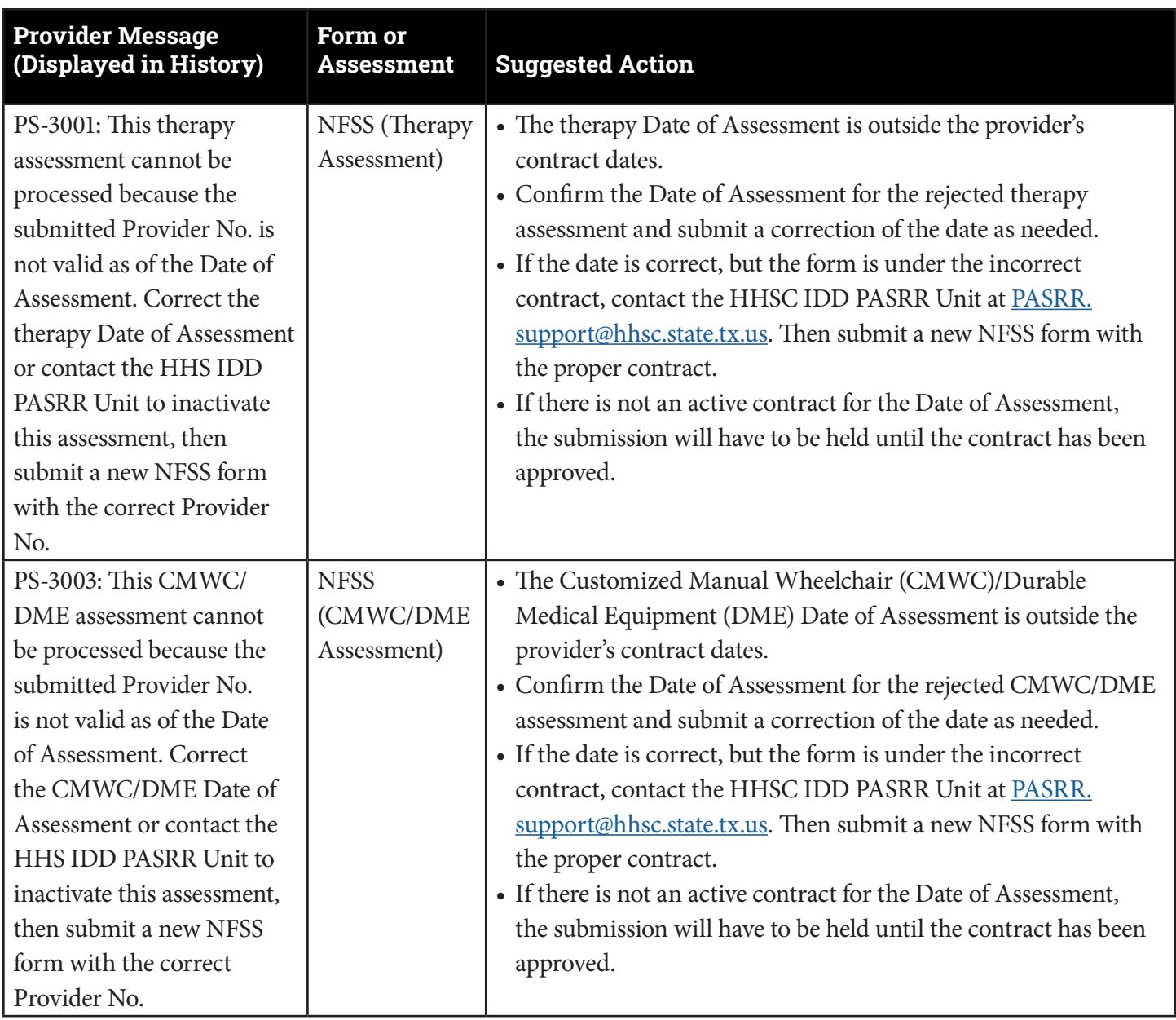

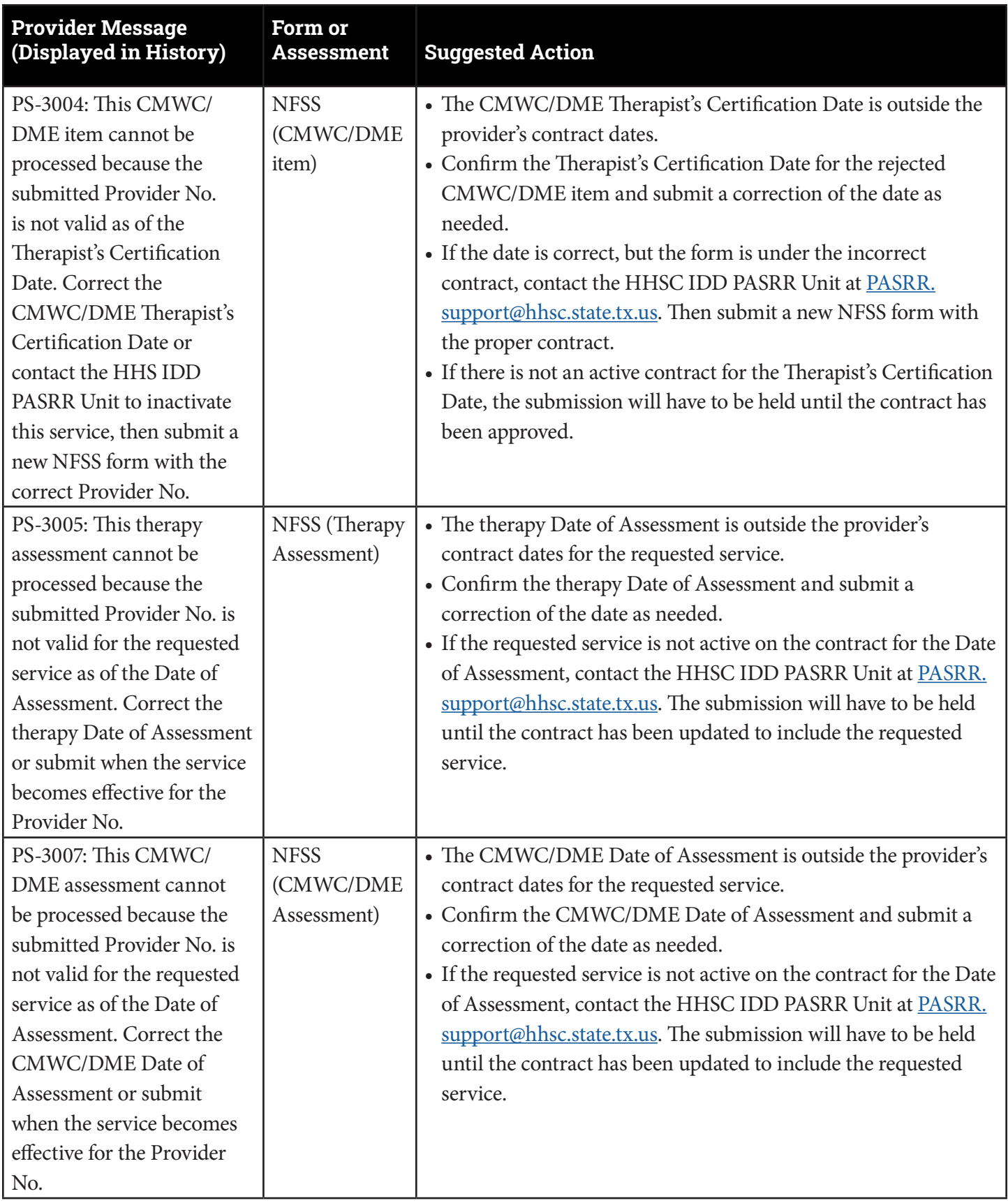

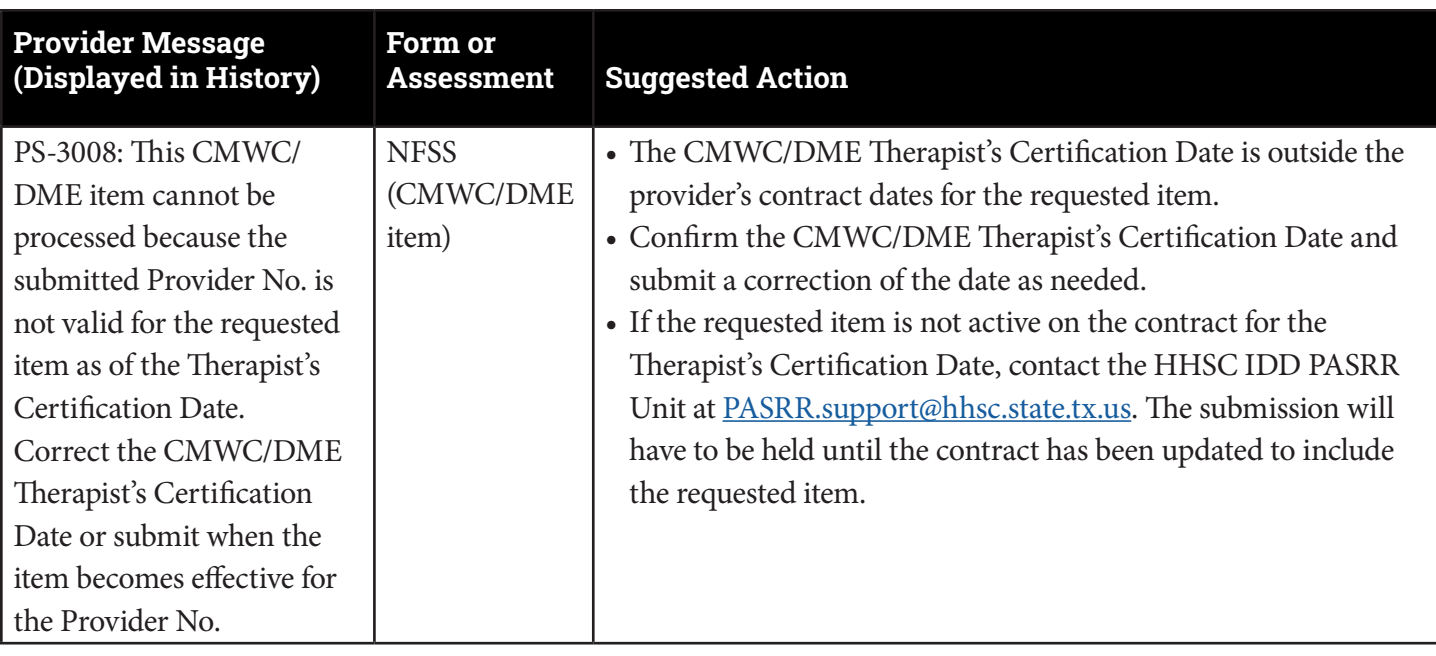

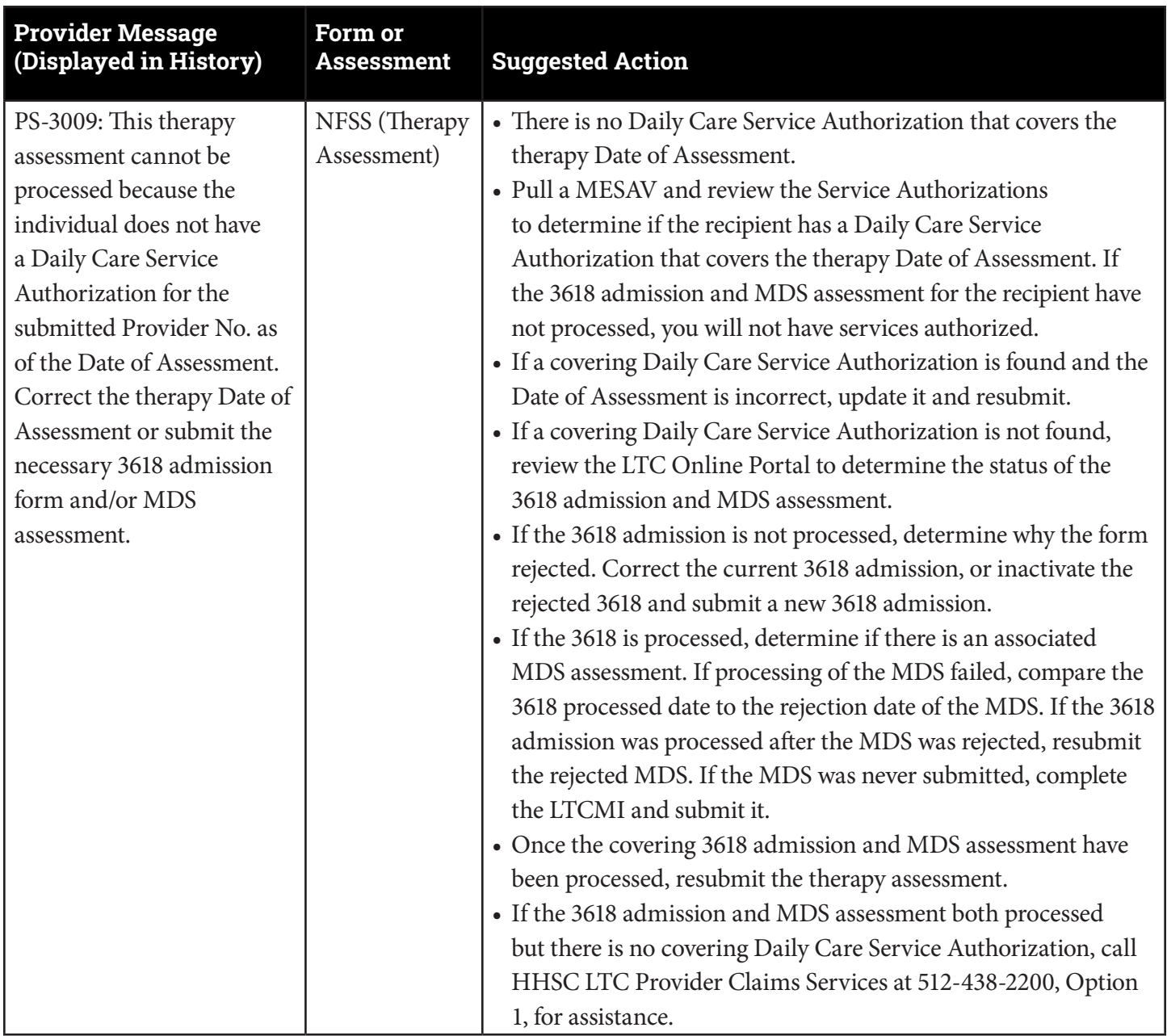

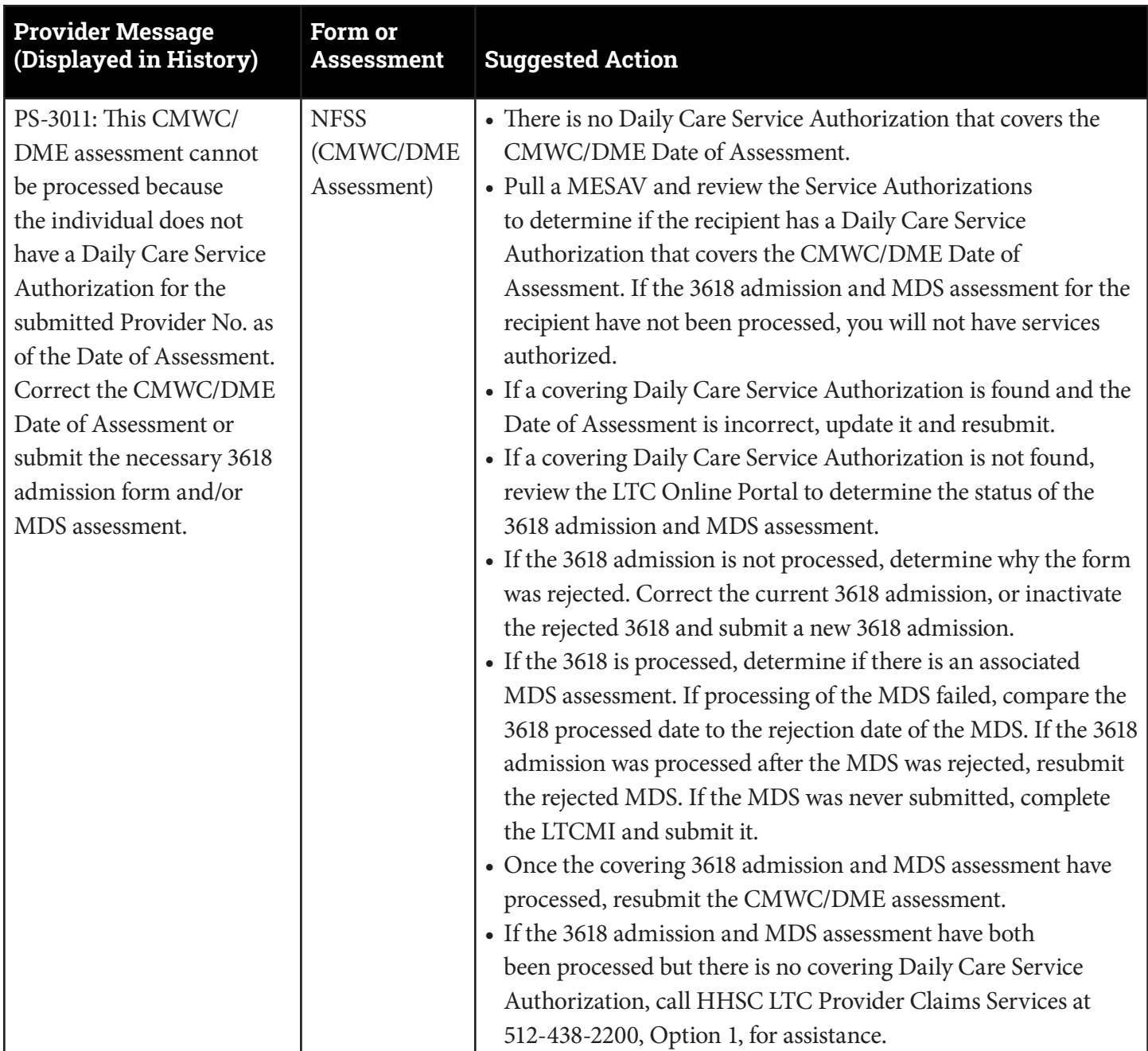

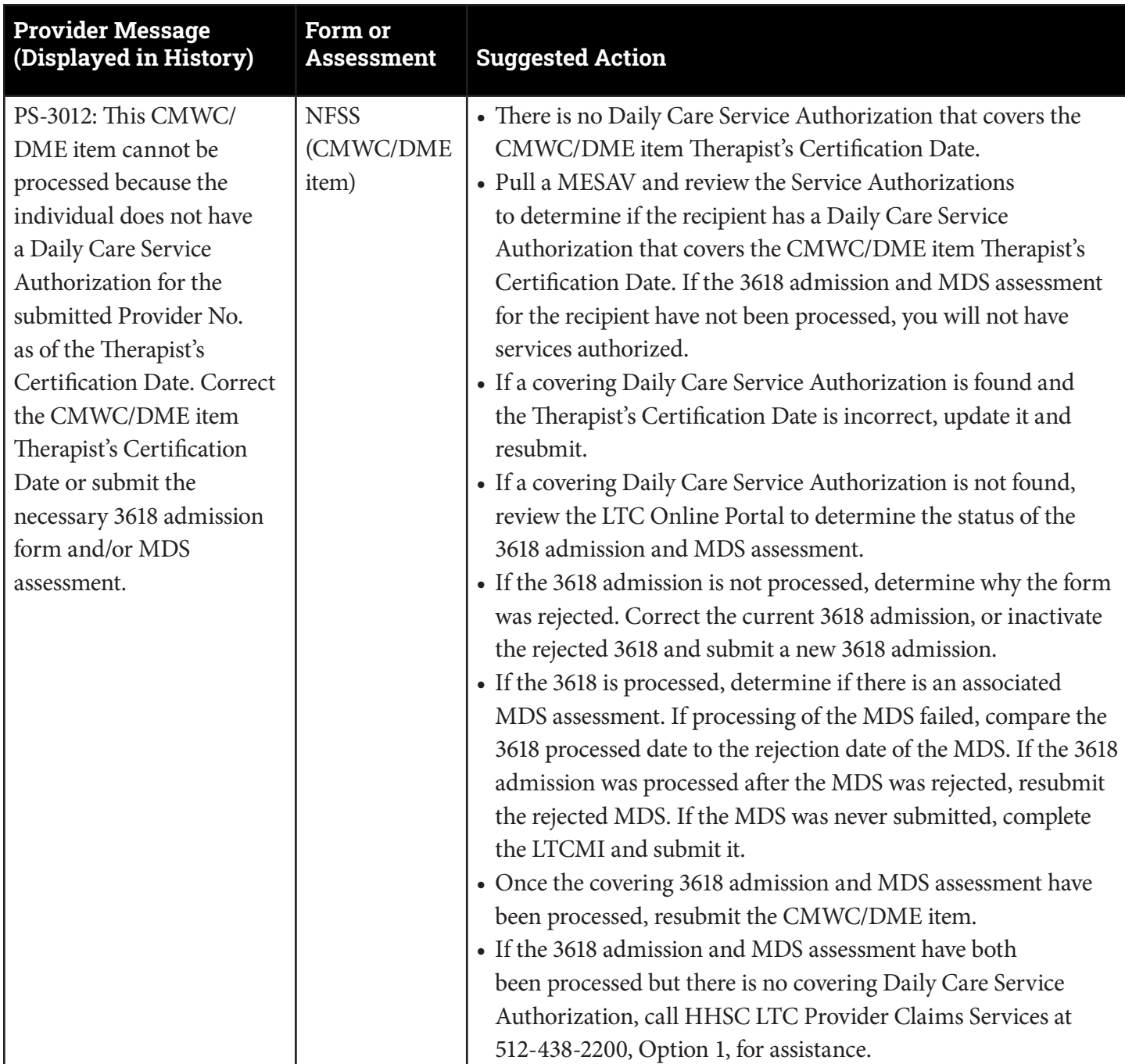

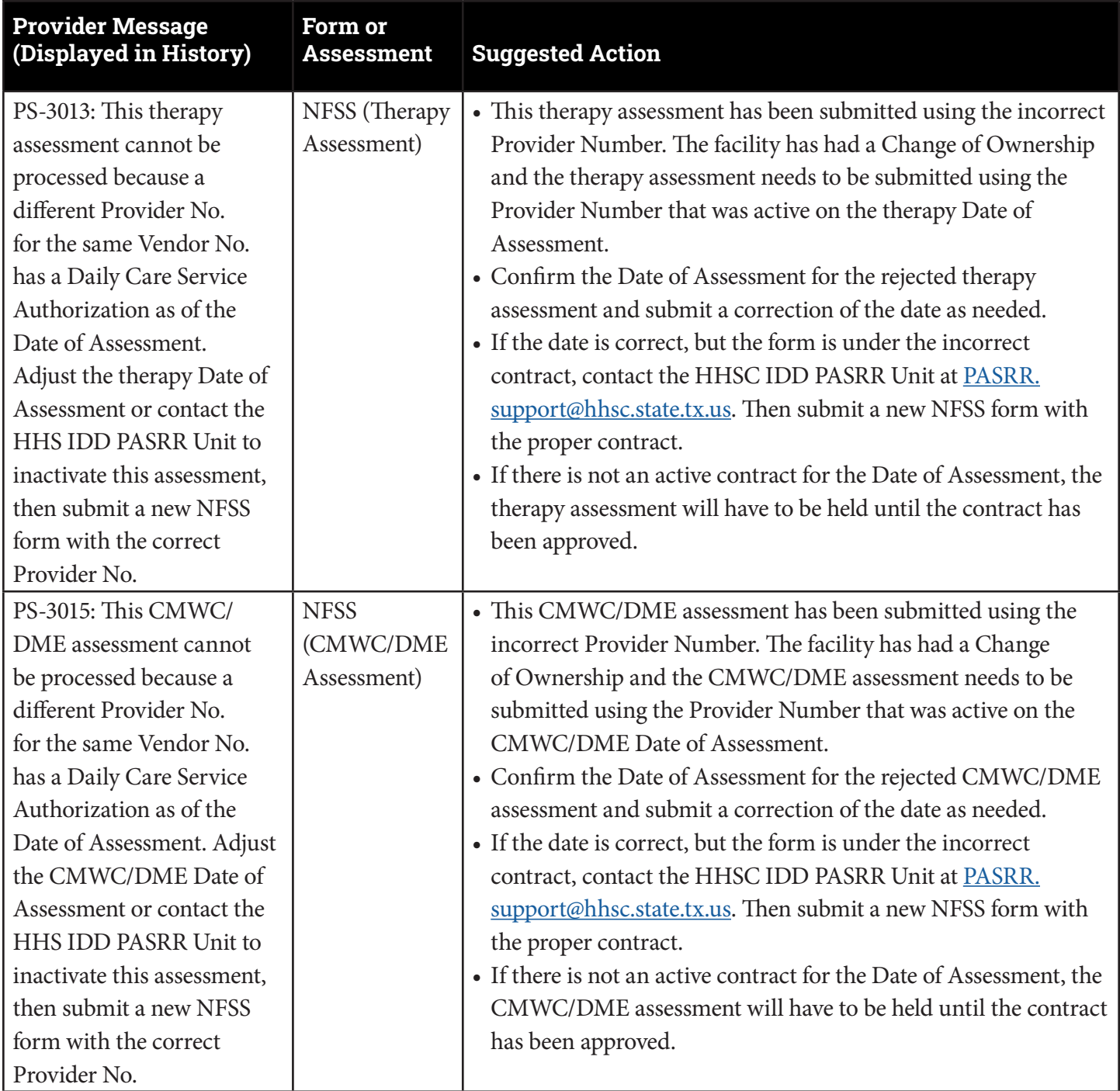

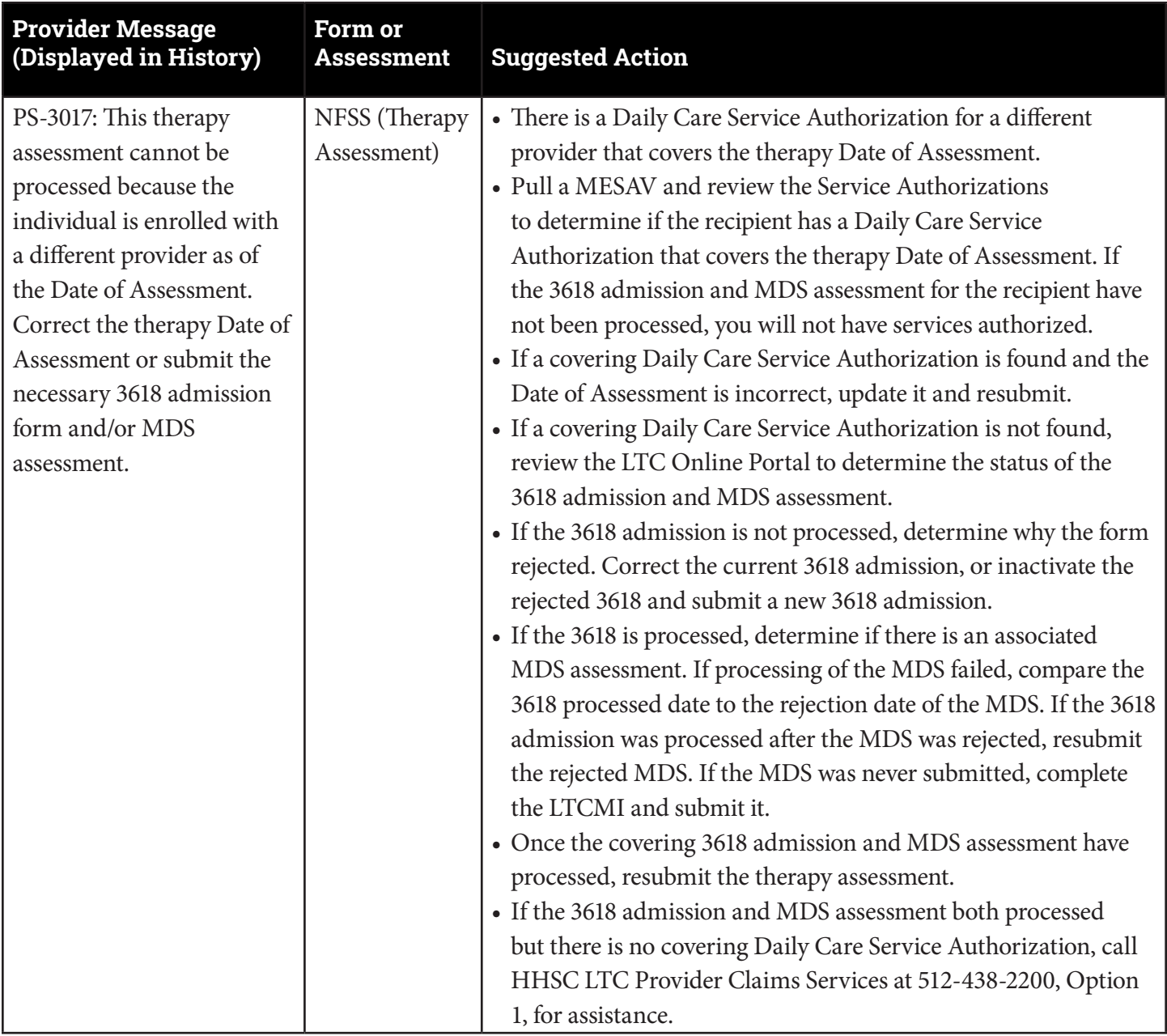

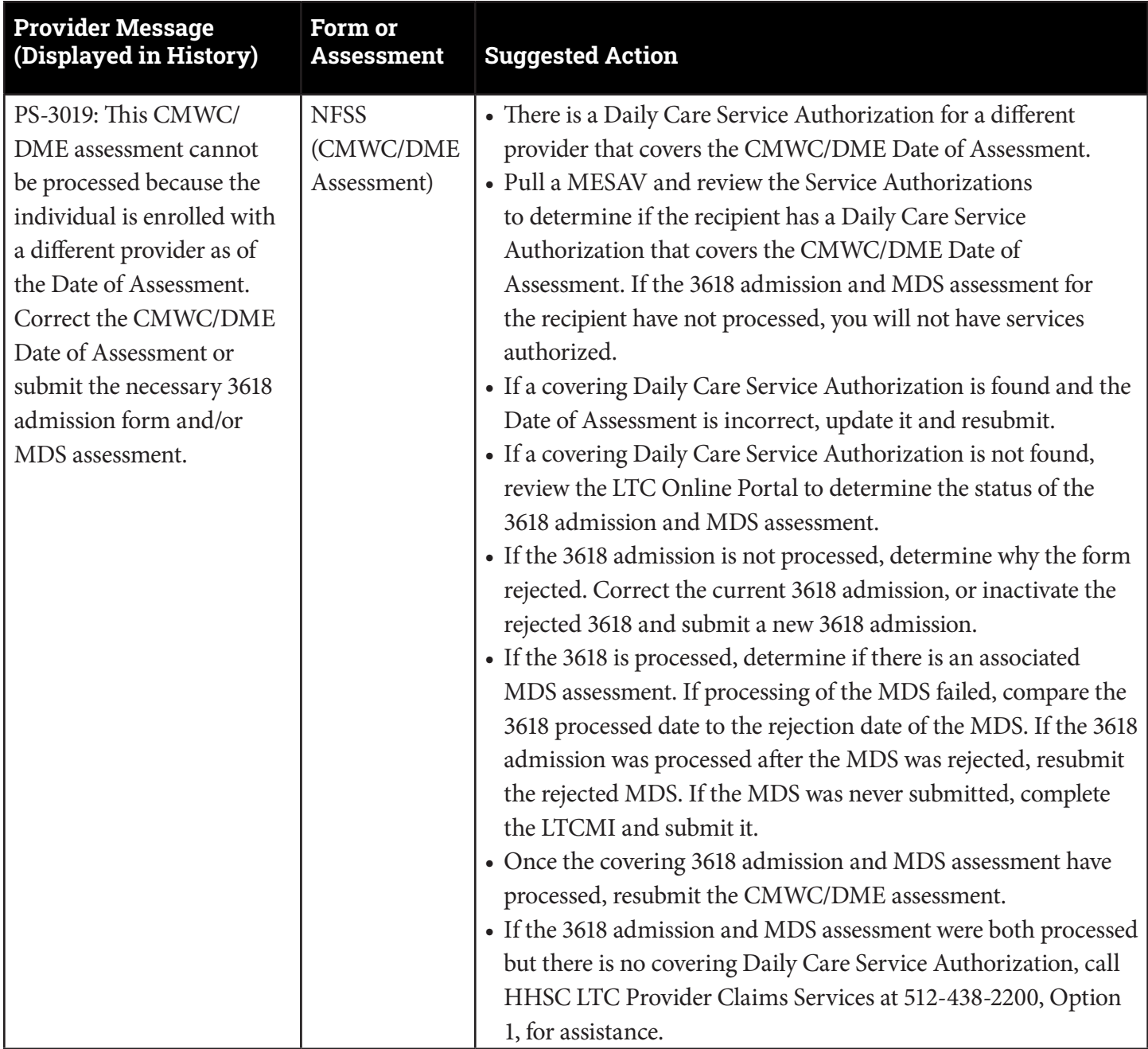

![](_page_87_Picture_160.jpeg)

![](_page_88_Picture_198.jpeg)

![](_page_89_Picture_75.jpeg)

**Note:** For Response Codes PS-3044, PS-3046, and PS-3047, contact Provider Claims Services for additional assistance

## **Document Statuses**

Providers can retrieve the statuses of their documents by using FSI or Current Activity on the LTC Online Portal The following are statuses that a provider may see, and their definition:

- AI Check Inactive: Applied Income validation was attempted nightly for up to six months and failed or the request was canceled. The provider may restart the assessment once the reason for the failed validation has been resolved by the Medicaid Eligibility Worker by clicking the Reactivate Form button
- AI Confirmed: Applied Income is confirmed
- AI Pending: Applied Income verification is pending
- Appealed: A person has appealed the MN determination and the provider has provided more information for consideration. Assessment is now awaiting TMHP doctor review or a fair hearing has been requested.
- Approved: NFSS PTID is approved by HHSC PASRR Reviewer. The MDS or Preadmission PE is Approved for MN determination
- Awaiting LTC Medicaid Information: MDS has been retrieved by TMHP from CMS If LTCMI is submitted, assessment will be processed by HHSC
- Awaiting PE: A PL1 Screening Form has been submitted, but the PE for this person has not been submitted
- Coach Pending More Info: HHSC Provider Claims Services is awaiting additional information from the NF See the Form or PTID History trail for notes
- Coach Review: HHSC Provider Claims Services is reviewing
- Corrected: Forms are moved into a corrected status when the form is corrected by another form. View the History trail to find the child DLN. No further actions are allowed on a form or assessment with status Corrected
- Denial Overturned: Denial of the PTID has been overturned or PTID is approved at Fair Hearing
- Denial Upheld: Denial of the PTID has been upheld or PTID is denied at Fair Hearing
- Denied: NFSS PTID is denied by HHSC PASRR Reviewer for an assessment, service, or item request. The MDS or Preadmission PE is denied for MN determination
- **Denied No FH: Request for specialized services is denied. The resident or LAR have the option of requesting a** fair hearing
- Documented/Complete: An assessment PTID is marked with this status if a previous assessment has been successfully processed at HHSC within 180 days. This status only applies to assessment PTIDs and the assessment is not billable
- FH Expired: Time period for requesting a Fair Hearing has expired.
- Form Complete: This is the one and only status that a PASRR Specialized Services (PSS) form can be in.
- Form Inactivated: Assessment/form has been inactivated. No further actions allowed on the form or assessment
- Form Submitted: A form has been successfully submitted on the LTC Online Portal
- ID Confirmed: Medicaid ID is confirmed
- ID Invalid: Medicaid ID validation has failed. The form or assessment cannot be processed until the Medicaid ID has been corrected. Contact Medicaid Eligibility Worker to verify the person's name, SSN, and Medicaid ID. A new form or assessment must be submitted with correct information. The name entered must match the name shown on the person's Medicaid ID card
- Inactivated: PTID is Inactivated by HHSC PASRR Reviewer
- Incomplete: Incomplete EDI form submission After five days in *Pending Submission*, status is systematically set to Incomplete. X12 275 was not received within five days.
- Invalid/Complete: HHSC processing deemed this form, assessment, or PTID invalid. See the Form or PTID History trail for details
- Invalid Form Sequence: Only applies for Forms 3618 and 3619. Form 3618/3619 sequence is invalid. For example, Form 3618 needs to be submitted before the MDS can be accepted
- Item Not Received: CMWC or DME item has not been certified by the NF in 365 days
- Item Transferred: CMWC or DME item has been transferred to another nursing facility.
- ME Check Inactive: Medicaid Eligibility validation attempted nightly for six months and failed or the request was canceled. The provider may restart the assessment once the reason for the failed validation has been resolved by the Medicaid Eligibility Worker by clicking the Reactivate Form button
- ME Pending: Medicaid Eligibility is pending verification
- Med ID Check Inactive: Medicaid ID validation was attempted nightly for six months and failed or the request was canceled. The provider may restart the assessment once the reason for the failed validation has been resolved by the Medicaid Eligibility Worker by clicking the Reactivate Form button
- Medicaid ID Pending: Medicaid ID validation is pending. Validation attempts occur nightly until deemed valid, invalid, or until six months has expired, whichever comes first Contact the Medicaid Eligibility Worker to verify the person's name, SSN, and Medicaid ID. This status will also apply to private-pay residents whose assessments are successfully, but unnecessarily submitted on the LTC Online Portal. The assessment will suspend for six months; and, if the person never applies for Medicaid, the status will be set to Med ID Check Inactive
- Negative PASRR Eligibility: The PL1 Screening Form or PE did not indicate that the person has a diagnosis of Mental Illness, Intellectual Disability, or Developmental Disability
- NF Placement Process Exhausted: This is a PL1 Screening Form status which occurs when a person has not been placed in an NF or alternate setting within 90 days of submitted PE
- Out of State MD/DO License Invalid: Out of State MD/DO License is confirmed to be invalid
- Out of State MD/DO License Valid: Out of State MD/DO License is confirmed to be valid
- Out of State RN License Invalid: The state issuing the compact license has indicated the compact registered nurse (RN) license is invalid
- Out of State Therapist License Invalid: Therapist on the PTID is not licensed in Texas
- Overturned Doctor Review: Assessment was denied MN, and then provider supplied more information Assessment is pending
- PCS Documented/Complete: Provider Claims Services has successfully completed processing the assessment's PTID. An assessment in this status is not billable.
- PCS Processed/Complete: Form, assessment, or PTID has been successfully processed by PCS
- PE MN Denied: This status is displayed on the MDS, and it indicates that MN has not been met on the Preadmission PE. View the History trail for detailed status and information about the denial of MN.
- Pending Applied Income: Applied Income validation is pending. Validation attempts occur nightly until applied income is found, request canceled, or until six months has expired, whichever comes first. Contact the Medicaid Eligibility Worker
- Pending Denial: PTID is pending additional information for approval.
- Pending Denial (needs more information): TMHP nurse did not find the assessment to qualify for MN. Provider has 21 calendar days to submit additional information for consideration.
- Pending Doctor Review: MN determination is pending TMHP doctor review.
- Pending Fair Hearing: Fair Hearing has been requested by the person or NF
- Pending MD/DO License Verification: MD/DO credentials are pending verification.
- Pending Medicaid Eligibility: Medicaid Eligibility validation is pending. Validation attempts occur nightly until eligibility is found, the request is canceled, or until six months has expired, whichever comes first
- Pending More Info: HHSC Provider Claims Services needs more information before further processing can occur. See the Form History trail or PTID History for further details on information required.
- Pending NF Receipt: CMWC or DME is pending receipt and certification by the NF.
- Pending Placement: The person has not been placed in a nursing facility. On the PL1 Screening Form "NF Choices" section, no NF has indicated "Admitted To" nor has the person been placed in an alternate setting
- Pending Placement in NF PE Confirmed: When the PL1 Screening Form is in this status, the NF is required to review the associated PE (which identifies the Recommended Specialized Services for the person) and certify if it is able or unable to serve the person
- Pending Review: MN determination is pending TMHP nurse review because the assessment was not approved through the automated MN determination process
- Pending RN License Verification: RN License number is pending verification from the Texas Board of Nursing (BON) or the licensing state from which the compact license was issued
- Pending State Confirmation: PTID is pending confirmation by HHSC PASRR Reviewer
- Pending State Review: PTID is pending review by HHSC PASRR Reviewer
- Pending Submission: Incomplete EDI submission Awaiting submission of X12 275 up to five calendar days to complete form submission in LTC Online Portal
- PL1 Inactive: This PL1 Screening Form status indicates that the person is deceased or discharged.
- Processed/Complete: Form, assessment, or PTID on the NFSS form has been processed and complete. Please check MESAV
- Provider Action Required: Form, assessment, or PTID needs to be reviewed by the provider due to being rejected by HHSC Service Authorization System (SAS) Processing Refer to the form or assessment History trail or PTID History for specific error message
- PTID Submitted: NFSS PTID is successfully submitted on the LTC Online Portal
- Recert Reference Only: The assessment PTID for a therapy recertification has successfully completed processing
- SAS Request Pending: Form or assessment has passed all validations (Medicaid ID, Medicaid Eligibility, Applied Income, etc.) and will be sent from TMHP to HHSC for processing. For the NFSS, both the Form and the PTID has passed all workflow validations and will be sent to HHSC for processing Allow two to four business days for the next status change
- Submit to SAS: PTID information is submitted to HHSC SAS system.
- Submitted: Form or assessment has been submitted.
- Submitted to manual workflow: Form or assessment needs to be reviewed by HHSC Provider Claims Services due to the form or assessment being rejected by SAS. Refer to the form or assessment History trail for additional information
- Submitted to PASRR Unit: PTID is submitted to HHSC PASRR Unit for review and completion.
- Submitted to PCS: Form, assessment, or PTID is submitted to HHSC Provider Claims Services for review and completion

## **Nonemergency Ambulance**

If you need to transport a person receiving fee-for-service (FFS) Medicaid by ambulance for a doctor appointment or other nonemergency reason, there are some important things to know. For the most up-to-date and detailed information, refer to the *Texas Medicaid Provider Procedures Manual (TMPPM),* Volume 1, Section 5, "Fee-for-Service Prior Authorizations."

Medicaid payment for ambulance transportation may be made only for those FFS people whose condition at the time of transport is such that ambulance transportation is medically necessary. For example, it is insufficient that a person merely has a diagnosis such as pneumonia, stroke, or fracture to justify ambulance transportation. In each of those instances, the condition of the person must be such that transportation by any other means is medically contraindicated

Ambulance transports must be limited to those situations where the transportation of the person is less costly than bringing the service to the person

**Note:** Authorization requests for services administered by a person's MCO must be submitted to the person's MCO according to the guidelines that are specific to the plan under which the person is covered.

## **Prior Authorization Requirements**

Prior authorization is not a guarantee of payment. Even if a procedure has been prior authorized, reimbursement can be affected for a variety of reasons e.g., the person is ineligible on the date of service (DOS), or the claim is incomplete. Providers must verify a person's eligibility status before providing services.

In most instances, prior authorization must be approved before the service is provided. Prior authorization for urgent services that are provided after business hours, on a weekend, or on a holiday may be requested on the next business day. TMHP considers providers' business hours as Monday through Friday, from 8:00 a.m. to 5:00 p.m., Central Time. Prior authorization requests that do not meet these deadlines may be denied.

To avoid unnecessary denials, the request for prior authorization must contain correct and complete information, including documentation of MN. The documentation of MN must be maintained in the person's medical record. The requesting NF may be asked for additional information to clarify or complete a request for prior authorization

Refer to: *TMPPM*, Volume 1, Section 6, "Claims Filing," Subsection 6.1.4, "Claims Filing Deadlines" for the TMHP-approved holidays

According to Texas Administrative Code (TAC) 1 TAC \$354.1111, nonemergency transport is defined as ambulance transport provided for a person receiving Medicaid to or from a scheduled medical appointment, to or from a licensed facility for treatment, or to the person's home after discharge from a hospital when the person has a medical condition such that the use of an ambulance is the only appropriate means of transportation (i.e., alternate means of transportation are medically contraindicated)

According to Human Resource Code (HRC) \$32.024 (t), a Medicaid-enrolled physician, nursing facility, health-care provider, or other responsible party is required to obtain authorization before an ambulance is used to transport a person in circumstances not involving an emergency

HRC states that a provider of nonemergency ambulance transport is entitled to payment from the nursing facility, health-care provider, or other responsible party that requested the service if payment under the Medical Assistance Program is denied because of lack of prior authorization and the ambulance provider submits a copy of the claim for which payment was denied

The TMHP Ambulance Unit reviews the prior authorization request to determine whether the person's medical condition is appropriate for transport by ambulance. Incomplete information may cause the request to be suspended for additional medical information or be denied

The following information assists TMHP in determining the appropriateness of the transport:

- An explanation of the person's physical condition that establishes the MN for transport. The explanation must clearly state the person's conditions requiring transport by ambulance
- The necessary equipment, treatment, or personnel used during the transport.
- The origination and destination points of the person's transport.

Prior authorization is required when an extra attendant is needed for any nonemergency transport. When a person's condition changes, such as a need for oxygen or additional monitoring during transport, the prior authorization request must be updated

## **Prior Authorization Types and Definitions**

#### **One-time, Nonrepeating**

One-time, nonrepeating requests are reserved for those people who require a one-time transport. The request must be signed and dated by a physician, physician assistant (PA), nurse practitioner (NP), clinical nurse specialist (CNS), RN, or discharge planner with knowledge of the person's condition. Stamped or computerized signatures and dates are not accepted. Without a signature and date, the form is considered incomplete.

#### **Recurring**

Recurring requests, up to 60 days, are reserved for those people whose transportation needs are not anticipated to last longer than 60 days. The request must be signed and dated by a physician, PA, NP, or CNS. Stamped or computerized signatures and dates are not accepted. Without a signature and date, the form is considered incomplete. The request must include the approximate number of visits needed for the repetitive transport (e.g., dialysis, radiation therapy)

**Note:** Refer to the [Non-emergency Ambulance Prior Authorization Request](http://Non-emergency Ambulance Prior Authorization Request) form in the TMPPM, Volume 2, Ambulance Services Handbook

## **Prior Authorization Process**

To obtain prior authorization, NFs must submit a completed Texas Medicaid and Children with Special Health Care Needs (CSHCN) Services Program Non-emergency Ambulance Prior Authorization Request form by fax to the TMHP Ambulance Unit at **512-514-4205**. Prior authorization can also be requested through the TMHP website at www.tmhp.com.

The Non-emergency Ambulance Prior Authorization Request form must not be modified. If the form is altered in any way, the request may be denied. The form must be filled out by the NF or by a member of the physician's staff who is most familiar with the person's condition. The ambulance provider must not assist in completing any portion of this form

**Note:** Refer to the [Non-emergency Ambulance Prior Authorization Request](http://Non-emergency Ambulance Prior Authorization Request) form in the TMPPM, Volume 2, Ambulance Services Handbook

A request for a one-day transport may be submitted on the next business day following the transport in some circumstances; however, every attempt should be made to obtain prior authorization before the transport takes place. Authorization requests for one-day transports submitted beyond the next business day will be denied.

A request for a recurring transport must be submitted before the person is transported by ambulance After a prior authorization request has been approved, if the person's condition deteriorates or the need for equipment changes so that additional procedure codes must be submitted for the transport, the requesting NF must submit a new Nonemergency Ambulance Prior Authorization Request form

TMHP responds to nonemergency transport prior authorization requests within two business days of receipt of requests for 60 days or less. NFs should submit all requests for a prior authorization number (PAN) in sufficient time to allow TMHP to issue the PAN before the date of the intended transport. The requesting NF must contact the transporting ambulance provider with the PAN and the dates of service that were approved

TMHP reviews all of the documentation it receives An online prior authorization request submitted through the TMHP website is responded to with an online approval or denial Alternately, a letter of approval or denial is faxed to the requesting NF. The person is notified by mail if the authorization request is denied or downgraded. Reasons for denial include documentation that does not meet the criteria of a medical condition that is appropriate for transport by ambulance, or the person is not Medicaid-eligible for the dates of services requested. The person may appeal prior authorization request denials by contacting TMHP Client Notification at 800-414-3406. Providers may not appeal prior authorization request denials

A nonemergency transport will be denied when a claim is submitted with a prior authorization request form that is completed and signed after the service is rendered. In addition, a prior authorization request form that is completed and signed after the service is rendered will not be accepted on appeal of the denial

#### **Retroactive Eligibility**

Retroactive eligibility occurs when the effective date of a person's Medicaid coverage is before the eligibility Add Date, which is the date the person's Medicaid eligibility is added to TMHP's eligibility file

For people with retroactive eligibility, prior authorization requests must be submitted after the person's Add Date and before a claim is submitted to TMHP

For services that are provided to people receiving FFS Medicaid during a person's retroactive eligibility period (i.e., the period from the Effective Date to the Add Date), providers must obtain prior authorization within 95 days of the person's Add Date and before a claim is submitted for those services to TMHP

If a person's Medicaid eligibility is pending, a PAN must be requested before a nonemergency transport. Initially, this request will be denied for Medicaid eligibility When Medicaid eligibility is established, the NF requestor has 95 days from the date on which the eligibility was added to TMHP's files to contact the TMHP Ambulance Unit and request that authorization be considered

#### **Documentation of MN**

Retrospective review may be performed to ensure documentation supports the MN of the transport

Documentation to support MN must include one of the following:

The person is bed-confined before, during, and after the trip and alternate means of transport is medically contraindicated and would endanger the person's health (i.e., injury, surgery, or the use of respiratory equipment). The functional, physical, and mental limitations that have rendered the person bed-confined must be documented

**Note:** *Bed-confined is defined as a person who is unable to stand, ambulate, and sit in a chair or wheelchair.*

- The person's medical or mental health condition is such that alternate means of the transport is medically contraindicated and would endanger the person's health (e.g., injury, surgery, or the use of respiratory equipment)
- The person is a direct threat to himself or herself or others, which requires the use of restraints (chemical or physical) or trained medical personnel during transport for the safety of the person and the staff (e.g., suicidal). When physical restraints are needed, documentation must include, but is not limited to, the following:
	- Type of restraint
	- Time frame of the use of the restraint
	- The person's condition

**Note:** The standard straps used in an ambulance transport are not considered a restraint

#### **People Receiving Medicare and Medicaid**

NFs should simultaneously request prior authorization for the nonemergency transport from TMHP for a Medicaid Qualified Medicare Beneficiary (MQMB) person in the event the service requested is denied by Medicare as a non-covered service

**Note:** QMB persons are not eligible for Medicaid benefits NFs can contact Medicare for the Medicare prior authorization guidelines

# **Reminders**

- The LTC Online Portal has 24/7 availability to submit and track documents.
- Monitor document statuses regularly on the LTC Online Portal
- Access your documents using FSI or Current Activity
- Print and sign documents prior to submission
- Use the TMHP website to access training materials and other resources LTC program information can be found on the TMHP website at www.tmhp.com/programs/ltc.

## **Preventing Medicaid Waste, Abuse, and Fraud**

The Code of Federal Regulations 42 CFR §455.2 defines Medicaid fraud as "An intentional deceit or misrepresentation made by a person with the knowledge that deception could result in some unauthorized benefit to himself or some other person. It includes any act that constitutes fraud under applicable federal or state law."

### **How to Report Waste, Abuse, and Fraud**

Reports may be made through the following website: https://oig.hhs.texas.gov/report-fraud-waste-or-abuse. This website also gives instructions on how to submit a report, as well as how to submit additional documentation that cannot be transmitted over the Internet. The website also provides information on the types of waste, abuse, and fraud to report to the Office of Inspector General (OIG)

If you are not sure if an action is waste, abuse, or fraud of Texas Medicaid, report it to OIG and let the investigators decide. If you are uncomfortable about submitting a report online, call the Recipient Fraud and Abuse reporting phone number, **800-436-6184**

# **HIPAA Guidelines and Provider Responsibilities**

Providers must comply with the Health Insurance Portability and Accountability Act (HIPAA) of 1996. As a provider, it is *your* responsibility to comply with HIPAA, to seek legal representation when needed, to consult the appropriate manuals, or to speak to your TMHP Provider Representative when you have questions

## **Resource Information**

### **Types of Calls to Refer to TMHP**

Call TMHP at **800-626-4117**, option 1, about the following:

- NF forms completion, including PL1 Screening Form and NFSS form
- Rejection codes on the forms and PTIDs
- Management of the *Provider Action Required* status
- If the Medicaid, Social Security, or Medicare number and the name match the person's Medicaid ID card and the form is set to status *ID Invalid*, call TMHP to have the form restarted through the system
- PL1 Screening Form submission error messages and the NFSS Form and PTID error messages.
- PL1 Screening Form and PE status questions

Call TMHP at **800-626-4117**, option 2, about the following:

- MN Determination on MDS
- MN Determination on PE

Call TMHP at **800-626-4117**, option 3, about the following:

**•** TMHP LTC Online Portal and TexMedConnect account setup

### **Types of Calls to Refer to HHSC PCS**

Call HHSC PCS at **512-438-2200, option 1**, about the following:

- Denials or pending denials of people who have established prior permanent MN, after verifying that MDS 3.0 Field A0700. Medicaid Number, contains a nine-digit number rather than "+" or "N."
- A 3618/3619 admission submitted under the wrong contract–that process must have a counteracting discharge submitted and the provider must call to request that HHSC PCS set the incorrect form to status *Invalid/ Complete* A third form for the same Date of Above Transaction cannot be submitted until the forms with the incorrect contract have been set to status *Invalid/Complete*
- Resolution of forms in Manual Workflow
- Assistance with *Processed/Complete* forms which do not appear on MESAV

### **Helpful Contact Information**

#### **TMHP**

Client Notification 800-414-3406

![](_page_102_Picture_103.jpeg)

![](_page_103_Picture_113.jpeg)

### **Informational Websites**

Texas Medicaid & Healthcare Partnership (TMHP): https://www.tmhp.com/

- HIPAA information: https://www.tmhp.com/hipaa-privacy-statement
- Long-Term Care (LTC) Program: https://www.tmhp.com/programs/ltc
- NF LTCMI and PASRR information is also available at: https://www.tmhp.com/programs/ltc
- LTC Provider News Archives https://www.tmhp.com/news?program\_id=56

#### **Health and Human Services Commission (HHSC)**: https://hhs texas gov/

All HHSC provider information can be found at https://www.hhs.texas.gov/providers/long-term-care-providers. Please choose your particular provider type for available online resources:

- Consumer Rights and Services (includes information about how to make a complaint): https://www hhs texas gov/services/your-rights/complaint-incident-intake
- Hospice: https://hhs texas gov/doing-business-hhs/provider-portals/long-term-care-providers/hospice
- Local Mental Health Authority Search: https://hhs texas gov/services/mental-health-substance-use/mentalhealth-substance-use-resources/find-your-local-mental-health-or-behavioral-health-authority
- Nursing Facility: https://www hhs texas gov/providers/long-term-care-providers/nursing-facilities-nf
- Nursing Facility MDS Coordinator Support Site: https://www.hhs.texas.gov/providers/long-term-careproviders/nursing-facilities-nf/texas-minimum-data-set
- Office of the Inspector General (OIG): https://oig.hhs.texas.gov/report-fraud-waste-or-abuse
- PASRR: https://www hhs texas gov/providers/long-term-care-providers/long-term-care-provider-resources/ preadmission-screening-resident-review-pasrr/pasrr-nursing-facilities
- Provider Letters: https://www hhs texas gov/providers/long-term-care-providers/nursing-facilities-nf#comms
- Resources for HHSC Service Providers: https://www.hhs.texas.gov/providers/long-term-care-providers
- HHSC Regions: https://www hhs texas gov/about/contact-us/community-services-regional-contacts
- Vendor Drug Program: https://www.txvendordrug.com/providers

#### **Other Resources:**

- Centers for Medicare & Medicaid Services: www.cms.gov
- Department of State Health Services: www.dshs.state.tx.us
- National Provider Identifier (NPI): https://nppes.cms.hhs.gov/NPPES (To obtain an NPI)
- Texas Administrative Code: www.sos.state.tx.us/tac/index.shtml
- Texas Medicaid Provider Procedures Manual: https://www.tmhp.com/resources/provider-manuals/tmppm
- Texas State RUG Training: www txstate edu/continuinged/CE-Online/RUG-Training
- Federal MDS 3 0 site: [www cms gov/NursingHomeQualityInits/25\\_NHQIMDS30 asp](www.cms.gov/NursingHomeQualityInits/25_NHQIMDS30.asp)

## **Appendix A: Medicaid Eligibility Verification – Resident with Medicaid Eligibility**

![](_page_105_Figure_2.jpeg)

![](_page_106_Figure_1.jpeg)

# **Appendix C: Acronyms, Terms, and Abbreviations**

- A0310A.: Reason for Assessment (MDS 3.0)
- A1600.: Admission or Entry Date (MDS 3.0)
- A2300: Assessment Reference Date
- BON: Texas Board of Nursing
- CHOW: Change of Ownership
- CMS: Centers for Medicare & Medicaid Services
- CNS: Clinical Nurse Specialist
- CPR: Cardiopulmonary Resuscitation
- DLN: Document Locator Number
- DOS: Date of Service
- EDI: Electronic Data Interchange
- **EMS: Emergency Medical Services**
- ER: Emergency Room
- FFS: Fee-for-service
- FSI: Form Status Inquiry
- HHSC: Texas Health and Human Services Commission
- HIPAA: Health Insurance Portability and Accountability Act of 1996
- HMO: Health Maintenance Organization
- HRC: Human Resource Code
- ICF/IID: Intermediate Care Facility for Individuals with Intellectual Disability
- IDD: Intellectual and Developmental Disabilities
- IDT: Interdisciplinary Team
- IG: HHSC Inspector General
- LA: Local Authority (This is a general term that can include the LIDDA, LMHA, and/or LBHA)
- LAR: Legally Authorized Representative
- Late Assessment: An assessment received on day 123 is considered late. The previous RUG for that person has expired as of day 123
- LBHA: Local Behavioral Health Authority
- LIDDA: Local Intellectual and Developmental Disability Authority
- LMHA: Local Mental Health Authority
- LTC: Long-Term Care
- LTCMI: Long-Term Care Medicaid Information The LTCMI is the replacement for the federal MDS Section S and contains items for Medicaid state payment. Once your MDS assessments have been transmitted to CMS, TMHP will retrieve all assessments that meet the retrieval criteria and assign a DLN The assessment will be set to *Awaiting LTC Medicaid Information* status
- MCO: Managed Care Organization
- MDS: Minimum Data Set
- MEPD: Medicaid for the Elderly and People with Disabilities
- MESAV: Medicaid Eligibility Service Authorization Verification
- Missed Assessment: An assessment not submitted within the Anticipated Quarter or within 92 days of the dates that the assessment covers. The Anticipated Quarter is defined as the 92-day anticipated MDS assessment quarter following the 92-day span of the current MDS assessment
- MN: Medical Necessity
- MQMB: Medicaid Qualified Medicare Beneficiary
- NFSS: Authorization Request for PASRR Nursing Facility Specialized Services
- NP: Nurse Practictioner
- NPI: National Provider Identifier
- OES: Office of Eligibility Services
- OIG: Office of the Inspector General
- PA: Physician Assistant
- PAN: Prior Authorization Number
- PC: Purpose Code
- PDF: Portable Document Format
- PE: PASRR Evaluation (Level II)
- PL1: PASRR Level 1 Screening
- PASRR: Preadmission Screening and Resident Review is a federal mandate that requires the State of Texas to screen all persons suspected of having Mental Illness (MI), Intellectual Disabilities (ID), or Developmental Disabilities (DD) prior to admission into a certified nursing facility The screening must be submitted to TMHP on the LTC Online Portal
- PICC: Peripherally Inserted Central Catheter
- PMN: Permanent MN
- PNA: Personal Needs Allowance Payments
- PRN: Pro Re Nada or "as needed"
- PSS: PASRR Specialized Services
- PTID: PASRR Transaction ID
- QTSO: QIES Technical Support Office
- RA: Route of Administration
- RAI: Resident Assessment Instrument includes instructions as to how to complete the MDS assessment
- RE: Referring Entity
- RAVEN: Resident Assessment Validation and Entry is free MDS data entry software that offers users the ability to enter and transmit assessments to CMS. CMS provides this free MDS data entry software. Providers can download the free software from the CMS website
- RN: Registered Nurse
- RUG: Resource Utilization Group
- SAS: Sevice Authorization System
- SCSA: Significant Change in Status Assessment
- SNF: Skilled Nursing Facility
- SSI: Supplemental Security Income
- TMHP: Texas Medicaid & Healthcare Partnership
- TAC: Texas Administrative Code
- Z0500B : Date RN Assessment Coordinator signed as complete (MDS 3 0)

This document is produced by TMHP Training Services. Content is current as of the time of publishing and is subject to change. Providers should always refer to the TMHP website for current and authoritative information.